<span id="page-0-0"></span>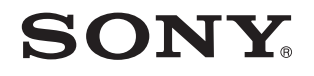

# Посібник користувача

Персональний комп'ютер Серія VPCL2

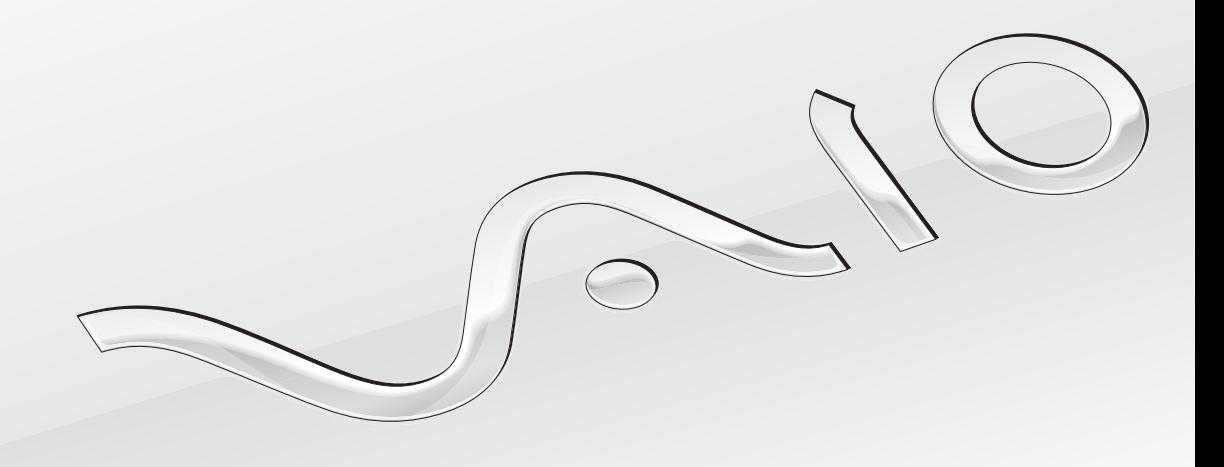

[N](#page-1-0)

# <span id="page-1-0"></span>Зміст

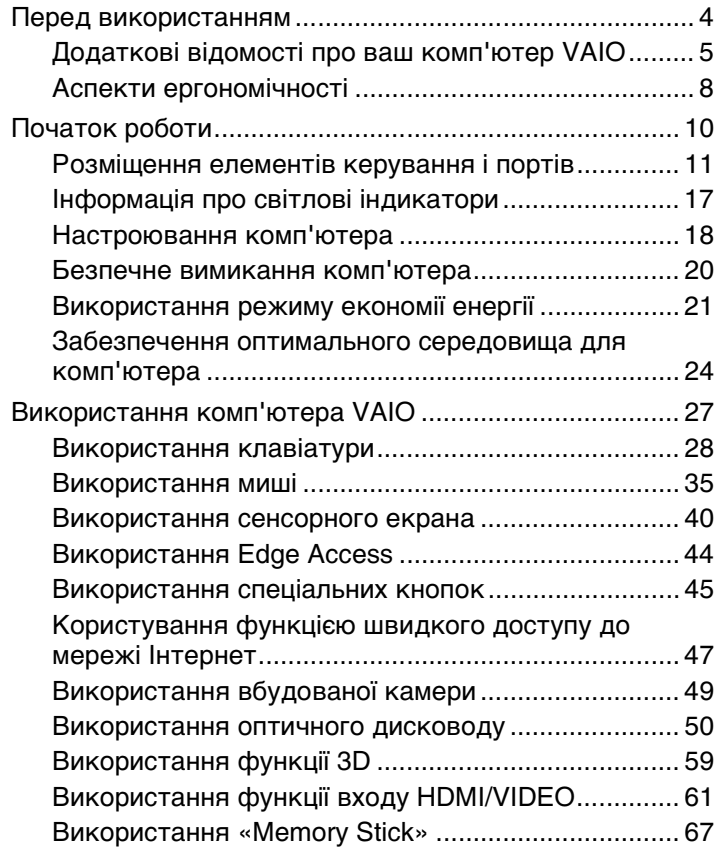

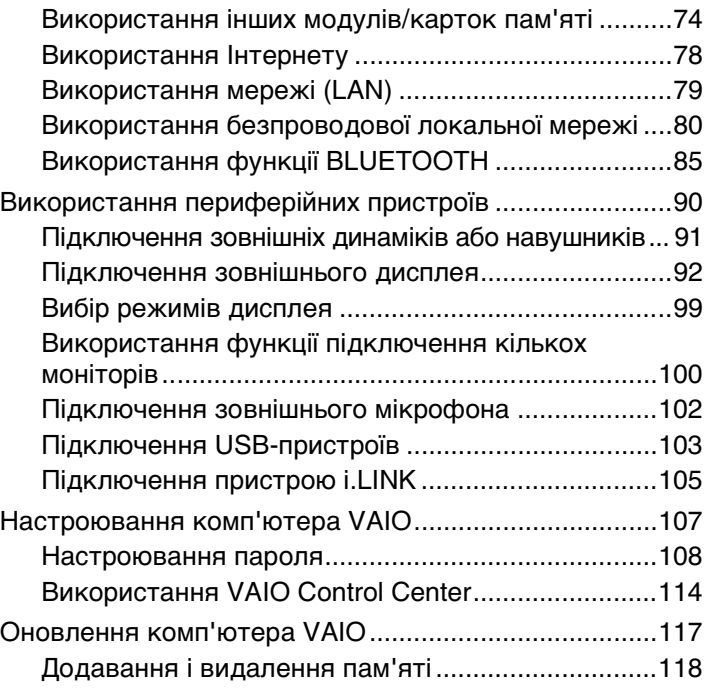

<span id="page-2-0"></span>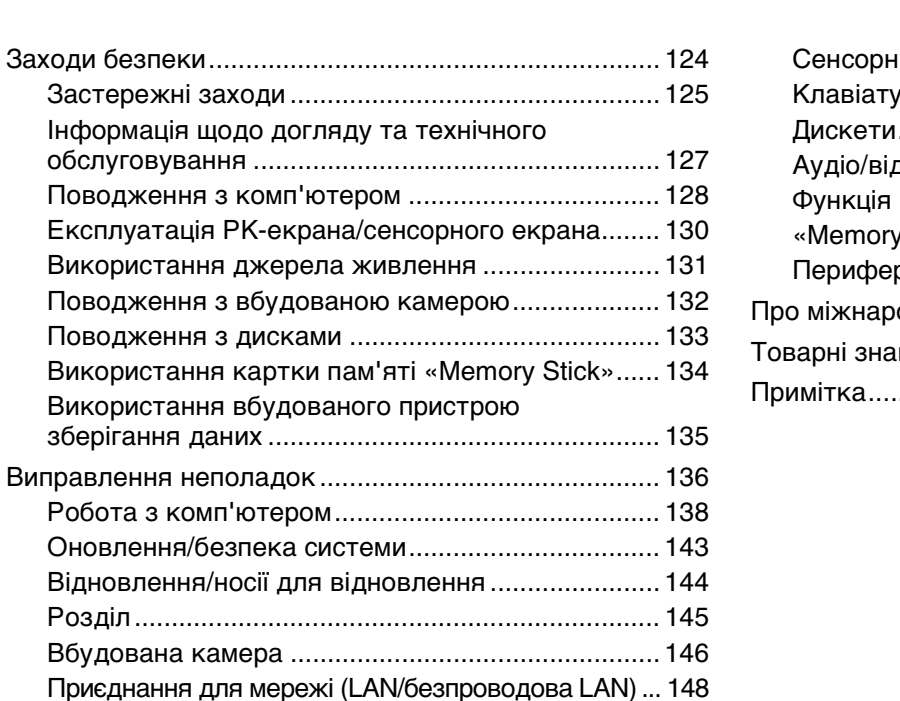

Оновлення/безпека

[Технологія BLUETOOTH......................................... 152](#page-151-0) [Оптичні диски.......................................................... 155](#page-154-0) [Дисплей.................................................................... 160](#page-159-0) [Друк .......................................................................... 165](#page-164-0) [Мікрофон ................................................................. 166](#page-165-0) [Миша ........................................................................ 167](#page-166-0) [Динаміки................................................................... 169](#page-168-0)

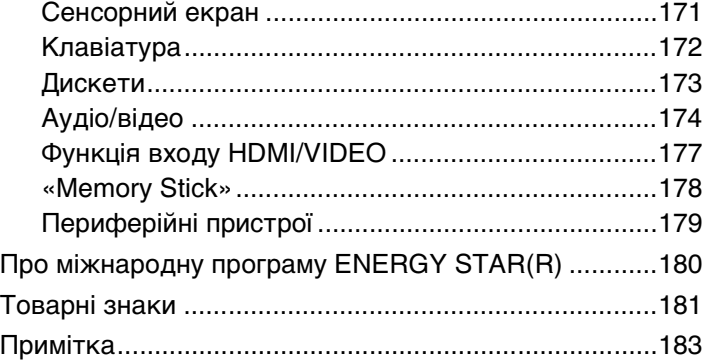

# <span id="page-3-1"></span><span id="page-3-0"></span>Перед використанням

Вітаємо вас із придбанням комп'ютера VAIO® та ласкаво просимо до екранного **Посібник користувача**. Компанія Sony поєднала досвід і передові технології аудіо, відео, комп'ютерної техніки і комунікацій для створення найсучаснішого комп'ютера.

**!** За зовнішнім виглядом комп'ютер, зображений у цьому посібнику, може незначною мірою відрізнятися від вашого комп'ютера.

# Пошук технічних характеристик

Деякі описані у цьому розділі функції, параметри та елементи, що постачаються, можуть відрізнятися від функцій, параметрів та елементів, доступних у вашому комп'ютері.

Щоб дізнатися про конфігурацію вашого комп'ютера, відвідайте веб-сайт служби підтримки VAIO за адресою [http://support.vaio.sony.eu/.](http://support.vaio.sony.eu/)

# <span id="page-4-1"></span><span id="page-4-0"></span>Додаткові відомості про ваш комп'ютер VAIO

Цей розділ містить інформацію про технічну підтримку вашого комп'ютера VAIO.

# 1. Друкована документація

- ❑ **Короткий посібник**. Огляд підключення компонентів, інформація про настройку тощо.
- ❑ **Посібник з відновлення системи, резервного копіювання та виправлення несправностей**
- ❑ **Enjoying 3D: довідник** (тільки у вибраних моделях)
- ❑ **Правила безпеки та інформація щодо підтримки**

### $\mathbb{Z}_n$

Перед увімкненням функцій бездротового зв'язку (наприклад, бездротова мережа та технологія BLUETOOTH) уважно прочитайте розділ **Правила безпеки та інформація щодо підтримки**.

# <span id="page-5-0"></span>2. Документація для перегляду на екрані

❑ **Посібник користувача VAIO**. Містить загальні відомості про комп'ютер VAIO, включаючи інформацію щодо отримання допомоги та усунення несправностей.

Щоб відкрити **Посібник користувача VAIO**, виберіть **Запустити** , **Усі програми**, а потім **VAIO Manual**.

❑ **Довідка та підтримка Windows**. Всеосяжний ресурс, що містить практичні поради, навчальні матеріали та демонстраційні ролики, які спрощують процес навчання роботі з комп'ютером.

Щоб відкрити розділ **Довідка та підтримка Windows**, натисніть кнопку **Запустити** та виберіть **Довідка та підтримка**, або, утримуючи клавішу Microsoft Windows, натисніть клавішу **F1**.

## <span id="page-6-0"></span>3. Веб-сайти підтримки

Якщо виникають проблеми з комп'ютером VAIO, запустіть програму **VAIO Care**, яка надає різні варіанти допомоги у вирішенні більшості проблем. Додаткову інформацію див. у розділі **[Використання VAIO Care \(стор. 26\)](#page-25-0)**.

Якщо потрібна додаткова допомога, відвідайте веб-сайт служби підтримки VAIO за адресою [http://support.vaio.sony.eu/.](http://support.vaio.sony.eu/)

У разі звернення до служби підтримки VAIO вас попросять надати серійний номер комп'ютера.

Серійний номер – це номер із 15 цифр, розміщений у нижній частині вікна **VAIO Care**, на нижній основі та боковій панелі комп'ютера або всередині акумуляторного відсіку.

Інші джерела інформації про комп'ютер VAIO:

- ❑ Форум VAIO за адресою [http://www.sony.eu/discussions/community/en/support/vaio\\_and\\_computing/](http://www.sony.eu/discussions/community/en/support/vaio_and_computing/), за допомогою якого можна спілкуватися з іншими користувачами VAIO в соціальній спільноті VAIO.
- $\Box$  Веб-сайт VAIO за адресою<http://www.vaio.eu/>, на якому міститься інформація про виріб
- ❑ Магазин Sony, он-лайн за адресою<http://www.sony.eu/store>

# <span id="page-7-1"></span><span id="page-7-0"></span>Аспекти ергономічності

Коли це можливо, намагайтеся брати до уваги вказані нижче аспекти ергономічності:

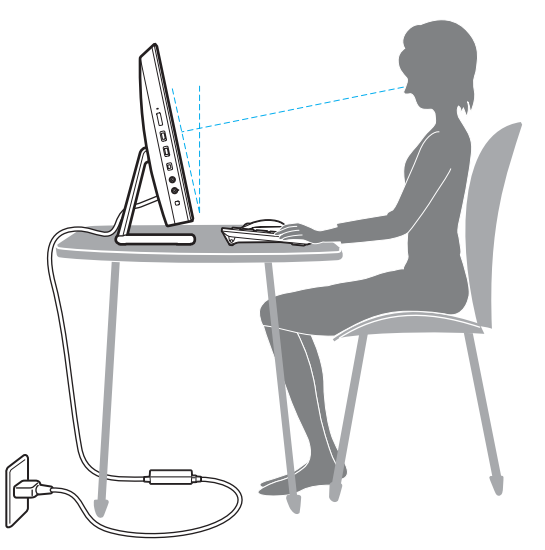

- ❑ **Положення комп'ютера**. Розташуйте дисплей прямо перед собою. Під час роботи з клавіатурою або маніпулятором тримайте передпліччя у горизонтальному положенні, а зап'ястки – у вільному та зручному положенні. Верхні частини рук мають природно звисати з обох сторін. Користуючись комп'ютером, робіть часті перерви. Надмірне використання комп'ютера може призвести до напруження очей, м'язів та сухожиль.
- ❑ **Меблі та постава**. Сидіть на стільці з надійною підтримкою спини. Відрегулюйте рівень свого стільця таким чином, щоб ступні повністю стояли на підлозі. Підставка для ніг може додати зручності. Сидіть у розслабленому, прямому положенні та намагайтеся не нахилятися вперед та не відхилятися сильно назад.

<span id="page-8-0"></span>❑ **Кут перегляду дисплея**. Відрегулюйте найкраще положення, скориставшись функцією нахилу дисплея. Налаштування нахилу дисплея у належне положення дозволяє знизити напруження очей та втомлюваність м'язів. Також настройте рівень яскравості дисплея.

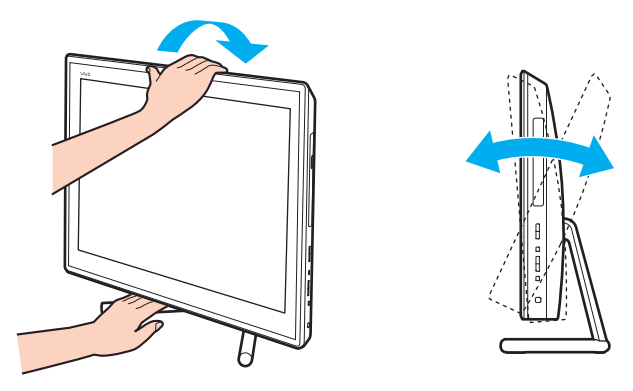

### ✍

Дисплей комп'ютера можна нахилити під кутом від -5 до +25 градусів.

#### **!**

Регулюючи кут перегляду, не тисніть занадто сильно на комп'ютер, щоб уникнути механічного пошкодження.

- ❑ **Освітлення**. Виберіть місце, в якому світло від вікон та ламп не створюватиме відблисків та віддзеркалення на дисплеї. Використовуйте непряме освітлення, щоб уникнути появи яскравих плям на дисплеї. Належне освітлення підвищує комфортність та ефективність роботи.
- ❑ **Вентиляція**. Забезпечте вільний проміжок не менше 10 см позаду і не менше 20 см з кожного боку головного блоку.

# <span id="page-9-1"></span><span id="page-9-0"></span>Початок роботи

У цьому розділі описано, як почати роботу з комп'ютером VAIO.

**!**

Перед першим запуском комп'ютера не підключайте до нього жодні інші апаратні засоби, відсутні в фірмовому комплекті. Завершивши запуск, підключайте один пристрій за раз (наприклад, принтер, зовнішній жорсткий диск, сканер тощо), згідно з інструкціями виробника.

- ❑ **[Розміщення елементів керування і портів \(стор. 11\)](#page-10-0)**
- ❑ **[Інформація про світлові індикатори \(стор. 17\)](#page-16-0)**
- ❑ **[Настроювання комп'ютера \(стор. 18\)](#page-17-0)**
- ❑ **[Безпечне вимикання комп'ютера \(стор. 20\)](#page-19-0)**
- ❑ **[Використання режиму економії енергії \(стор. 21\)](#page-20-0)**
- ❑ **[Забезпечення оптимального середовища для комп'ютера \(стор. 24\)](#page-23-0)**

# <span id="page-10-1"></span><span id="page-10-0"></span>Розміщення елементів керування і портів

Витратьте трохи часу на вивчення елементів керування і портів, зображених на наступних сторінках.

**!**

Зовнішній вигляд комп'ютера може відрізнятися від зображень на ілюстраціях у даному посібнику через різницю у технічних характеристиках.

# <span id="page-11-0"></span>Вигляд спереду

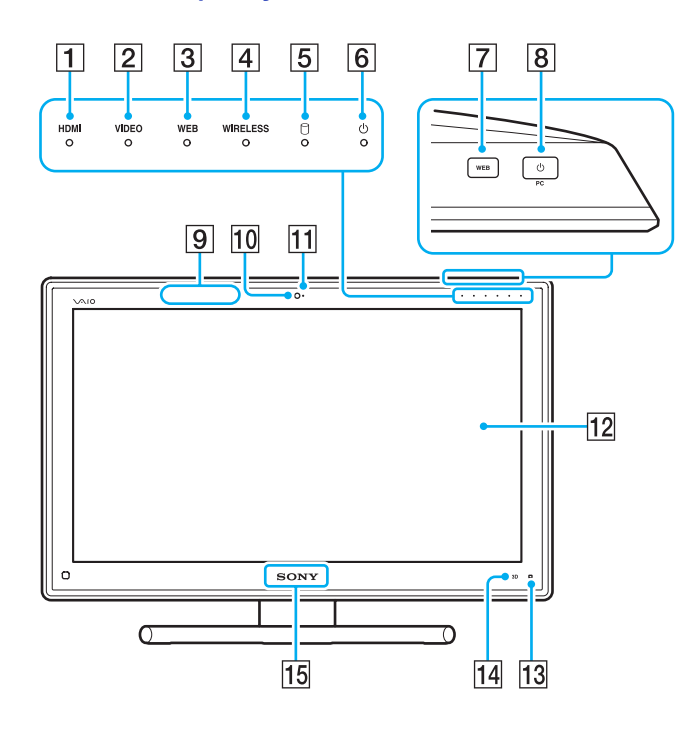

- A Індикатор входу **HDMI** [\(стор. 17\)](#page-16-0)
- B Індикатор входу **VIDEO** [\(стор. 17\)](#page-16-0)
- C Індикатор **WEB** [\(стор. 17\)](#page-16-0)
- **<u>[4]</u>** Індикатор **WIRELESS** [\(стор. 17\)](#page-16-0)
- E Індикатор диска [\(стор. 17\)](#page-16-0)
- F Індикатор живлення [\(стор. 17\)](#page-16-0)
- G Кнопка **WEB** [\(стор. 45\)](#page-44-1)

#### $\overline{B}$  Кнопка живлення

Коли вхід HDMI або відеовхід обрано в якості джерела вхідного аудіо/відеосигналу, натискання цієї кнопки перемикає джерело вхідного аудіо/відеосигналу на вхід комп'ютера або запускає операційну систему Windows у фоновому режимі.

- $\boxed{9}$  Передавач 3D sync<sup>\*</sup>
- 10 Вбудована камера [\(стор. 49\)](#page-48-1)
- П Індикатор вбудованої камери [\(стор. 17\)](#page-16-0)
- 12 РК-екран або сенсорний екран [\(стор. 40\)](#page-39-1)

**!** Через механічні особливості дизайну сенсорного екрана комп'ютера деякі ділянки поверхні екрана можуть нагріватися в разі тривалого використання комп'ютера. Це нормальне явище, яке не свідчить про несправність.

- **13 [ L G** (Кнопка посібника по роботі з функцією Edge Access) [\(стор. 44\)](#page-43-1)
- N Кнопка **3D**\* [\(стор. 45\)](#page-44-1)
- **15 Індикатор логотипу SONY** [\(стор. 116\)](#page-115-0)
- На моделях, обладнаних РК-екраном із підтримкою 3D.

## <span id="page-12-0"></span>Вигляд ззаду

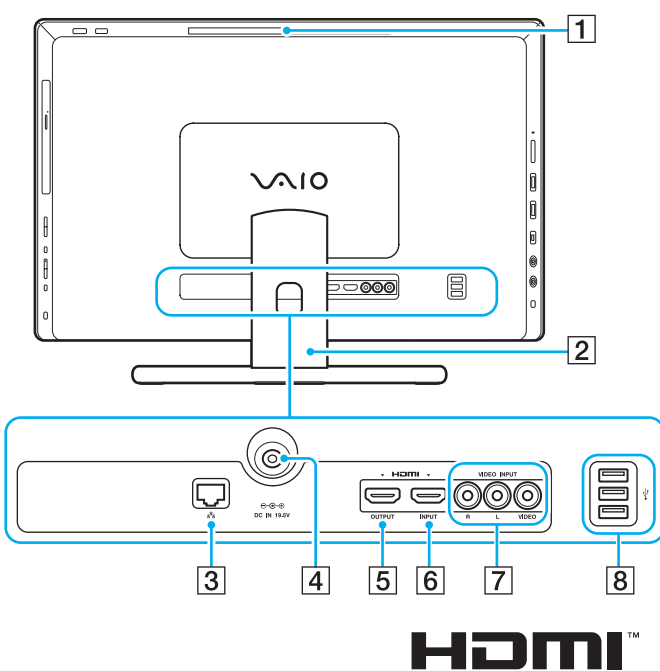

**HIGH-DEFINITION MULTIMEDIA INTERFACE** 

**!** Місце навколо вентиляційного отвору (1) стає дуже гарячим, коли комп'ютер увімкнено. Слід зачекати, доки комп'ютер охолоне, перш ніж торкатися його.

- A Вентиляційний отвір
- $\boxed{2}$  Підставка [\(стор. 125\)](#page-124-1)
- $\boxed{3}$  Порт LAN [\(стор. 79\)](#page-78-1)
- $\boxed{4}$  Порт DC IN [\(стор. 18\)](#page-17-1)
- E Порт **HDMI OUTPUT**\*1 [\(стор. 92\)](#page-91-1)
- **<u>6</u>** Порт **HDMI INPUT** [\(стор. 61\)](#page-60-1)
- G Гнізда **VIDEO INPUT** [\(стор. 61\)](#page-60-1)
- $\boxed{8}$  Порти USB<sup>\*2</sup> [\(стор. 103\)](#page-102-1)
- \*1 Може бути відсутній звук на вихідному пристрої, приєднаному до порту **HDMI OUTPUT**, протягом перших кількох секунд після початку відтворення. Це не є несправністю.
- $*2$  Сумісність із стандартом USB 2.0.

## <span id="page-13-0"></span>Вигляд справа

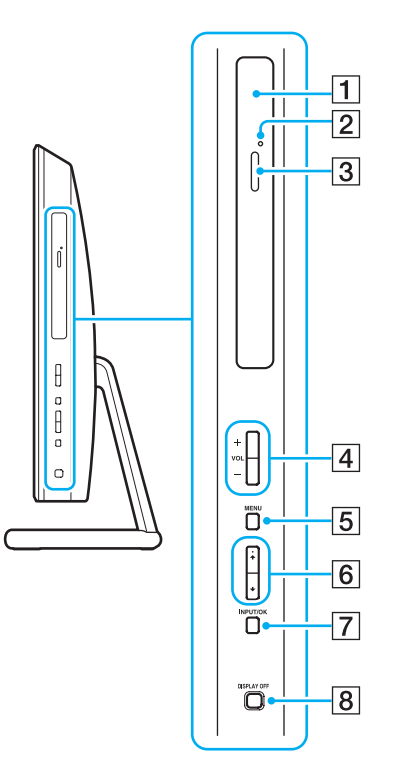

- A Оптичний дисковод [\(стор. 50\)](#page-49-1)
- B Отвір ручного виймання [\(стор. 155\)](#page-154-1)
- C Кнопка виймання диска [\(стор. 50\)](#page-49-1)
- D Кнопки гучності **VOL** (**+**/**-**) [\(стор. 63\)](#page-62-0)
- E Кнопка **MENU** [\(стор. 63\)](#page-62-0)
- $6$  Кнопки  $\leftrightarrow$  (вгору/вниз) [\(стор. 63\)](#page-62-0)
- G Кнопка **INPUT/OK** [\(стор. 63\)](#page-62-0)
- $\overline{8}$  Кнопка **DISPLAY OFF** [\(стор. 45\)](#page-44-1)

## <span id="page-14-0"></span>Вигляд зліва

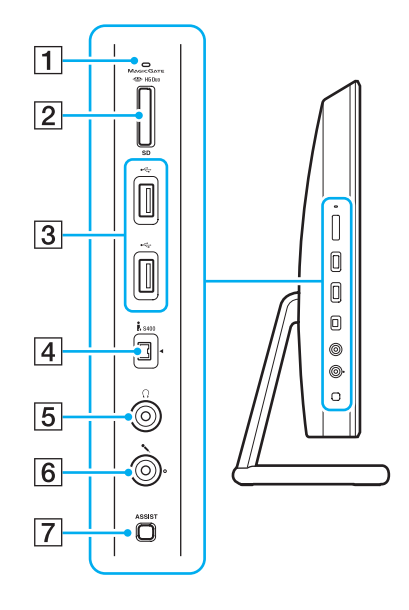

- A Індикатор доступу до носія [\(стор. 17\)](#page-16-0)
- $\boxed{2}$  Комбіноване гніздо для карток пам'яті
	- «Memory Stick Duo»/**SD**\* 1 [\(стор. 67\)](#page-66-1), [\(стор. 74\)](#page-73-1)
- $\boxed{3}$  Порти USB<sup>\*2</sup> [\(стор. 103\)](#page-102-1)
- [4] 4-контактний (S400) порт i.LINK [\(стор. 105\)](#page-104-1)
- E Гніздо навушників [\(стор. 91\)](#page-90-1)
- F Гніздо мікрофона [\(стор. 102\)](#page-101-1)
- G Кнопка **ASSIST** [\(стор. 45\)](#page-44-1)
- \*1 Підтримуються картки пам'яті SD та «Memory Stick» формату Duo. Одночасно дві різні картки використовувати не можна.
- $*2$  Сумісність із стандартами USB 2.0/3.0. Порти USB, сумісні із стандартом USB 3.0, можна відрізнити за їх синім кольором.

### <span id="page-15-0"></span>Вигляд знизу

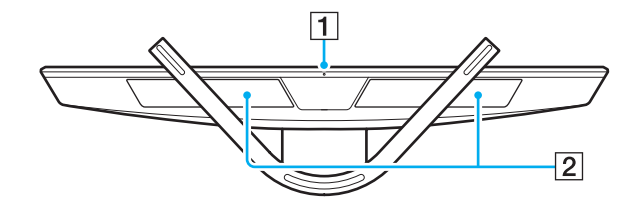

- A Вбудований мікрофон (монофонічний)
- B Вбудовані динаміки (стерео)/Вентиляційні отвори

# <span id="page-16-1"></span><span id="page-16-0"></span>Інформація про світлові індикатори

Комп'ютер оснащено вказаними нижче світловими індикаторами:

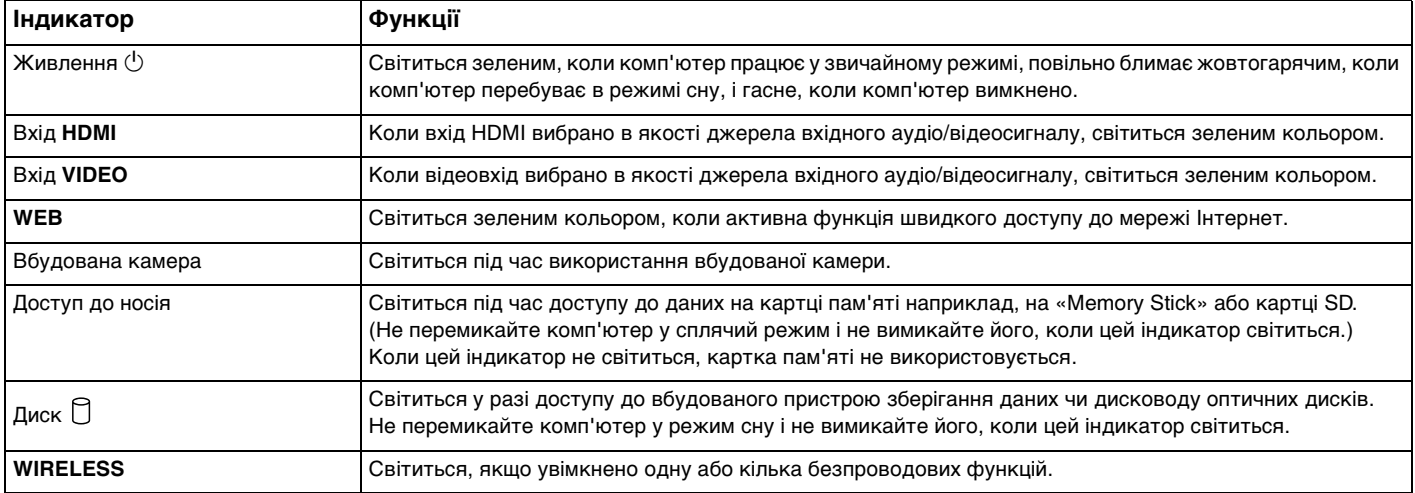

# <span id="page-17-2"></span><span id="page-17-0"></span>Настроювання комп'ютера

### <span id="page-17-1"></span>Підключення джерела живлення

Для підключення комп'ютера до джерела змінного струму потрібен адаптер змінного струму.

### ✍

Використовуйте тільки адаптер змінного струму, що постачається разом з комп'ютером.

### Щоб підключити адаптер змінного струму

- **1** Підключіть один кінець шнура живлення (1) до адаптера змінного струму (2).
- **2** Підключіть інший кінець шнура живлення до розетки змінного струму (3).

<span id="page-18-0"></span>**3** Прокладіть кабель адаптера змінного струму через отвір в підставці та підключіть до гнізда DC IN (4).

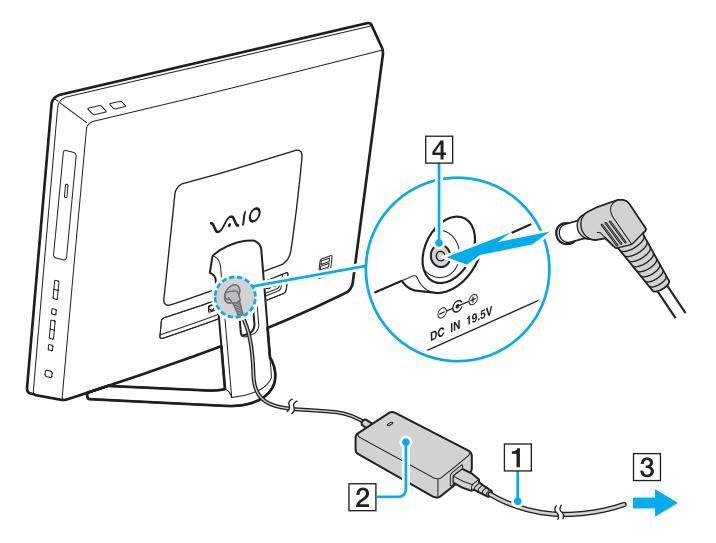

#### **!**

Форма штепселя для входу постійного струму може відрізнятися залежно від адаптера змінного струму.

Якщо адаптер змінного струму від'єднати від увімкненого комп'ютера, усі незбережені дані буде втрачено.

#### ✍

Щоб повністю від'єднати комп'ютер від джерела змінного струму, вимкніть комп'ютер і від'єднайте адаптер змінного струму. Розетка змінного струму повинна бути легкодоступною.

# <span id="page-19-1"></span><span id="page-19-0"></span>Безпечне вимикання комп'ютера

Щоб запобігти втраті незбережених даних, комп'ютер обов'язково потрібно вимикати належним чином, як описано нижче.

### Для вимикання комп'ютера

- **1** Вимкніть периферійні пристрої, підключені до комп'ютера.
- **2** Збережіть дані та закрийте всі запущені програми.
- **3** Натисніть кнопку **Запустити** і кнопку **Завершити роботу**. Через деякий час комп'ютер автоматично вимкнеться. Світловий індикатор живлення має обов'язково погаснути.

# <span id="page-20-2"></span><span id="page-20-1"></span><span id="page-20-0"></span>Використання режиму економії енергії

Окрім нормального робочого режиму, комп'ютер має окремий режим економії енергії, який називається режимом сну.

#### **!**

Вимкніть комп'ютер, якщо він не буде використовуватися протягом тривалого періоду часу.

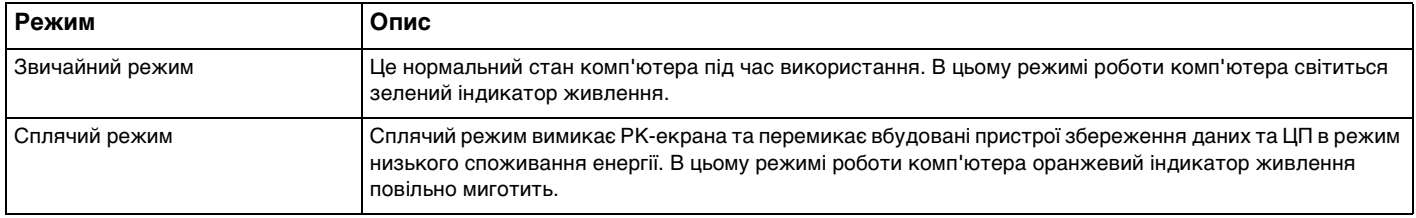

### <span id="page-21-0"></span>Використання сплячого режиму

Щоб увімкнути сплячий режим

Натисніть **Запустити**, стрілку поряд з кнопкою **Завершити роботу** та **Сон**.

### ✍

Режим сну також можна активувати клавішею режиму сну на безпроводовій клавіатурі.

#### Щоб повернутися до нормального режиму

- ❑ Натисніть на безпроводовій клавіатурі будь-яку клавішу.
- ❑ Натисніть кнопку на безпроводовій миші.
- ❑ Посуньте безпроводову мишу.
- ❑ Натисніть кнопку живлення комп'ютера.

### ✍

Після переведення комп'ютера в режим сну рекомендовано вимкнути живлення безпроводової миші за допомогою перемикача на споді пристрою. Це дозволить запобігти поверненню комп'ютера до звичайного режиму в разі ненавмисного переміщення миші.

#### **!**

Переконайтеся, що батарея безпроводової клавіатури вставлена правильно та нерозряджена.

Якщо натиснути й утримувати кнопку живлення довше чотирьох секунд, комп'ютер вимкнеться автоматично. Всі дані, які не було збережено, буде втрачено.

<span id="page-22-0"></span>Якщо комп'ютер не використовується протягом певного періоду часу, він перейде до режиму сну. Щоб змінити це, можна вибрати інші параметри режиму сну.

Щоб змінити параметри режиму сну

- **1** Натисніть кнопку **Запустити**, виберіть **Панель керування**, **Устаткування та звук** і **Електроживлення**.
- **2** У поточному плані живлення виберіть пункт **Змінити настройки плану**.
- **3** Змініть час переходу комп'ютера до режиму сну та натисніть **Зберегти зміни**.

# <span id="page-23-1"></span><span id="page-23-0"></span>Забезпечення оптимального середовища для комп'ютера

## Оновлення комп'ютера

Не забувайте оновлювати комп'ютер VAIO наведеними нижче програмами для підвищення його продуктивності, посилення захисту та розширення функціональних можливостей.

**VAIO Update** автоматично повідомляє про нові оновлення, які з'являються в Інтернеті, а також завантажує і встановлює їх на комп'ютер.

#### ❑ **Windows Update**

Натисніть **Запустити**, **Усі програми** і **Windows Update**, а потім виконуйте інструкції, що з'являться на екрані.

#### ❑ **VAIO Update 5**

Натисніть **Запустити**, **Усі програми** і **VAIO Update**, а потім виконуйте інструкції, що з'являться на екрані.

#### **!**

Щоб мати можливість отримувати оновлення, потрібно підключити комп'ютер до Інтернету.

### <span id="page-24-0"></span>Використання антивірусних програм на вашому комп'ютері

Захистіть свій комп'ютер від комп'ютерних вірусів за допомогою антивірусного програмного забезпечення.

Актуальність антивірусного програмного забезпечення підтримується шляхом завантаження та встановлення останніх оновлень для нього з веб-сайту розробника. Для оновлення антивірусного програмного забезпечення знайдіть антивірусну програму, встановлену на вашому комп'ютері з вказаного нижче джерела, і виконайте наступні кроки.

### **!**

Щоб мати можливість отримувати оновлення, потрібно підключити комп'ютер до Інтернету.

- ❑ **Trend Micro**:
	- **1** Натисніть **Запустити**, **Усі програми**, **Trend Micro Titanium Maximum Security** і виберіть пункт **Trend Micro Titanium Maximum Security**.
	- **2** Дотримуйтесь інструкцій на екрані.
- ❑ **McAfee**:
	- **1** Натисніть **Запустити**, **Усі програми**, **McAfee** і виберіть пункт **McAfee Internet Security** або **McAfee Total Protection**.
	- **2** Дотримуйтесь інструкцій на екрані.
- ❑ **Norton Internet Security**:
	- **1** Натисніть кнопку **Запустити**, виберіть **Усі програми**, **Norton Internet Security**, а потім виберіть **LiveUpdate** або **Norton Internet Security**.
	- **2** Дотримуйтесь інструкцій на екрані.

#### ✍

Детальніші відомості наведено у файлі довідки до програмного забезпечення.

**!** Фактична послідовність дій може відрізнятися від описаної вище залежно від версії програмного забезпечення, встановленого на комп'ютері. У такому випадку виконуйте інструкції, які відображаються на екрані.

# <span id="page-25-1"></span><span id="page-25-0"></span>Використання VAIO Care

**VAIO Care** дозволяє регулярно перевіряти роботу комп'ютера та налаштовувати його, щоб забезпечити оптимальний рівень його продуктивності. У разі, якщо порушиться робота комп'ютера, запустіть програму **VAIO Care**. **VAIO Care** виконає відповідні дії, щоб вирішити проблему.

### Запуск VAIO Care

❑ На моделях із кнопкою **ASSIST**

Натисніть кнопку **ASSIST**, коли комп'ютер увімкнено.

❑ На моделях без кнопки **ASSIST**

Натисніть **Запустити**, **Усі програми** та **VAIO Care**.

#### ✍

Детальнішу інформацію див. у файлі довідки щодо **VAIO Care**.

На моделях із кнопкою **ASSIST** (коли комп'ютер вимкнено) натисненням кнопки **ASSIST** запускається програма

**VAIO Care Rescue**. Програмою **VAIO Care Rescue** можна скористатися для відновлення комп'ютера в разі надзвичайних обставин, наприклад, коли операційна система Windows не завантажується.

# <span id="page-26-1"></span><span id="page-26-0"></span>Використання комп'ютера VAIO

У цьому розділі описано, як скористатися всіма можливостями комп'ютера VAIO.

- ❑ **[Використання клавіатури \(стор. 28\)](#page-27-0)**
- ❑ **[Використання миші \(стор. 35\)](#page-34-0)**
- ❑ **[Використання сенсорного екрана \(стор. 40\)](#page-39-0)**
- ❑ **[Використання Edge Access \(стор. 44\)](#page-43-0)**
- ❑ **[Використання спеціальних кнопок \(стор. 45\)](#page-44-0)**
- ❑ **[Користування функцією швидкого доступу до мережі Інтернет \(стор. 47\)](#page-46-0)**
- ❑ **[Використання вбудованої камери \(стор. 49\)](#page-48-0)**
- ❑ **[Використання оптичного дисководу \(стор. 50\)](#page-49-0)**
- ❑ **[Використання функції 3D \(стор. 59\)](#page-58-0)**
- ❑ **[Використання функції входу HDMI/VIDEO \(стор. 61\)](#page-60-0)**
- ❑ **[Використання «Memory Stick» \(стор. 67\)](#page-66-0)**
- ❑ **[Використання інших модулів/карток пам'яті \(стор. 74\)](#page-73-0)**
- ❑ **[Використання Інтернету \(стор. 78\)](#page-77-0)**
- ❑ **[Використання мережі \(LAN\) \(стор. 79\)](#page-78-0)**
- ❑ **[Використання безпроводової локальної мережі \(стор. 80\)](#page-79-0)**
- ❑ **[Використання функції BLUETOOTH \(стор. 85\)](#page-84-0)**

 $\sim$  27 $\sim$ 

# <span id="page-27-1"></span><span id="page-27-0"></span>Використання клавіатури

Безпроводова клавіатура постачається разом із комп'ютером.

На безпроводовій клавіатурі використовується стандартне розташування клавіш. Клавіатура має додаткові клавіші для виконання особливих функцій.

**!** Безпроводову клавіатуру неможливо використовувати разом із функцією входу HDMI/VIDEO [\(стор. 61\)](#page-60-0).

### <span id="page-28-1"></span><span id="page-28-0"></span>Використання безпроводової клавіатури

Разом із безпроводовою клавіатурою постачається одна лужна батарея типу АА. Перед використанням безпроводової клавіатури зніміть кришку відсіку батареї (1), розташовану на споді безпроводової клавіатури, і встановіть надану батарею типу АА (2) у відсік.

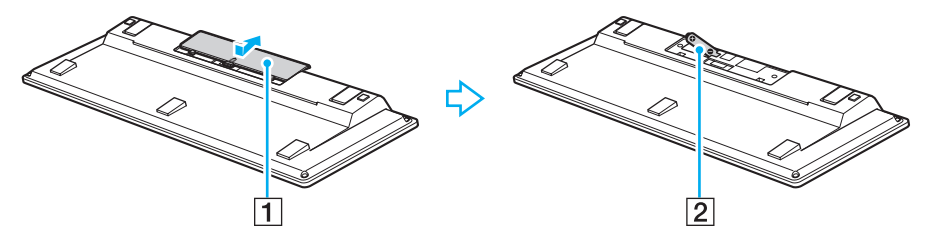

#### $\mathbb{Z}_n$

Якщо безпроводова клавіатура працює неправильно, можливо, слід замінити батарею. Якщо маєте намір тривалий час не користуватися безпроводовою клавіатурою, вийміть з неї батарею, щоб уникнути можливого пошкодження клавіатури внаслідок витоку елемента живлення.

Якщо безпроводова клавіатура залишається без використання протягом 20 хвилин або довше, комп'ютер перейде до режиму сну. Щоб повернути його до звичайного режиму, натисніть будь-яку клавішу на безпроводовій клавіатурі.

**!** Для забезпечення надійного з'єднання використовуйте безпроводову клавіатуру на обмеженій відстані: приблизно 10 м від комп'ютера.

Не використовуйте будь-які безпроводові пристрої, що випромінюють радіохвилі в діапазоні 2,4 ГГц, поруч із безпроводовою клавіатурою. Ці пристрої можуть спричинити радіоперешкоди, що призведе до неправильної роботи клавіатури.

Не розташовуйте металеві меблі або предмети поруч із комп'ютером або безпроводовою клавіатурою, оскільки вони можуть утворювати радіоперешкоди, які призводять до неправильної роботи клавіатури.

Обов'язково використовуйте лужну батарею. Використання несумісної батареї може призвести до пошкодження безпроводової клавіатури.

<span id="page-29-0"></span>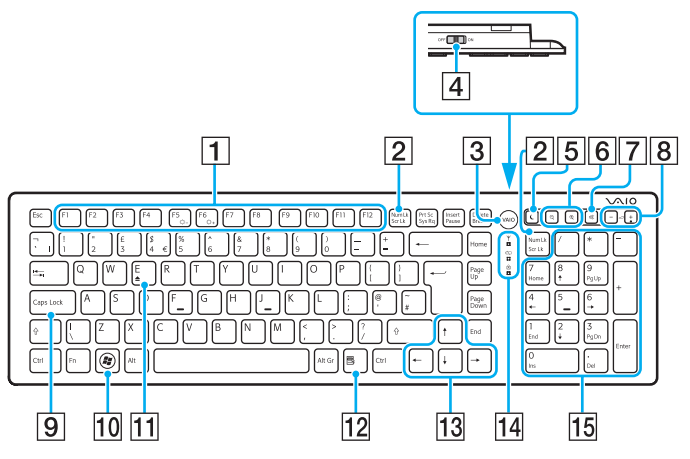

Під час використання функції швидкого доступу до мережі Інтернет не працюють.

### ✍

Вище для прикладу зображено англійську клавіатуру.

Зовнішній вигляд безпроводової клавіатури може відрізнятися від зображеного на ілюстраціях у цьому посібнику через різницю технічних характеристик.

 $\boxed{1}$  Функціональні клавіші $^*$ 

Використовуються для виконання певних функцій. Завдання, призначені кожній функціональній клавіші, залежать від застосування, за винятком наведених нижче комбінацій з кнопкою **Fn**, призначених для змінення яскравості РК-екрана комп'ютера. **Fn**+**F5**: зменшення рівня яскравості РК-екрана.

**Fn**+**F6**: збільшення рівня яскравості РК-екрана.

#### B Клавіша **Num Lk**/**Scr Lk**\*

Активує/деактивує режим Num Lk. Щоб активувати або деактивувати режим Scr Lk, використайте цю клавішу разом із клавішею **Fn**. У разі активації або вимкнення режиму Num Lk або Scr Lk на панелі завдань з'являється піктограма

 $\left| \widehat{1} \right|$  (Цифрова клавіатура) або  $\left| \widehat{1} \right|$  (Керування прокручуванням), а також відображається спливаюче повідомлення про змінення режиму.

### ✍

Можна встановити піктограми «Цифрова клавіатура» і «Керування прокручуванням» на панелі завдань. Щоб зробити це, клацніть правою кнопкою миші на піктограмі  $\Delta$  на панелі завдань, натисніть **Настроїти піктограми сповіщень**, а потім оберіть функцію **Показувати піктограму і сповіщення** для відповідної піктограми.

**[3] Кнопка VAIO<sup>\*</sup> [\(стор. 45\)](#page-44-0)** 

|4| Перемикач живлення

Пересувайте перемикач для ввімкнення або вимкнення безпроводової клавіатури.

 $\boxed{5}$  Кнопка режиму сну $\check{\phantom{a}}$ 

Забезпечення нижчого рівня споживання енергії. Додаткові відомості про керування живленням див. у розділі **[Використання режиму економії енергії \(стор. 21\)](#page-20-2)**.

#### <span id="page-30-0"></span>Б Кнопки масштабування

Використовуються для змінення розміру зображення або документа, що відображається в певній програмі.

Натисніть клавішу  $\bigcircled Q$ , щоб зменшити та віддалити зображення (масштабування зі зменшенням).

Натисніть клавішу  $\bigoplus$ , щоб збільшити та наблизити зображення (масштабування зі збільшенням).

Додаткові відомості див. у файлі довідки з **VAIO Control Center**.

- 7 Кнопка вимкнення звуку Увімкнення та вимкнення звуку.
- В Кнопки регулювання гучності Збільшення (+) або зменшення (-) гучності.
- **9** Клавіша **Caps Lock**

Активація/деактивація режиму фіксування верхнього регістру, за якого всі букви вводяться у верхньому регістрі.

- 10 Клавіша Windows<sup>\*</sup> Відображає меню **Запустити**.
- K Клавіша **E**\*

Витягає лоток оптичного дисководу, якщо її натиснути разом із клавішею **Fn**.

12 Оперативна клавіша

Відображає контекстне меню (за наявності).

13 Курсорні клавіші

Служать для пересування курсору на екрані комп'ютера.

П4 Індикатори

 (Батарея): залишається вимкненим при достатньому рівні заряду батареї типу AA безпроводової клавіатури, та блимає, коли батарея розряджається.

 (Фіксування верхнього регістру): світиться після активації режиму фіксування верхнього регістру.

 (Підключення): залишається вимкненим при належному підключенні безпроводової клавіатури до комп'ютера; блимає протягом приблизно 10 хвилин у разі роз'єднання підключення, наприклад, коли комп'ютер було вимкнено або переведено до режиму сну.

15 Цифрова клавіатура

Використовуйте цифрову клавіатуру, щоб набирати числа та виконувати основні математичні підрахунки.

<span id="page-31-0"></span>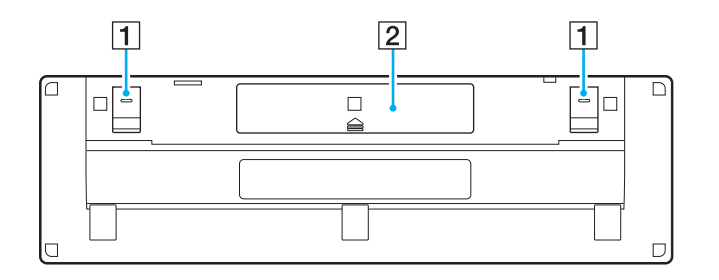

- $\boxed{1}$  Ніжки клавіатури Розкрийте їх для більш «ергономічного» розташування безпроводової клавіатури.
- B Відсік батареї [\(стор. 29\)](#page-28-1) Відсік для батареї типу AA.

### <span id="page-32-0"></span>Щоб підключити безпроводову клавіатуру

Якщо надана в комплекті безпроводова клавіатура не працює, за допомогою безпроводової миші виконайте відповідні дії для повторного підключення клавіатури до комп'ютера. Підключення також можна виконати за допомогою додаткової клавіатури USB.

### $\mathbb{Z}_n$

Якщо на комп'ютері встановлено пароль Windows, можна користуватися екранною клавіатурою [\(стор. 44\)](#page-43-0) для введення пароля під час увімкнення комп'ютера. Проте якщо на комп'ютері встановлено пароль для ввімкнення живлення, екранна клавіатура не доступна для введення пароля, тому необхідно користуватися додатковою USB-клавіатурою.

#### **!**

Зазвичай перед використанням безпроводової клавіатури не потрібно здійснювати її підключення.

Якщо безпроводова клавіатура нормально функціонує, не виконуйте її підключення, оскільки це може призвести до несправності.

- **1** Упевніться, що надану батарею правильно вставлено у безпроводову клавіатуру, відтак пересуньте перемикач живлення на клавіатурі у положення **OFF**.
- **2** Увімкніть комп'ютер.
- **3** Якщо на комп'ютері використовується кілька облікових записів користувачів, виберіть обліковий запис із правами адміністратора.

Якщо на комп'ютері настроєно пароль Windows, клацніть  $\bigcirc$  у нижній лівій частині екрана, установіть прапорець **Введення без клавіатури (екранна клавіатура)**, відтак натисніть кнопку **OK**.

**4** За допомогою екранної клавіатури введіть пароль Windows, після чого клацніть .

#### ✍

Якщо введений пароль не відображається у полі вводу, клацніть поле, щоб у ньому відобразився блимаючий курсор, відтак повторіть введення пароля.

- <span id="page-33-0"></span>**5** Зачекайте, доки завантажиться операційна система Windows, потім натисніть кнопку **Запустити** і виберіть пункт **Комп'ютер**.
- **6** Двічі клацніть **Локальний диск (C:)**, **WConnectTool**, а потім **WConnect**. Якщо відобразиться вікно **Служба захисту користувачів**, натисніть кнопку **Так**.
- **7** Зачекайте відображення вікна утиліти Re-connection, відтак пересуньте перемикач живлення на безпроводовій клавіатурі в положення **ON**.

### $\mathbb{Z}_n$

Можливо, відображення вікна утиліти забере певний час.

**8** Зачекайте, доки у вікні утиліти відобразиться сповіщення про готовність безпроводової клавіатури до роботи, відтак закрийте вікно утиліти.

# <span id="page-34-1"></span><span id="page-34-0"></span>Використання миші

Безпроводова миша постачається разом із комп'ютером.

Безпроводова миша не має з'єднувального кабелю та використовує лазерний датчик замість кульки.

#### [n](#page-34-1) [N](#page-36-0)**36**

## <span id="page-35-0"></span>Використання безпроводової миші

Разом із безпроводовою мишею постачається одна лужна батарея типу АА. Перед використанням безпроводової миші зніміть кришку відсіку батареї (1), розташовану на споді безпроводової миші, і встановіть надану батарею типу АА (2) у відсік.

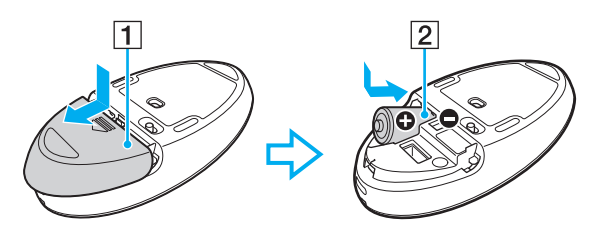

#### ✍

Якщо безпроводова миша працює неправильно, можливо, слід замінити батарею. Якщо маєте намір тривалий час не користуватися безпроводовою мишею, вийміть з неї батарею, щоб уникнути можливого пошкодження клавіатури внаслідок витоку елемента живлення.

#### **!**

Для забезпечення надійного з'єднання використовуйте безпроводову мишу на обмеженій відстані: приблизно 10 м від комп'ютера.

Не використовуйте будь-які безпроводові пристрої, що випромінюють радіохвилі в діапазоні 2,4 ГГц, поруч із безпроводовою мишею. Ці пристрої можуть спричинити радіоперешкоди, що призведе до неправильної роботи миші.

Використовуйте рівну поверхню з паперу, картону або тканини з мінімальною кількістю повторюваних візерунків.

Не використовуйте безпроводову мишу на таких поверхнях, як дзеркало, гладке скло або журнали з півтоновим друком.

Не розташовуйте металеві меблі або предмети поруч із комп'ютером або безпроводовою мишею, оскільки вони можуть утворювати радіоперешкоди, які призводять до неправильної роботи миші.

Обов'язково використовуйте лужну батарею. Використання несумісної батареї може призвести до пошкодження безпроводової миші.
<span id="page-36-0"></span>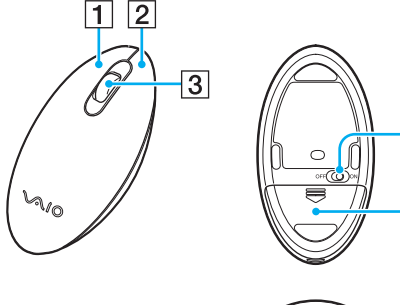

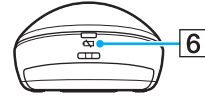

4

 $\overline{5}$ 

#### $\boxed{1}$  Ліва кнопка

Клацніть або двічі клацніть лівою кнопкою, щоб вибрати елемент. Для перетягування елемента натисніть та утримуйте ліву кнопку під час пересування миші, відтак відпустіть кнопку.

#### B Права кнопка

Натисніть праву кнопку один раз, щоб відобразити контекстне меню швидкого виклику (за наявності).

#### В Середнє колесо

Обертайте середнє колесо для прокручування сторінки вгору чи вниз. Натисніть середнє колесо один раз, щоб зафіксувати режим прокручування, виконуйте прокручування пересуванням усієї миші (функція прокручування залежить від того, чи підтримує програма цей режим).

#### А Перемикач живлення

Пересувайте перемикач для вмикання або вимикання миші.

E Відсік батареї [\(стор. 36\)](#page-35-1)

Відсік для батареї типу AA.

#### б Індикатор стану

Світиться оранжевим кольором і блимає, якщо батарея в миші розряджається; світиться зеленим приблизно 10 секунд у разі ввімкнення безпроводової миші або у разі її підключення до комп'ютера.

## <span id="page-37-0"></span>Підключення безпроводової миші

Якщо надана в комплекті безпроводова миша не працює, за допомогою безпроводової клавіатури виконайте відповідні дії для повторного підключення миші до комп'ютера. Підключення також можна виконати за допомогою додаткової миші USB.

**!**

Зазвичай перед використанням безпроводової миші не потрібно здійснювати її підключення.

Якщо безпроводова миша нормально функціонує, не виконуйте її підключення, оскільки це може призвести до несправності.

- **1** Упевніться, що надану батарею правильно вставлено у безпроводову мишу, відтак пересуньте перемикач живлення на миші у положення **OFF**.
- **2** Увімкніть комп'ютер.
- **3** Якщо на комп'ютері використовується кілька облікових записів користувачів, натисніть клавішу ← або →, щоб вибрати обліковий запис із правами адміністратора, і натисніть клавішу **Enter**.
- **4** Зачекайте, доки завантажиться операційна система Windows, потім натисніть клавішу Windows на безпроводовій клавіатурі, щоб відобразити меню **Запустити**.
- **5** Введіть **wconnect** та натисніть клавішу **Enter**. Якщо з'являється вікно Служба захисту користувачів, натисніть клавішу + або +, щоб вибрати Так, і натисніть клавішу **Enter**.
- **6** Зачекайте відображення вікна утиліти Re-connection, відтак пересуньте перемикач живлення на безпроводовій миші в положення **ON**.

#### $\mathbb{Z}_n$

Можливо, відображення вікна утиліти забере певний час.

**7** Зачекайте, доки у вікні утиліти відобразиться сповіщення про готовність безпроводової миші до роботи, відтак закрийте вікно утиліти.

# <span id="page-38-0"></span>Налаштування функцій миші

- **1** Натисніть кнопку **Запустити** і виберіть пункт **Панель керування**.
- **2** У розділі **Устаткування та звук** натисніть **Миша**. Відобразиться вікно **Миша – властивості**.
- **3** Змініть настройки.

# <span id="page-39-0"></span>Використання сенсорного екрана

Вбудовані інфрачервоні оптичні датчики сенсорного екрана комп'ютера дають змогу безпосередньо взаємодіяти з комп'ютером за допомогою пальців. За допомогою різноманітних рухів на сенсорному екрані можна здійснювати операції, які виконуються мишею, наприклад вибір об'єктів або прокручування.

**!**

Функцію сенсорного екрана можна вимкнути, залежно від програмного забезпечення, яке ви використовуєте.

Під час використання функції швидкого доступу до мережі Інтернет певні функції сенсорного екрана недоступні.

Комп'ютер обладнано двома оптичними датчиками, і він підтримує введеннями кількома дотиками до однієї або двох точок. Під час обертання зображення на сенсорному екрані рух обертання може не розпізнаватися комп'ютером, однак це не свідчить про несправність.

Функція сенсорного екрана неактивна під час використання функції входу HDMI/VIDEO. Для отримання додаткових відомостей див. розділ **[Використання функції входу HDMI/VIDEO \(стор. 61\)](#page-60-0)**.

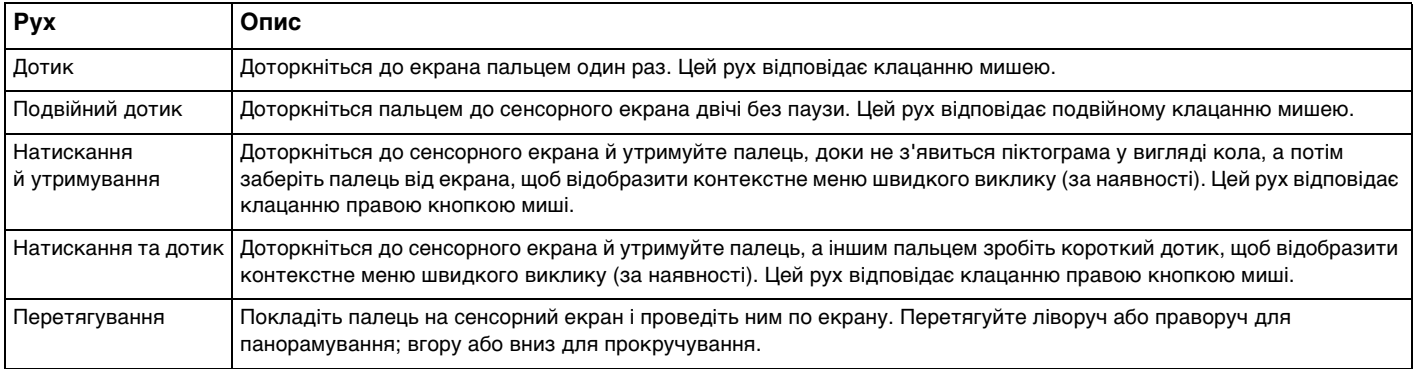

<span id="page-40-0"></span>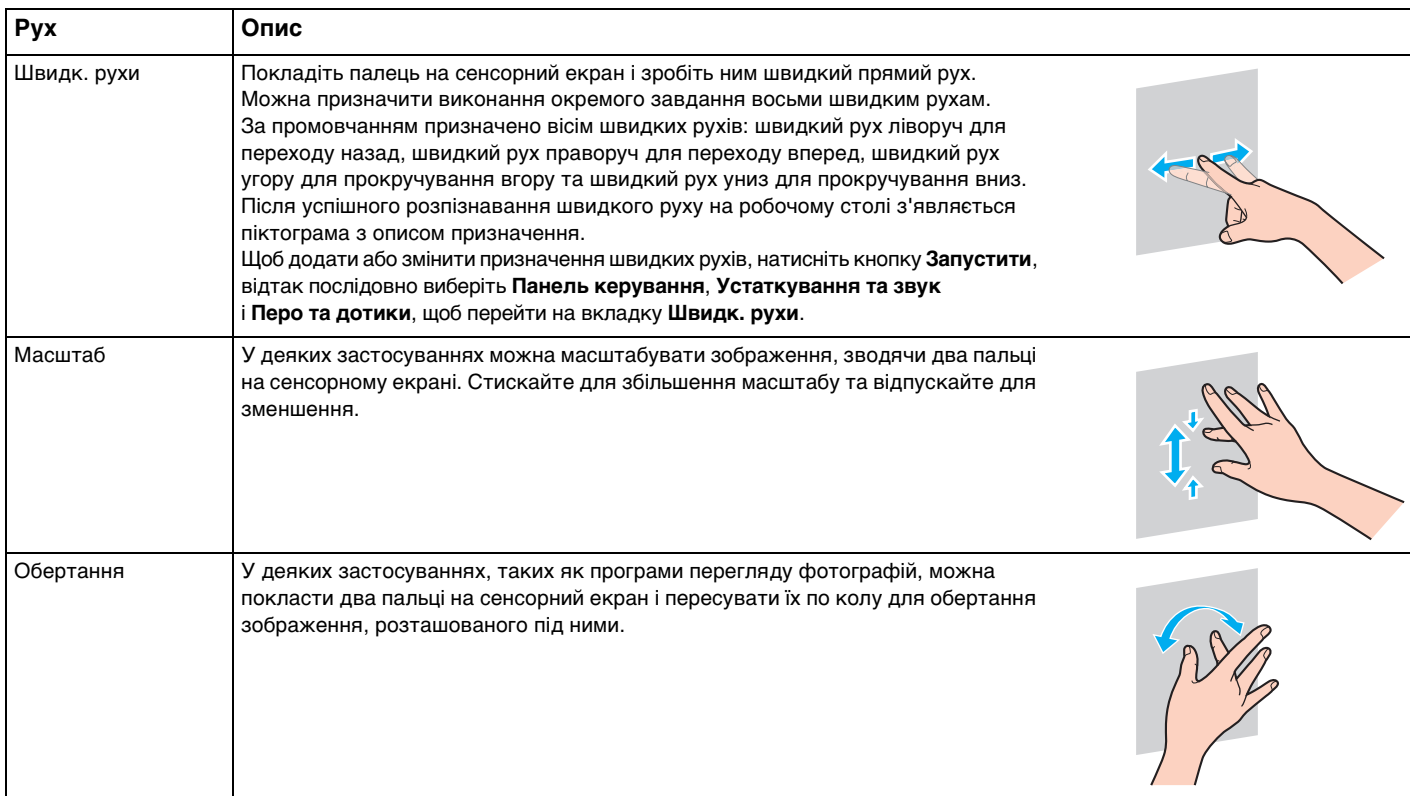

## <span id="page-41-0"></span>Щоб увімкнути або вимкнути функцію сенсорного екрана

Щоб увімкнути або вимкнути функцію сенсорного екрана, виконайте такі кроки.

- **1** Натисніть і утримуйте кнопку  $\blacksquare$ , розташовану в нижньому правому куті екрана комп'ютера, більше двох секунд. Відобразиться вікно налаштувань функцій сенсорного екрана.
- **2** Змініть налаштування, щоб увімкнути або вимкнути функцію сенсорного екрана, а потім натисніть **OK**.

### ✍

Для полегшення операцій із дотиками можна змінити роздільну здатність для збільшення розміру області перегляду сенсорного екрана. Для цього натисніть кнопку **Запустити**, відтак послідовно виберіть пункти **Панель керування**, **Устаткування та звук**, **Екран** та **Установити особливий розмір тексту (т/д)**, а потім укажіть бажані настройки. Змінення роздільної здатності, однак, може спотворити вигляд екрана в разі використання несумісного програмного забезпечення або перегляду несумісного веб-сайту. Залежно від придбаної моделі, може бути встановлений **Більший** розмір тексту за промовчанням.

## <span id="page-42-0"></span>Примітки щодо використання сенсорного екрана

- ❑ Перед повторним дотиком підносьте палець принаймні на 4 мм над сенсорним екраном після кожного дотику.
- ❑ Якщо дотик спричинює виконання неочікуваних дій, перевірте, чи не торкаєтеся ви сенсорного екрана іншими частинами тіла або одягу. Сенсорний екран може реагувати навіть на контакт із комахою, яка випадково потрапила на екран.
- ❑ Завжди м'яко торкайтеся екрана кінчиком пальця, а не всією пучкою. Якщо площа контакту із сенсорним екраном не задовольняє технічним характеристикам сенсорного екрана, комп'ютер може не розпізнати ваш дотик.
- ❑ Залежно від ділянки екрана, на якій здійснюється дотик, чутливість сенсорного екрана може відрізнятися. Це нормальне явище, яке не свідчить про несправність.
- ❑ М'які дотики завжди діють. Сила натискання не впливає на успішність виконання операцій, оскільки в сенсорному екрані використовується оптична технологія.
- ❑ Лицьова панель вкрита захисною плівкою під час поставки. Не користуйтесь сенсорним екраном із захисною плівкою, тому що це може спричинити зменшення чутливості екрана.

# <span id="page-43-0"></span>Використання Edge Access

Функція Edge Access надає миттєвий доступ до різних функцій, наприклад, перехід до наступної глави, збільшення або зменшення тексту та фотографій і відображення екранної клавіатури. Можна користуватися цими функціями, просто торкаючись чорних скляних секцій навколо країв екрана комп'ютера.

**!**

Функція Edge Access неактивна під час поставки. Спочатку необхідно натиснути кнопку (Кнопка посібника по роботі з функцією Edge Access) і ввімкнути функцію Edge Access. Кнопка розташована у нижньому правому куті екрана комп'ютера [\(стор. 12\)](#page-11-0).

Докладнішу інформацію про функцію Edge Access див. у посібнику по роботі з функцією Edge Access. Щоб відкрити

посібник по роботі з функцією Edge Access, натисніть кнопку  $\blacksquare$ .

## Щоб увімкнути або вимкнути функцію Edge Access

Щоб увімкнути або вимкнути функцію Edge Access, виконайте такі кроки.

- **1** Натисніть і утримуйте кнопку  $\blacksquare$ , розташовану в нижньому правому куті екрана комп'ютера, більше двох секунд. Відобразиться вікно налаштувань функцій сенсорного екрана.
- **2** Змініть налаштування, щоб увімкнути або вимкнути функцію Edge Access, а потім натисніть **OK**.

**<sup>!</sup>** Функція Edge Access доступна тільки під час роботи операційної системи Windows. Ця функція недоступна під час роботи деяких функцій, які працюють без операційної системи Windows, наприклад, функції швидкого доступу до мережі Інтернет або функції входу HDMI/VIDEO.

# <span id="page-44-0"></span>Використання спеціальних кнопок

Комп'ютер обладнано спеціальними кнопками, призначеними для полегшення використання спеціальних функцій комп'ютера.

## $\Omega$

Функції та параметри, описані в цьому розділі, можуть відрізнятися від функцій та параметрів, доступних у вашому комп'ютері. Щоб дізнатися про конфігурацію вашого комп'ютера, дивіться технічні характеристики.

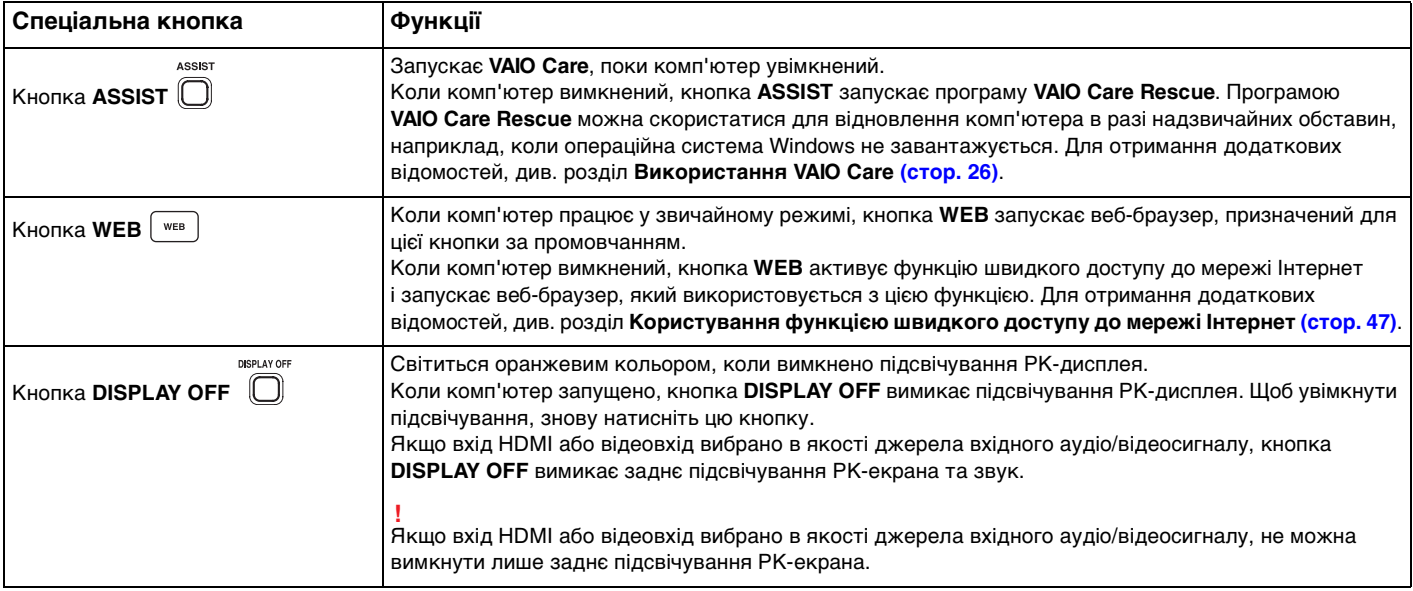

<span id="page-45-0"></span>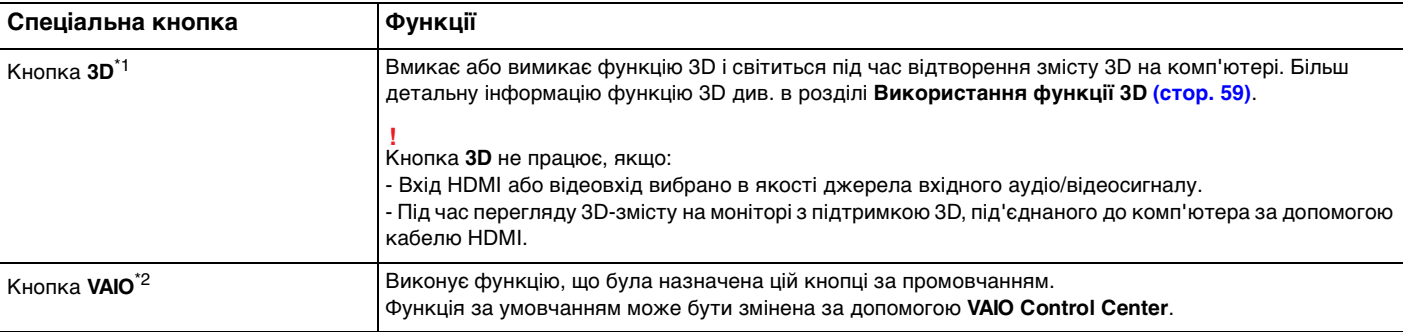

\*1 На моделях, обладнаних РК-екраном із підтримкою 3D.

\*2 Розташована на безпроводовій клавіатурі [\(стор. 29\)](#page-28-0).

# <span id="page-46-1"></span><span id="page-46-0"></span>Користування функцією швидкого доступу до мережі Інтернет

Функція швидкого доступу до мережі Інтернет дозволяє негайно виходити в мережу Інтернет, не запускаючи операційну систему Windows.

# Активування функції швидкого доступу до мережі Інтернет

Щоб активувати функцію швидкого доступу до мережі Інтернет, комп'ютер має бути вимкнений.

Щоб активувати функцію швидкого доступу до мережі Інтернет

- **1** Натисніть на комп'ютері кнопку **WEB**.
- **2** Виконуйте вказівки майстра початкового настроювання. По закінченні початкового настроювання, веб-браузер, що використовується з функцією швидкого доступу до мережі Інтернет, з наступного разу запускатиметься простим натисканням кнопки **WEB**.

# Вихід із функції швидкого доступу до мережі Інтернет

### **!**

Для запуску операційної системи Windows спочатку слід вийти з функції швидкого доступу до мережі Інтернет.

Для виходу з функції швидкого доступу до мережі Інтернет виконайте будь-яку з наступних дій:

- Клацніть значок , розташований у лівому нижньому куті екрану.
- ❑ Натисніть кнопку **WEB**.
- ❑ Натисніть кнопку живлення комп'ютера.

Щоб одержати додаткової інформації з застосування чи щодо обмежень функції швидкого доступу до мережі

Інтернет клацніть значок , розташований у правому нижньому куті екрану.

# <span id="page-47-0"></span>Примітки щодо користування функцією швидкого доступу до мережі Інтернет

Якщо функцію швидкого доступу до мережі Інтернет активовано, неможливо використовувати:

- ❑ Кнопку **ASSIST**.
- ❑ Функціональні клавіші, клавішу **Scr Lk** і сполучення клавіш **E**+**Fn**.
- ❑ Кнопки масштабування та кнопку **VAIO** на безпроводовій клавіатурі.
- ❑ Будь-які порти та роз'єми, крім порту DC IN, порту LAN, USB-портів та роз'єму навушників.
- ❑ Гнізда карток пам'яті «Memory Stick Duo» та **SD**.
- ❑ Певні функції сенсорного екрана.

# <span id="page-48-0"></span>Використання вбудованої камери

Комп'ютер обладнано вбудованою камерою.

За допомогою програми для спілкування (наприклад, **Windows Live Messenger**) можна здійснювати відеодзвінки через Інтернет. Докладнішу інформацію щодо використання програмного забезпечення див. у файлі довідки до програмного забезпечення.

## ✍

Налаштуйте кут зору вбудованої камери, скориставшись функцією нахилу дисплея [\(стор. 9\).](#page-8-0)

Вбудований індикатор камери світиться під час використання вбудованої камери.

Програмне забезпечення, встановлене на вашому комп'ютері, може відрізнятися залежно від його конфігурацій.

Здійснення відеодзвінків за допомогою програми Windows Live Messenger

**1** Натисніть кнопку **Запустити**, **Усі програми** та виберіть пункт **Windows Live Messenger**.

### ✍

Для здійснення відеодзвінків потрібно увійти до програми **Windows Live Messenger**.

### Показ зображень із вбудованої камери

- **1** Натисніть кнопку **Запустити** і послідовно виберіть **Усі програми**, **ArcSoft Webcam Suite** та **WebCam Companion 4**.
- **2** Натисніть кнопку **Capture**.

## ✍

Якщо зображення не записуються належним чином, наприклад не відображуються плавно, клацніть поточну роздільну здатність для запису зображення у правому верхньому куту головного вікна та зменшіть її значення.

# <span id="page-49-0"></span>Використання оптичного дисководу

Комп'ютер обладнано оптичним дисководом.

## $\Omega$

Функції та параметри, описані в цьому розділі, можуть відрізнятися від функцій та параметрів, доступних у вашому комп'ютері. Щоб дізнатися про конфігурацію вашого комп'ютера, дивіться технічні характеристики.

### Щоб вставити диск

- **1** Увімкніть комп'ютер.
- **2** Натисніть кнопку витягнення диска (1) або клавіші **Fn+E**, щоб відкрити дисковод. Виїде лоток дисковода.

<span id="page-50-0"></span>**3** Тримайте лоток диска ззаду однією рукою, помістіть диск в середину лотка диска наклейкою догори та плавно посуньте його в лоток диска, доки диск не стане на місце із клацанням.

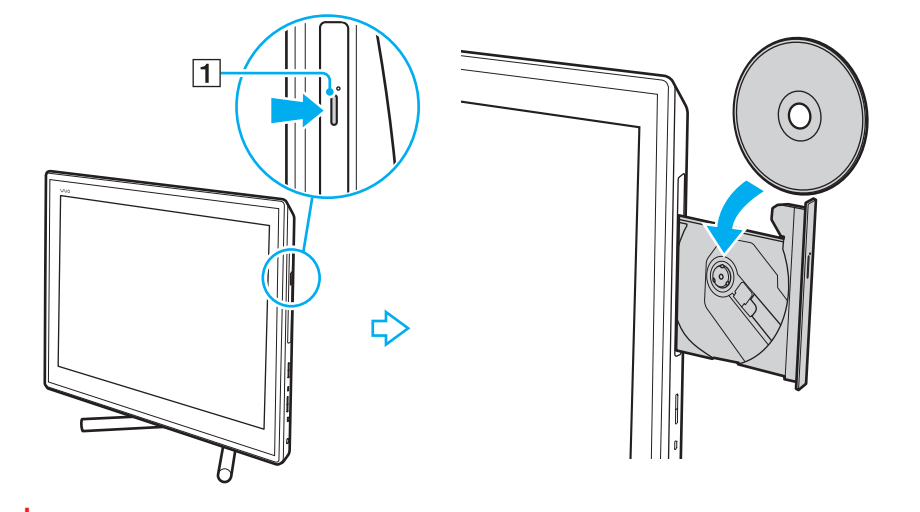

**!** Не натискайте на лоток дисковода. Коли кладете диск до лотка дисковода чи витягаєте його звідти, притримуйте задню частину лотка диска.

**4** Закрийте лоток дисковода, плавно посунувши його.

**!** Не витягайте оптичний диск, коли комп'ютер перебуває в режимі сну. Перед тим, як видалити диск, обов'язково переведіть комп'ютер до звичайного режиму.

# <span id="page-51-0"></span>Підтримувані диски

Комп'ютер відтворює та записує носії CD, DVD та Blu-ray™ в залежності від придбаної вами моделі. Відомості про те, які типи носіїв підтримує той чи той оптичний дисковод, див. у таблиці нижче.

> ВЗ: відтворюваний і записуваний В: відтворюваний, але не записуваний

–: невідтворюваний або незаписуваний

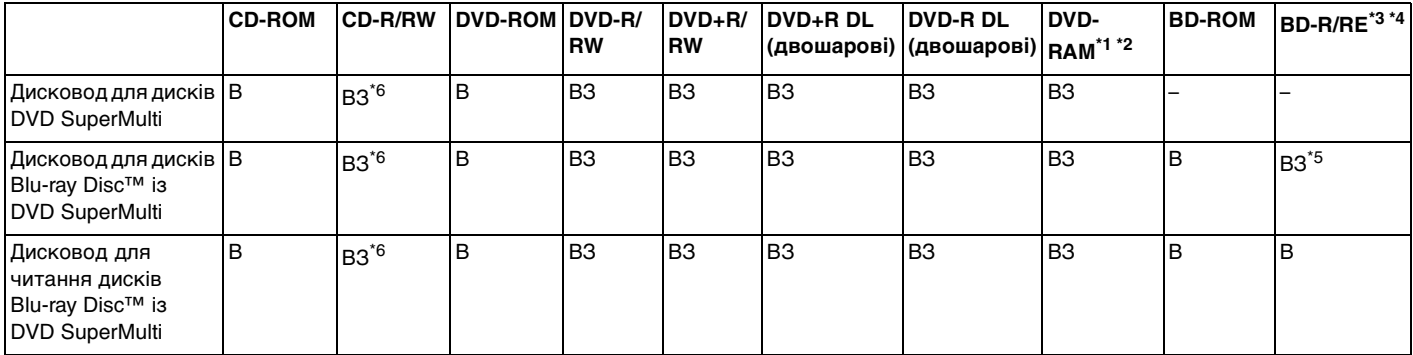

 $^{\star}1$  Дисковод DVD SuperMulti на комп'ютері не підтримує картридж DVD-RAM. Використовуйте диски без картриджа або диски зі знімним картриджем.

 $^{\star 2}$  Не підтримується записування на однобічні DVD-RAM диски (2,6 Гбайт), сумісні з DVD-RAM версії 1.0. Не підтримуються диски DVD-RAM версія 2.2/12X-SPEED DVD-RAM Revision 5.0.

 $^*$ 3 Дисковод для дисків Blu-ray на комп'ютері не підтримує диски BD-RE формату версії 1.0 і диски Blu-ray із картриджем.

<sup>\*4</sup> Носії BDXL™ не підтримуються.

\*5 Підтримує записування даних на диски BD-R частини 1 версії 1.1/1.2/1.3 (одношарові диски ємністю 25 Гбайт, двошарові диски ємністю 50 Гбайт) і диски BD-RE частини 1 версії 2.1 (одношарові диски ємністю 25 Гбайт, двошарові диски ємністю 50 Гбайт).

\*6 Записування даних на диски Ultra Speed CD-RW не підтримується.

<span id="page-52-0"></span>**!** Цей прилад розроблений для відтворення дисків, що відповідають вимогам стандарту компакт-дисків (CD). Подвійні диски та деякі музичні диски, закодовані технологіями захисту авторських прав не відповідають вимогам стандарту компакт-дисків (CD). Тому вони можуть бути несумісні з цим приладом.

Через те, що наразі доступно кілька форматів дисків, купуючи попередньо записані або пусті диски для використання з комп'ютером VAIO, неодмінно уважно прочитайте примітки на упакуванні, щоб перевірити сумісність відтворення і записування з оптичними дисководами комп'ютера. Компанія Sony НЕ гарантує сумісність дисководів компакт-дисків VAIO з дисками, несумісними з офіційним стандартом форматів «CD», «DVD» або «Blu-ray Disc». ВИКОРИСТАННЯ НЕСУМІСНИХ ДИСКІВ МОЖЕ ПРИЗВЕСТИ ДО НЕЗВОРОТНИХ НЕСПРАВНОСТЕЙ ІЗ КОМП'ЮТЕРОМ VAIO АБО СПРИЧИНИТИ КОНФЛІКТИ ПРОГРАМНОГО ЗАБЕЗПЕЧЕННЯ І ЗАВИСАННЯ СИСТЕМИ. З запитами щодо форматів дисків зверніться до постачальника попередньо записаного диска або виробника записуваного диска.

#### ✍

Не підтримується записування на диски діаметром 8 см.

<span id="page-53-0"></span>**!** Щоб постійно відтворювати захищені авторським правом диски Blu-ray, оновіть ключ AACS. Для оновлення ключа AACS потрібен доступ до Інтернету.

Як і у випадку з іншими оптичними пристроями збереження даних, за певних обставин може бути обмежено сумісність або відтворення дисків Blu-ray. Комп'ютери VAIO можуть не підтримувати відтворення фільмів на запакованих носіях, записаних у форматах AVC або VC1 на високих швидкостях потоку.

Регіональні настройки можуть бути потрібні для деяких носіїв DVD та BD-ROM. Якщо регіональні настройки і регіон диска не збігаються, відтворення неможливе.

Якщо зовнішній дисплей не сумісний зі стандартом захисту цифрового вмісту, що передається по каналах з високою пропускною здатністю (HDCP), ви не зможете відтворювати вміст дисків Blu-ray з захистом авторського права.

Певний зміст може обмежувати відповідність відеовихода стандартній роздільній здатності або й цілком забороняти аналоговий відеовихід. Якщо вихід відеосигналів забезпечується цифровими підключеннями, наприклад, HDMI або DVI, для забезпечення оптимальної сумісності і якості зображення рекомендується використовувати цифрове обладнання, сумісне зі стандартом HDCP.

Закрийте усі утиліти, які постійно перебувають в оперативній пам'яті, під час програвання диску або записування даних на диск. Це може спричинити несправності у роботі комп'ютера.

## <span id="page-54-0"></span>Примітки щодо використання оптичного дисководу

## Примітки щодо записування даних на диск

- ❑ Використовуйте лише диски круглої форми. Не використовуйте диски іншої форми (у формі зірки, серця, карт тощо), оскільки оптичний дисковод може бути пошкоджено.
- ❑ Комп'ютер не можна трясти і вдаряти в той час, коли привід компакт-диска записує дані на диск.
- ❑ Не втикайте й не витикайте шнур живлення чи адаптер змінного струму в той час, коли привід компакт-диска записує дані на диск.

# Примітки щодо відтворення дисків

Для оптимального відтворення вмісту диска виконуйте наступні рекомендації:

- ❑ Деякі програвачі компакт-дисків і оптичні дисководи комп'ютера можуть не відтворювати аудіокомпакт-диски, створені за допомогою носіїв CD-R або CD-RW.
- ❑ Деякі програвачі DVD-дисків і оптичні дисководи комп'ютера можуть не відтворювати DVD-диски, створені за допомогою носіїв DVD+R DL, DVD-R DL, DVD+R, DVD+RW, DVD-R, DVD-RW або DVD-RAM.
- ❑ Відтворення дисків Blu-ray можливе на вашому комп'ютері за наявності дисковода для цих дисків. Утім, деякий вміст на дисках Blu-ray може не відтворюватися в дисководі, або під час відтворення диска Blu-ray комп'ютер може працювати нестабільно. Для нормального відтворення змісту завантажте і встановіть останні оновлення програмного забезпечення для відтворення дисків Blu-ray за допомогою **VAIO Update**. Інформацію щодо використання **VAIO Update** див. у розділі **[Оновлення комп'ютера \(стор. 24\)](#page-23-0)**.
- ❑ В залежності від системного середовища, можливе переривання звуку або зникнення кадрів під час відтворення формату AVC HD.
- ❑ Не переключайте комп'ютер до режиму економії енергії під час відтворення диска на комп'ютері.

# <span id="page-55-0"></span>Примітки щодо кодів регіонів

Нанесені на дисках або упаковках позначки коду регіону вказують на те, в якому регіоні й на яких типах плеєрів можна відтворювати диск. Якщо в коді регіону вказано «all», цей диск можна відтворювати у більшості регіонів світу. Якщо код регіону місця вашого перебування не відповідає коду позначки на диску, такий диск не вдасться відтворити на вашому комп'ютері.

Щоб дізнатися про код вашого регіону, див. наведену нижче таблицю.

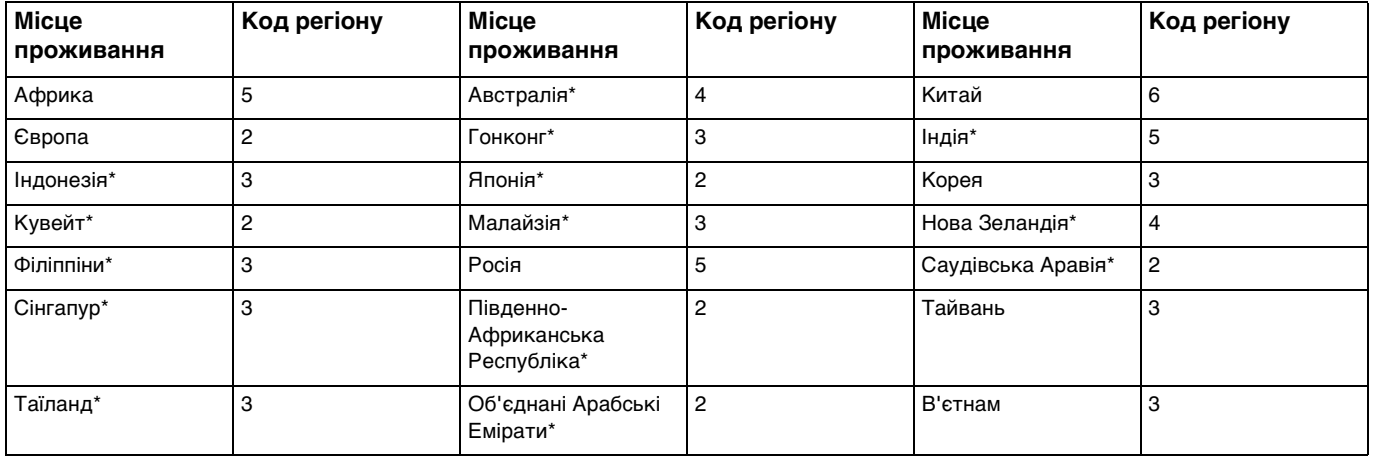

Код регіону не призначається приводу оптичних дисків вашого комп'ютера за промовчанням.

<span id="page-56-0"></span>Якщо DVD-відеодиск вперше відтворюється на вашому комп'ютері, перш ніж вставляти диск, виконайте наведені нижче дії:

- **1** Натисніть кнопку **Запустити** і виберіть пункт **Комп'ютер**.
- **2** Клацніть правою кнопкою миші піктограму оптичного дисковода і виберіть **Властивості**.
- **3** Перейдіть на вкладку **Устаткування**.
- **4** Виберіть оптичний дисковод у списку **Усі диски** на натисніть **Властивості**.
- **5** Перейдіть на вкладку **Регіон використання DVD**.
- **6** Виберіть відповідний регіон зі списку й натисніть кнопку **OK**.

**!** Змінити код регіону можна лише певну кількість разів. Після перевищення цієї кількості призначається постійний код регіону дисковода, який більше не можна буде змінити. Після повторного налаштування комп'ютера цей показник не скидається. На будь-які несправності, спричинені зміною настройок коду регіону дисководу, гарантія не поширюється.

# <span id="page-57-0"></span>Відтворення дисків

Щоб відтворити диск

**1** Вставте диск в оптичний дисковод.

**!** Перед відтворенням диска закрийте всі запущені застосунки.

**2** Якщо на робочому столі нічого не відображається, натисніть кнопку **Запустити**, **Усі програми** і оберіть бажане програмне забезпечення для відтворення диска. Інструкції стосовно використання програмного забезпечення наведено у файлі довідки до програмного забезпечення.

# Копіювання файлів на диски

Щоб скопіювати файли на диск

**1** Вставте записуваний диск в оптичний дисковод.

**!** Перед копіюванням файлів на диск закрийте всі запущені застосунки.

**2** Якщо на робочому столі нічого не відображається, натисніть кнопку **Запустити**, **Усі програми** і виберіть бажане програмне забезпечення запису на диск для копіювання файлів. Інструкції стосовно використання програмного забезпечення наведено у файлі довідки до програмного забезпечення.

# <span id="page-58-1"></span><span id="page-58-0"></span>Використання функції 3D

Якщо комп'ютер обладнаний РК-екраном із підтримкою 3D, можна користуватися функцією 3D, яка дозволяє переглядати різний 3D-зміст на екрані комп'ютера або зовнішніх екранах із підтримкою 3D, наприклад 3D TV, за допомогою передової технології 3D.

В комплекті з комп'ютером поставляються спеціальні 3D-окуляри. Надягайте окуляри та насолоджуйтесь новими 3D-відчуттями.

Докладні відомості про відтворення 3D-змісту та використання 3D-окулярів див. у розділі **Enjoying 3D: довідник**.

## $\Omega$

Функції та параметри, описані в цьому розділі, можуть відрізнятися від функцій та параметрів, доступних у вашому комп'ютері. Щоб дізнатися про конфігурацію вашого комп'ютера, дивіться технічні характеристики.

#### **!**

Якщо комп'ютер обладнано дисководом дисків Blu-ray, але не обладнано РК-екраном із підтримкою 3D, переглядати 3D-зміст можна лише на зовнішньому екрані із підтримкою 3D, під'єднаному до комп'ютера за допомогою кабелю HDMI. Для отримання додаткових відомостей див. розділ **[Відтворення дисків Blu-ray 3D \(стор. 96\)](#page-95-0)**.

<span id="page-59-0"></span>Що можна робити з функцією 3D

- ❑ На моделях, обладнаних РК-екраном із підтримкою 3D
	- ❑ Відтворення дисків Blu-ray 3D™ на комп'ютері
	- ❑ Перегляд 3D-зображень на екрані комп'ютера за умови під'єднання пристрою з підтримкою 3D до порту **HDMI INPUT** на комп'ютері
	- ❑ Використання симуляції 3D (функція перетворення 2D в 3D) під час перегляду 3D-змісту на екрані комп'ютера Ця функція дозволяє переглядати 2D-зміст (наприклад, носії DVD або відео) в режимі симуляції 3D.

**!** Якщо вхід HDMI або відеовхід вибрано в якості джерела вхідного аудіо/відеосигналу, не можна користуватися функцією симуляції 3D.

- ❑ Перегляд 3D-зображень на 3D TV, під'єднаного до комп'ютера за допомогою кабелю HDMI [\(стор. 97\)](#page-96-0)
- ❑ На моделях, не обладнаних РК-екраном із підтримкою 3D
	- ❑ Перегляд 3D-зображень на 3D TV, під'єднаного до комп'ютера за допомогою кабелю HDMI [\(стор. 97\)](#page-96-0)

# <span id="page-60-1"></span><span id="page-60-0"></span>Використання функції входу HDMI/VIDEO

Комп'ютер обладнано портом **HDMI INPUT** і гніздами **VIDEO INPUT**, які дають змогу під'єднувати зовнішній аудіо/відеопристрій, наприклад, відеомагнітофон з жорстким диском чи відеоплеєр. З функцією входу HDMI/VIDEO можна приймати з під'єднаного пристрою відеофільми високої чіткості та звуковий супровід і відтворювати їх на комп'ютері без вмикання свого комп'ютера та запуску Windows.

**!** Неможливо записати аудіо/відеосигнали, які надходять через порт **HDMI INPUT** або гнізда **VIDEO INPUT**, і зберегти їх у файл на своєму комп'ютері.

Якщо джерело вхідного аудіо/відеосигналу змінюється на вхід HDMI або відеовхід під час перегляду змісту, наприклад, носіїв дисків Blu-ray, DVD або записаних програм телебачення на екрані комп'ютера, відтворення може автоматично зупинитися. У цьому випадку змініть джерело вхідного сигналу на вхід комп'ютера і почніть відтворення знову.

# <span id="page-61-0"></span>Підключення зовнішнього аудіо/відеопристрою

Щоб підключити зовнішній аудіо/відеопристрій до порту **HDMI INPUT** або гнізд **VIDEO INPUT** [\(стор. 13\),](#page-12-0) потрібен кабель HDMI або аудіо/відео кабель з трьома штепселями RCA.

#### **!**

Кабелі HDMI або аудіо/відеокабелі з трьома штепселями RCA не постачаються разом з комп'ютером. Придбайте кабель завчасно.

Переконайтесь, що використовуєте кабель HDMI, схвалений HDMI Licensing, LLC.

## Щоб підключити зовнішній аудіо/відеопристрій до комп'ютера

- **1** Підключіть один кінець кабелю HDMI або аудіо/відеокабелю з трьома штепселями RCA до відповідного порту або гнізд на зовнішньому аудіо/відеопристрої.
- **2** Підключіть інший кінець до порту **HDMI INPUT** або гнізд **VIDEO INPUT** на комп'ютері.
- **3** Увімкніть під'єднаний пристрій. Індикатор входу **HDMI** або **VIDEO** світиться зеленим кольором в залежності від джерела вхідного аудіо/відеосигналу. Якщо ні, натисніть кнопку **INPUT/OK** [\(стор. 63\)](#page-62-1) для переключення джерела вхідного аудіо/відеосигналу на вхід HDMI або відеовхід.

#### ✍

Для переключення джерела вхідного аудіо/відеосигналу не потрібно вмикати комп'ютер та запускати Windows.

## <span id="page-62-1"></span><span id="page-62-0"></span>Використання кнопок керування входом HDMI/VIDEO

Кнопки керування входом HDMI/VIDEO розташовані праворуч на комп'ютері [\(стор. 14\)](#page-13-0) для керування функцією входу HDMI/VIDEO, в тому числі для вибору джерела вхідного сигналу та дій з екранним меню.

У таблиці нижче наведені функції, призначені кнопкам керування.

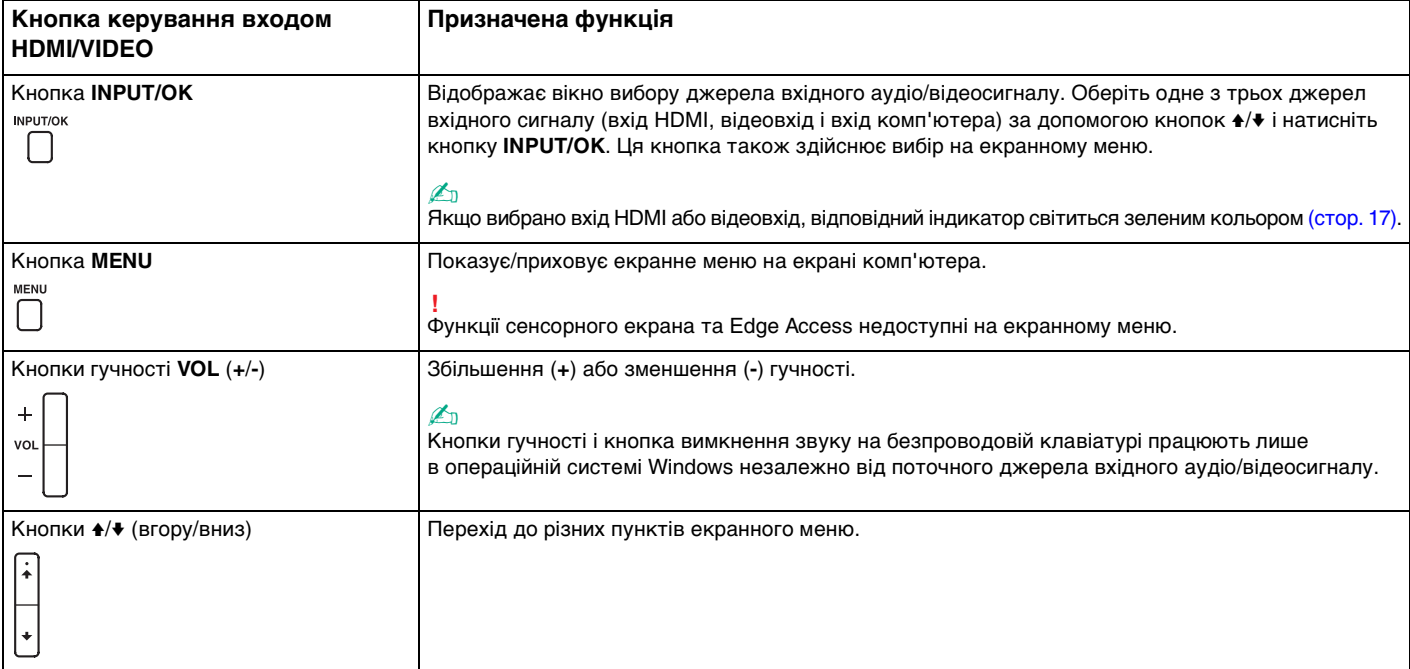

## <span id="page-63-0"></span>Використання екранного меню

Екранне меню призначене для налаштування комп'ютера відповідно до ваших уподобань.

Натисніть кнопку MENU праворуч на комп'ютері, щоб відобразити екранне меню, і скористайтесь кнопками <sup>▲/◆</sup>, щоб перейти до потрібної функції.

# <span id="page-64-0"></span>Використання меню для функції входу HDMI/VIDEO

Нижче наведено перелік деяких налаштувань, які можуть бути корисними для використання функції входу HDMI/VIDEO.

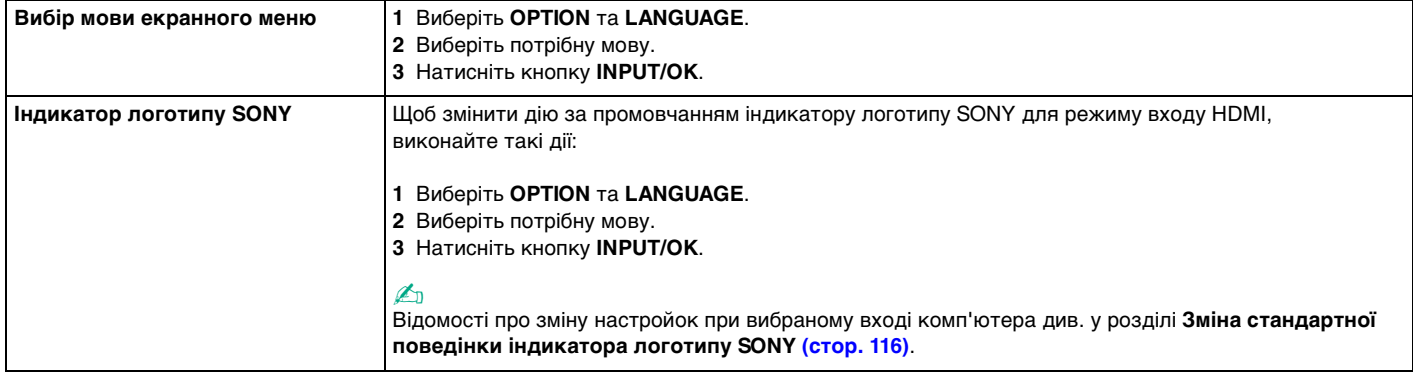

<span id="page-65-0"></span>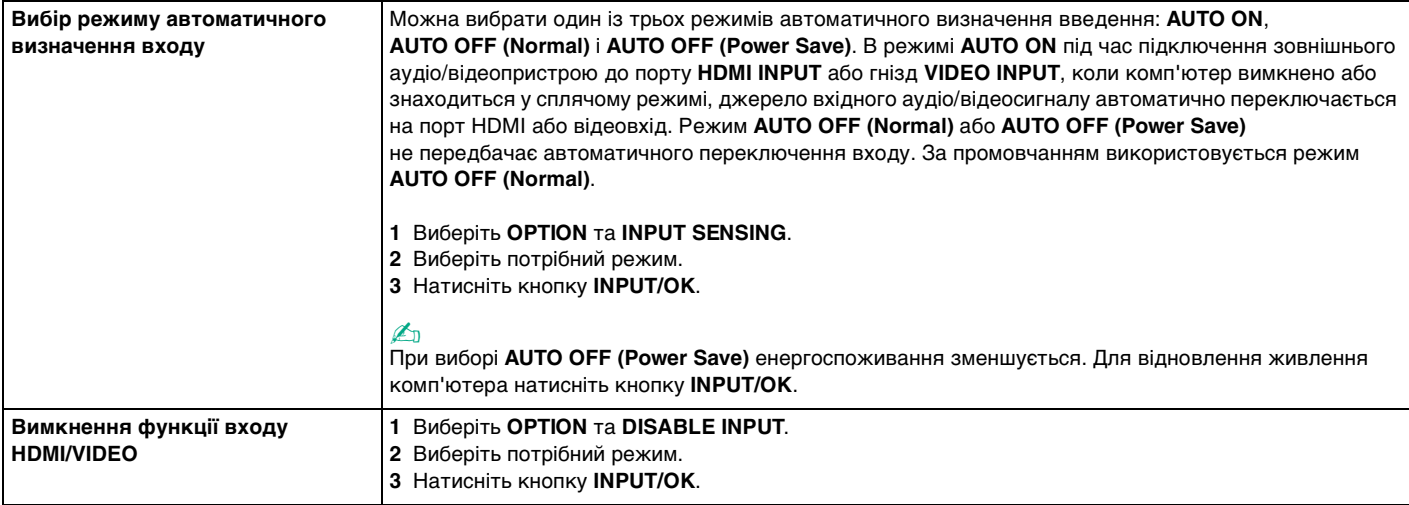

# <span id="page-66-0"></span>Використання «Memory Stick»

Картка пам'яті «Memory Stick» – це компактний, портативний і універсальний носій для запису, спеціально розроблений для обміну і надання спільного доступу до цифрових даних між сумісними виробами, як-от цифровими камерами, мобільними телефонами і іншими пристроями. Оскільки він є знімним, його можна використовувати для зберігання зовнішніх даних.

# Перед використанням карток пам'яті «Memory Stick»

Гніздо карток пам'яті «Memory Stick Duo» комп'ютера приймає картки наступних розмірів та типів носіїв:

- ❑ «Memory Stick Duo»
- ❑ «Memory Stick PRO Duo»
- ❑ «Memory Stick PRO-HG Duo»

**!** Комп'ютер підтримує тільки носій «Memory Stick» розміру Duo та не підтримує стандартний розмір «Memory Stick».

### ✍

Гніздо для карт пам'яті «Memory Stick Duo» також використовується для карт пам'яті **SD**.

Найновішу інформацію про «Memory Stick» наведено за адресою<http://www.sony.net/memorycard/>.

# <span id="page-67-0"></span>Вставлення та видалення картки пам'яті «Memory Stick»

Щоб вставити «Memory Stick»

- **1** Знайдіть гніздо «Memory Stick Duo» [\(стор. 15\).](#page-14-0)
- **2** Тримайте «Memory Stick» стрілкою догори та у напрямку гнізда.
- **3** Обережно посуньте «Memory Stick» у гніздо, доки вона, клацнувши, стане на місце. Не застосовуйте силу, вставляючи носій у гніздо.

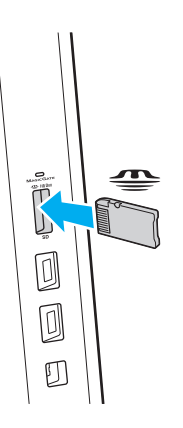

### <span id="page-68-0"></span>✍

Якщо картка «Memory Stick» входить у гніздо з ускладненнями, обережно висуньте її та переконайтеся, що вона вставляється в належному напрямку.

Якщо ви вставляєте «Memory Stick» у гніздо вперше, може з'явитися запит щодо встановлення драйвера програмного забезпечення. Якщо відобразиться відповідний запит, встановіть програмне забезпечення згідно з інструкціями на екрані.

Система автоматично визначає картку «Memory Stick», після чого відображається її вміст. Якщо на робочому столі нічого не відображається, натисніть кнопку **Запустити**, **Комп'ютер** і двічі натисніть значок «Memory Stick».

Значок «Memory Stick» з'явиться у вікні **Комп'ютер** після вставлення «Memory Stick» у гніздо.

**!**

Перед використанням носіїв «Memory Stick Micro» («M2»), слід обов'язково вставити його у адаптер «M2» розміру Duo. Якщо вставити такий носій безпосередньо у гніздо карток пам'яті «Memory Stick Duo» без адаптера, вийняти її з гнізда буде практично неможливо.

### <span id="page-69-0"></span>Щоб видалити «Memory Stick»

**!** Не виймайте «Memory Stick», коли індикатор доступу до носія світиться. Це може призвести до втрати даних. На завантаження даних великого обсягу може знадобитися деякий час, тому перед вийманням «Memory Stick» переконайтеся, що індикатор погас.

- **1** Знайдіть гніздо «Memory Stick Duo» [\(стор. 15\).](#page-14-0)
- **2** Переконайтеся, що індикатор доступу до носія вимкнено.
- **3** Посуньте «Memory Stick» у напрямку комп'ютера і відпустіть. «Memory Stick» вийде із гнізда.
- **4** Потягніть «Memory Stick» з гнізда.

**!** Завжди плавно виймайте «Memory Stick», інакше вона може несподівано вискочити.

# <span id="page-70-0"></span>Форматування «Memory Stick»

## Щоб відформатувати «Memory Stick»

### Картка «Memory Stick» відформатована та готова до використання.

Якщо потрібно повторно відформатувати носій за допомогою комп'ютера, виконайте такі дії.

#### **!** Для форматування картки використовуйте пристрій, який розроблено для її форматування і який підтримує «Memory Stick».

Під час форматування «Memory Stick» усі дані на ній стираються. Перед форматуванням носія, переконайтеся, що він не містить важливих даних.

Не виймайте картку «Memory Stick» з гнізда під час її форматування. Це може спричинити несправності.

- **1** Знайдіть гніздо «Memory Stick Duo» [\(стор. 15\).](#page-14-0)
- **2** Обережно посуньте «Memory Stick» у гніздо, доки вона, клацнувши, стане на місце.
- **3** Натисніть кнопку **Запустити** і виберіть пункт **Комп'ютер**.
- **4** Натисніть значок «Memory Stick» правою кнопкою і виберіть пункт **Форматувати**.
- **5** Натисніть кнопку **Відновити параметри пристрою за промовчанням**.

**!** Розмір блока виділеної пам'яті і файлової системи може змінитися.

Не вибирайте варіант **NTFS** із розкривного списку **Файлова система**, оскільки це може призвести до несправності.

## ✍

Процес форматування буде завершено швидше, якщо вибрано параметр **Швидке (очищення змісту)** у вікні **Способи форматування**.

- <span id="page-71-0"></span>**6** Натисніть кнопку **Почати**.
- **7** Дотримуйтесь інструкцій на екрані.

**!** Залежно від типу носія, форматування «Memory Stick» може зайняти деякий час.
## <span id="page-72-0"></span>Примітки щодо використання картки «Memory Stick»

- ❑ Комп'ютер протестовано та підтверджено його сумісність із запатентованими компанією Sony носіями «Memory Stick» ємністю до 32 Гбайт, доступними станом на червень 2011 року. Проте не гарантується сумісність з усіма носіями «Memory Stick».
- ❑ Вставляючи картку «Memory Stick» у гніздо, неодмінно тримайте її стрілкою у належному напрямку. Щоб уникнути пошкодження комп'ютера чи носія, не застосовуйте силу, вставляючи картку «Memory Stick» у гніздо, якщо вона не вставляється безперешкодно.
- ❑ Обережно вставляйте або виймайте картку «Memory Stick» з гнізда. Не застосовуйте силу, вставляючи або виймаючи його із гнізда.
- ❑ Не гарантується сумісність, якщо картку «Memory Stick» вставлено із кількома адаптерами для перетворення.
- ❑ «MagicGate» це загальна назва технології захисту авторських прав, розроблена компанією Sony. Цією технологією можна скористатися за допомогою карток пам'яті «Memory Stick» з логотипом «MagicGate».
- ❑ За винятком власного користування, вважається порушенням законів захисту авторського права використання будь-яких записів аудіо і/або відео даних, якщо на це не має згоди власників відповідних авторських прав. Відповідним чином, картки пам'яті «Memory Stick» з захищеними авторським правом даними, можуть використовуватися тільки на законній підставі.
- ❑ Не вставляйте кілька карток пам'яті в одне гніздо. Неправильне вставлення носія може призвести до пошкодження комп'ютера і носія.

# <span id="page-73-0"></span>Використання інших модулів/карток пам'яті

## Використання картки пам'яті SD

Комп'ютер обладнано гніздом для картки пам'яті **SD**. Це гніздо можна використовувати для передавання даних на й із цифрових камер, відеокамер, музичних програвачів і інших аудіо і відео пристроїв.

### Перед використанням картки пам'яті SD

Гніздо для карток пам'яті **SD** на комп'ютері підтримує такі картки пам'яті:

- ❑ Картка пам'яті SD
- ❑ Картка пам'яті SDHC
- ❑ Картка пам'яті SDXC

## $\mathbb{Z}_n$

Гніздо для карток пам'яті **SD** також можна використовувати для карток пам'яті «Memory Stick Duo».

Для отримання останніх відомостей про сумісні картки пам'яті див. **[Додаткові відомості про ваш комп'ютер VAIO](#page-4-0)  [\(стор. 5\)](#page-4-0)** і відвідайте відповідний веб-сайт підтримки.

<span id="page-74-0"></span>Щоб вставити картку пам'яті SD

- **1** Знайдіть гніздо карток пам'яті **SD** [\(стор. 15\).](#page-14-0)
- **2** Тримайте картку пам'яті SD так, щоб стрілка вказувала на гніздо.
- **3** Обережно посуньте картку пам'яті SD у гніздо, доки вона, клацнувши, стане на місце. Не застосовуйте силу, вставляючи картку у гніздо.

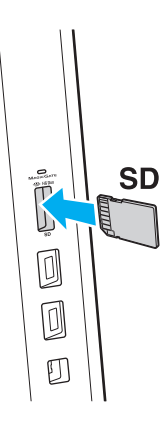

#### ✍

Якщо ви вставляєте картку SD у гніздо вперше, може з'явитися запит на встановлення драйвера програмного забезпечення. Якщо відобразиться відповідний запит, встановіть програмне забезпечення згідно з інструкціями на екрані.

Значок картки пам'яті SD з'явиться у вікні **Комп'ютер** після вставлення картки пам'яті у гніздо.

<span id="page-75-0"></span>Щоб вийняти картку пам'яті SD

- **1** Знайдіть гніздо карток пам'яті **SD** [\(стор. 15\).](#page-14-0)
- **2** Переконайтеся, що індикатор доступу до носія вимкнено.
- **3** Посуньте картку пам'яті SD у напрямку комп'ютера і відпустіть. Картка пам'яті SD вийде з гнізда.
- **4** Потягніть картку пам'яті SD із гнізда.

## <span id="page-76-0"></span>Примітки щодо використання карток пам'яті

### Загальні примітки щодо використання карток пам'яті

- ❑ Використовуйте лише картки пам'яті, сумісні зі стандартами, які підтримує ваш комп'ютер.
- ❑ Вставляючи картку пам'яті у гніздо, завжди тримайте її стрілкою у належному напрямку. Щоб уникнути пошкодження комп'ютера чи носія, не застосовуйте силу, вставляючи картку пам'яті у гніздо, якщо вона не вставляється безперешкодно.
- ❑ Обережно вставляйте або виймайте картку пам'яті із гнізда. Не застосовуйте силу, вставляючи або виймаючи його із гнізда.
- ❑ Не виймайте картку пам'яті, коли індикатор доступу до носія світиться. Це може призвести до втрати даних.
- ❑ Не намагайтеся вставити картку пам'яті або адаптер карток пам'яті у гніздо для карток пам'яті іншого типу. Можуть виникнути ускладнення з вийманням несумісних карток пам'яті або адаптерів карток пам'яті із гнізда, що може спричинити пошкодження комп'ютера.
- ❑ Не вставляйте кілька карток пам'яті в одне гніздо. Неправильне вставлення носія може призвести до пошкодження комп'ютера і носія.

### Примітки щодо використання карток пам'яті SD

- ❑ Комп'ютер протестовано та підтверджено його сумісність з основними картками пам'яті, доступними станом на червень 2011 року. Проте не гарантується сумісність з усіма картками пам'яті.
- ❑ Картки пам'яті SD (до 2 Гбайт), картки пам'яті SDHC (до 32 Гбайт) та картки пам'яті SDXC (до 64 Гбайт) протестовано й підтверджено їх сумісність із комп'ютером.
- ❑ Тривалий доступ до деяких типів карток пам'яті SD (наприклад, карток із функцією високошвидкісного передавання даних (UHS)) може призвести до їх сильного нагрівання. У такому випадку зачекайте трохи, поки картка пам'яті охолоне, перш ніж вийняти її.

# <span id="page-77-0"></span>Використання Інтернету

Перед використанням Інтернету потрібно підписатися на послуги Інтернет-провайдера і встановити пристрої, необхідні для підключення комп'ютера до Інтернету.

Інтернет-провайдер може надавати такі варіанти послуг з підключення до Інтернету:

- ❑ Оптоволокно до будинку (FTTH)
- ❑ Цифрова абонентська лінія (DSL)
- ❑ Кабельний модем
- ❑ Супутник
- ❑ Комутований зв'язок

Детальна інформація про пристрої, необхідні для Інтернету та спосіб їх підключення до Інтернету надається Інтернет-провайдером.

#### ✍

Для підключення комп'ютера до Інтернету за допомогою функції безпроводового зв'язку потрібно встановити безпроводову локальну мережу. Для отримання додаткових відомостей див. розділ **[Використання безпроводової локальної мережі](#page-79-0)  [\(стор. 80\)](#page-79-0)**.

#### **!**

При підключенні комп'ютера до Інтернету слід обов'язково вжити відповідних заходів з безпеки для захисту комп'ютера від онлайнових загроз.

В залежності від договору надання послуг з Інтернет-провайдером, може знадобитися підключення зовнішнього модемного пристрою, наприклад, телефонного модема USB, модема DSL або кабельного модема, щоб забезпечити підключення комп'ютера до Інтернету. Для отримання додаткових відомостей про підключення і налаштування конфігурації модему див. посібник, наданий із модемом.

# <span id="page-78-0"></span>Використання мережі (LAN)

Комп'ютер можна підключити до мереж типу 1000BASE-T/100BASE-TX/10BASE-T за допомогою кабелю мережі LAN. Підключіть один кінець кабелю LAN (не постачається) до гнізда LAN на зворотному боці комп'ютера, а другий – до мережі. Щодо отримання детальної інформації про пристрої, необхідні для доступу до мережі LAN, зверніться до адміністратора мережі.

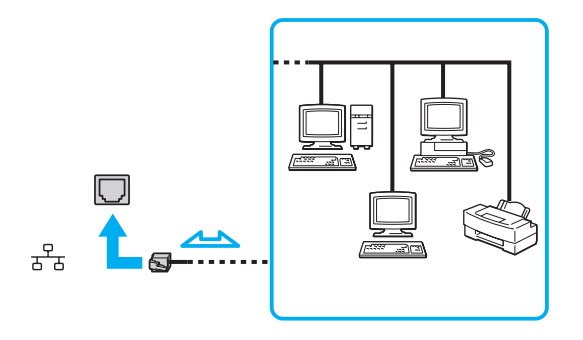

### ✍

Комп'ютер можна підключити до будь-якої мережі, не змінюючи настройки за промовчанням.

#### **!**

Не під'єднуйте телефонний кабель до порта локальної мережі (LAN) на вашому комп'ютері.

Якщо порт LAN підключено до нижченаведених телефонних ліній, високий електрострум може спричинити пошкодження, перегрівання або пожежу.

- Домашні (пристрій гучного зв'язку системи внутрішнього зв'язку) або робочі телефонні лінії (багатоканальний робочий телефон)
- Громадська телефонна абонентська лінія
- АТС (автоматична телефонна станція)

# <span id="page-79-1"></span><span id="page-79-0"></span>Використання безпроводової локальної мережі

Використання безпроводового локальної мережі (WLAN) дозволяє підключення до Інтернету через безпроводову мережу.

### $\Omega$

Безпроводова мережа використовує стандарт IEEE 802.11a/b/g/n, у якому зазначено використану технологію. Щоб дізнатися про конфігурацію вашого комп'ютера, дивіться технічні характеристики.

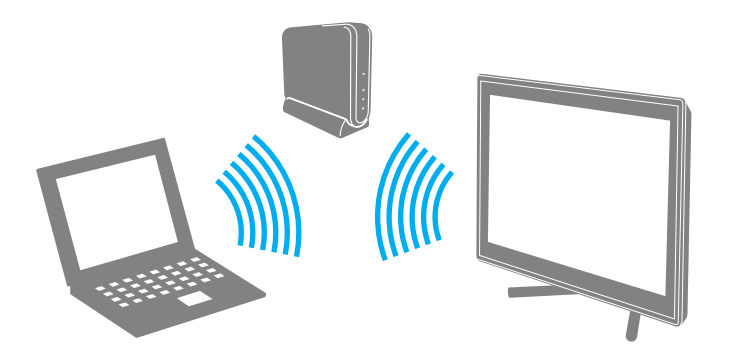

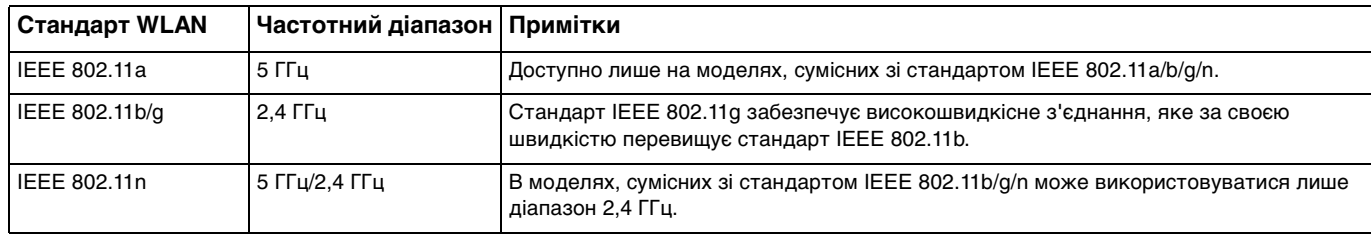

# <span id="page-80-0"></span>Примітки щодо використання функції безпроводових LAN

## Загальні відомості щодо використання функції безпроводових LAN

- ❑ У деяких країнах чи регіонах використання виробів мережі WLAN може обмежуватися місцевими правилами (наприклад, обмеженою кількістю каналів).
- ❑ Стандарти IEEE 802.11a та IEEE 802.11n недоступні у тимчасових мережах.
- ❑ Діапазон 2,4 ГГц, з яким працюють пристрої безпроводової локальної мережі, використовується різними пристроями. Хоча пристрої безпроводової локальної мережі використовують цю технологію для зведення до мінімуму радіоперешкод від інших пристроїв, які використовують таку саму частоту, такі радіоперешкоди можуть бути причиною повільнішої швидкості передавання даних і звуження зони стабільного зв'язку, а також призводити до розривання з'єднання.
- ❑ Швидкість обміну даними та діапазон можуть відрізнятися в залежності від наступних умов:
	- ❑ Відстань між пристроями зв'язку;
	- ❑ Iснування перешкод між пристроями;
	- ❑ Конфігурація пристроїв;
	- ❑ Радіоумови;
	- ❑ Оточення, яке передбачає існування стін та матеріалів таких стін;
	- ❑ Використане програмне забезпечення.
- ❑ Обмін даними може перериватися в залежності від радіоумов.
- ❑ Фактична швидкість зв'язку не може бути вищою, ніж її значення, що відображається на комп'ютері.
- ❑ Використання виробів WLAN, сумісних з різними стандартами, які використовують один і той самий діапазон в одній безпроводовій мережі може знизити швидкість обміну даними через радіоперешкоди. Враховуючи це, продукти WLAN розроблено, щоб зменшити швидкість з'єднання для забезпечення зв'язку з іншими виробами WLAN, сумісними з різними стандартами, які використовують один і той самий діапазон. Якщо швидкість з'єднання менша за очікувану, її можна збільшити, змінивши безпроводовий канал у точці доступу.

### <span id="page-81-0"></span>Примітки щодо шифрування даних

Стандарт WLAN включає методи шифрування: протокол Wired Equivalent Privacy (WEP), який є протоколом безпеки, технологія захищеного доступу Wi-Fi Protected Access 2 (WPA2) і технологія захищеного доступу Wi-Fi Protected Access (WPA). Спільно запропоновані IEEE і альянсом Wi-Fi Alliance технології WPA2 і WPA є специфікаціями стандартів, що спираються на поліпшення безпеки взаємодії, які підвищують рівень захисту даних і контролю над доступом для наявних мереж Wi-Fi. Технологію WPA розроблено для сумісності наперед із технічною характеристикою IEEE 802.11i. Вона використовує покращений протокол шифрування даних TKIP (протокол інтеграції тимчасового ключа) як додаток до автентифікації користувача за допомогою протоколів 802.1X і EAP (протоколу розширеної перевірки автентичності автентифікації). Шифрування даних захищає вразливе безпроводове з'єднання між клієнтами і точками доступу. Крім того, є інші типові механізми безпеки локальної мережі (LAN), які гарантують конфіденційність, наприклад: захист паролем, крізне шифрування, віртуальні приватні мережі й автентифікація. Технологія захищеного доступу WPA2, друге покоління технології WPA, забезпечує кращий захист даних, контроль над доступом до мережі та безпеку всіх версій пристроїв 802.11, включно зі стандартами 802.11b, 802.11a, 802.11g і 802.11n, багатосмугових і багаторежимних. Крім того, на основі ухваленого стандарту IEEE 802.11i, технологія захищеного доступу WPA2 забезпечує безпеку на рівні уряду, запроваджуючи алгоритм шифрування Національного інституту стандартів і технологій (NIST) FIPS 140-2, сумісний зі стандартом AES, і автентифікацію на основі протоколу 802.1X. Технологія захищеного доступу WPA2 зворотно сумісна з технологією WPA.

# <span id="page-82-0"></span>Запуск безпроводового з'єднання

Спочатку треба встановити безпроводове з'єднання між комп'ютером та точкою доступу (не надається). Більш докладну інформацію см. розділ **Довідка та підтримка Windows**. Для отримання довідки щодо настроювання безпроводової мережі натисніть **Запустити**, **Усі програми** та виберіть пункт **VAIO Easy Connect**, а потім дотримуйтесь інструкцій **Easy Internet Connection Setup**, що з'являться на екрані.

**!** Для отримання відомостей про вибір каналу, який використовуватиметься точкою доступу, зверніться до посібника, що постачається з точкою доступу.

### Для встановлення безпроводового з'єднання

- **1** Переконайтеся, що точку доступу настроєно. Для отримання додаткових відомостей див. посібник, який постачався з точкою доступу.
- **2** Натисніть **Запустити**, **Усі програми** та виберіть пункт **VAIO Smart Network** або клацніть значок **VAIO Smart Network** – на панелі завдань.
- **3** Натисніть на перемикач поряд з **Wireless LAN**, щоб встановити його в положення **On** у вікні **VAIO Smart Network**. Переконайтеся, що індикатор **WIRELESS** світиться.
- **4** Натисніть **або в на панелі завдань**.
- **5** Виберіть бажану точку доступу та натисніть кнопку **Підключитися**.

# <span id="page-83-0"></span>Припинення безпроводового з'єднання

Для припинення безпроводового з'єднання

Натисніть перемикач поряд із **Wireless LAN**, щоб перевести його у вимкнений режим **Off** у вікні **VAIO Smart Network**.

**!** Вимкнення функції безпроводової локальної мережі під час отримання доступу до віддалених документів, файлів або ресурсів може призвести до втрати даних.

# <span id="page-84-0"></span>Використання функції BLUETOOTH

Можна встановити безпроводове з'єднання між комп'ютером та іншими пристроями BLUETOOTH®, наприклад іншим комп'ютером або мобільним телефоном. Між цими пристроями можна передавати дані без проводів на відстань до 10 метрів відкритому просторі.

# Безпека BLUETOOTH

Безпроводова технологія BLUETOOTH має функцію автентифікації, що дозволяє вибирати користувача для обміну інформацією. За допомогою функції автентифікації можна запобігти будь-яким анонімним пристроям BLUETOOTH отримати доступ до вашого комп'ютера.

Після першого з'єднання двох пристроїв BLUETOOTH слід визначити загальний ключ доступу (пароль, необхідний для автентифікації) для реєстрації обох пристроїв. Після реєстрації пристрою ключ доступу повторно вводити не потрібно.

### ✍

Цей ключ доступу може щоразу бути різним, але має бути однаковим для обох пристроїв.

Для певних пристроїв, наприклад миші, ключ доступу не потребується.

# <span id="page-85-0"></span>З'єднання з іншим пристроєм BLUETOOTH

Комп'ютер можна з'єднати із пристроєм BLUETOOTH, наприклад іншим комп'ютером, мобільним телефоном, КПК, гарнітурою, мишею або цифровою камерою, без використання проводів.

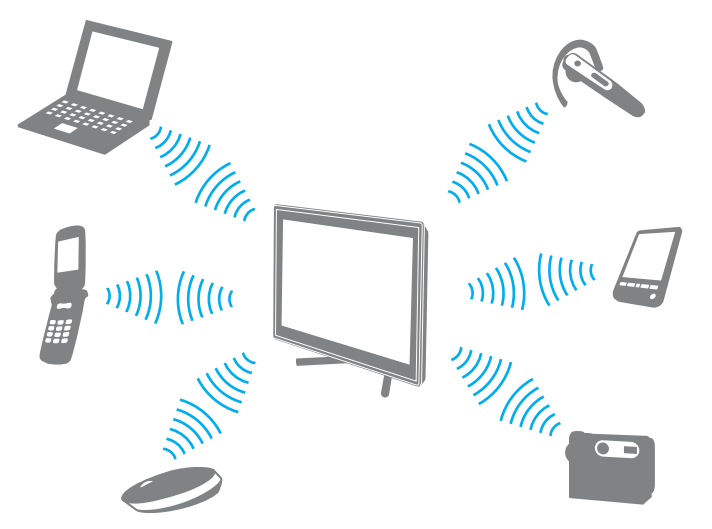

Щоб з'єднатися з іншим пристроєм BLUETOOTH

Щоб з'єднатися з іншим пристроєм BLUETOOTH, спершу треба настроїти функцію BLUETOOTH. Інформацію про настроювання та використання функції BLUETOOTH наведено в розділі **Довідка та підтримка Windows**.

- **1** Натисніть **Запустити**, **Усі програми** та виберіть пункт **VAIO Smart Network** або клацніть значок **VAIO Smart Network -** на панелі завдань.
- **2** Натисніть перемикач поряд із **BLUETOOTH**, щоб перевести його у ввімкнений режим **On** у вікні **VAIO Smart Network**. Переконайтеся, що індикатор **WIRELESS** світиться.

#### $\sim$  87 $\sim$

# <span id="page-86-0"></span>Припинення з'єднань BLUETOOTH

Щоб припинити з'єднання BLUETOOTH

- **1** Відключіть пристрій BLUETOOTH, що з'єднаний з комп'ютером.
- **2** Натисніть перемикач поряд із **BLUETOOTH**, щоб перевести його у вимкнений режим **Off** у вікні **VAIO Smart Network**.

# <span id="page-87-0"></span>Примітки щодо використання функції BLUETOOTH

- ❑ Швидкість передавання даних різниться залежно від таких умов:
	- ❑ Перешкоди, наприклад стіни, розташовані між пристроями
	- ❑ Відстань між пристроями
	- ❑ Матеріал, з якого виготовлено стіни
	- ❑ Близькість до мікрохвильових печей і радіотелефонів
	- ❑ Вплив радіочастот та інші умови навколишнього середовища
	- ❑ Конфігурація пристроїв
	- ❑ Тип застосунку
	- ❑ Тип операційної системи
	- ❑ Одночасне використання функцій безпроводової локальної мережі та BLUETOOTH на комп'ютері
	- ❑ Розмір файла, що передається
- ❑ Через обмеження стандарту BLUETOOTH і внаслідок електромагнітних перешкод у довкіллі великі файли під час тривалого передавання можуть іноді пошкоджуватися.
- ❑ Усі пристрої BLUETOOTH мають бути сертифікованими, щоб гарантувати дотримання усіх застосовних вимог до стандарту. Навіть якщо стандартів дотримано, робота, технічні характеристики й операційні процедури окремого пристрою можуть різнитися. Обмін даними може бути неможливим у деяких ситуаціях.
- ❑ Відео та аудіо можуть не синхронізуватися, якщо на комп'ютері відтворювати відео з аудіовиходом із приєднаного пристрою BLUETOOTH. Таке часто трапляється з технологією BLUETOOTH і не є ознакою несправності.
- ❑ Смуга пропускання 2,4 ГГц, з якою працюють пристрої BLUETOOTH або безпроводової локальної мережі, використовується різними пристроями. Хоча пристрої BLUETOOTH використовують цю технологію для зведення до мінімуму радіоперешкод від інших пристроїв, які використовують таку саму частоту, такі радіоперешкоди можуть бути причиною повільнішої швидкості передавання даних і зменшення зони покриття, а також призводити до розривання з'єднання.
- <span id="page-88-0"></span>❑ Функція BLUETOOTH може не працювати з іншими пристроями, залежно від виробника та версії програмного забезпечення, яке використовується виробником.
- ❑ Підключення кількох пристроїв BLUETOOTH до комп'ютера може призвести до перевантаження каналу і, як наслідок, спричинити погану роботу пристроїв. Таке часто трапляється з технологією BLUETOOTH і не є ознакою несправності.
- ❑ Високошвидкісний зв'язок між комп'ютером і пристроями BLUETOOTH доступний за умови їх сумісності з високошвидкісною технологією BLUETOOTH. Для високошвидкісного зв'язку увімкніть на комп'ютері функції як безпроводової локальної мережі, так і BLUETOOTH.

## $\Omega$

Щоб дізнатися про конфігурацію вашого комп'ютера, дивіться технічні характеристики.

# <span id="page-89-0"></span>Використання периферійних пристроїв

До комп'ютера VAIO можна додати функції, скориставшись різними портами комп'ютера.

- ❑ **[Підключення зовнішніх динаміків або навушників \(стор. 91\)](#page-90-1)**
- ❑ **[Підключення зовнішнього дисплея \(стор. 92\)](#page-91-0)**
- ❑ **[Вибір режимів дисплея \(стор. 99\)](#page-98-0)**
- ❑ **[Використання функції підключення кількох моніторів \(стор. 100\)](#page-99-0)**
- ❑ **[Підключення зовнішнього мікрофона \(стор. 102\)](#page-101-0)**
- ❑ **[Підключення USB-пристроїв \(стор. 103\)](#page-102-0)**
- ❑ **[Підключення пристрою i.LINK \(стор. 105\)](#page-104-0)**

# <span id="page-90-1"></span><span id="page-90-0"></span>Підключення зовнішніх динаміків або навушників

До комп'ютера можна підключити зовнішні звуковивідні пристрої (не надається), як-от динаміки чи навушники.

### Щоб підключити зовнішні динаміки

#### ✍ Переконайтеся, що динаміки призначено для використання з комп'ютером.

#### **!** Перед увімкненням динаміків зменшіть їхню гучність.

Підключіть зовнішні динаміки (1) до гнізда для навушників (2)  $\Omega$  за допомогою кабелю динаміків (3) (не входить у комплект).

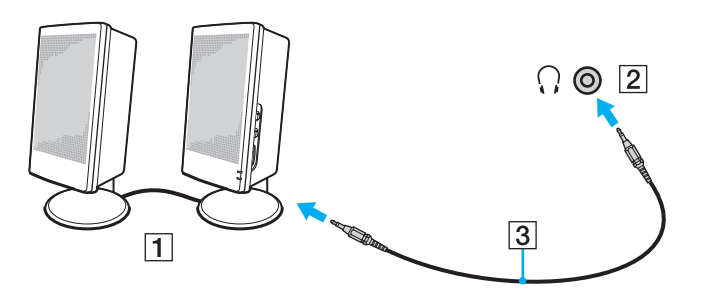

# <span id="page-91-1"></span><span id="page-91-0"></span>Підключення зовнішнього дисплея

### $\boxed{\mathbf{Q}}$

Функції та параметри, описані в цьому розділі, можуть відрізнятися від функцій та параметрів, доступних у вашому комп'ютері.

## <span id="page-92-0"></span>Підключення дисплея комп'ютера

До комп'ютера можна підключити зовнішній дисплей, наприклад дисплей комп'ютера.

### Щоб підключити дисплей комп'ютера

- **1** Підключіть шнур живлення (1) зовнішнього дисплея до розетки змінного струму.
- **2** Підключіть один кінець кабелю дисплея (2) до адаптера HDMI DVI-D (3), а інший кінець до зовнішнього дисплею.
- **3** Підключіть один кінець кабелю HDMI (4) до адаптера HDMI DVI-D (3), а інший кінець до порту **HDMI OUTPUT** (5) комп'ютера.

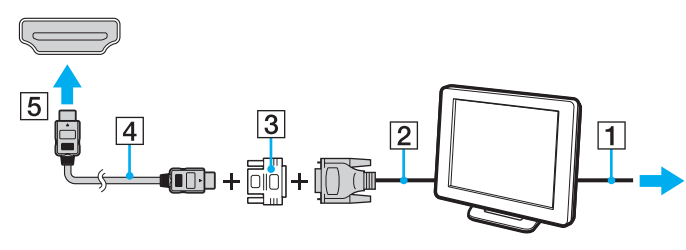

#### **!**

Комп'ютер відповідає стандарту HDCP і може шифрувати канал передачі цифрових відеосигналів з метою захисту авторського права, що дозволяє відтворювати та переглядати широкий вибір файлів з захистом прав та високої якості. Для перегляду змісту, захищеного авторськими правами, підключіть до комп'ютера HDCP-сумісний монітор. Якщо до комп'ютера приєднаний несумісний монітор, відтворення та перегляд захищених файлів буде неможливим.

#### ✍

Якщо зовнішній дисплей комп'ютера обладнаний вхідним портом HDMI, під'єднайте один кінець кабелю HDMI до порту **HDMI OUTPUT** на комп'ютері, а інший – до вхідного порту HDMI дисплея.

Для приєднання TFT/DVI-монітора використовуйте адаптер HDMI – DVI-D для приєднання до порту **HDMI OUTPUT** комп'ютера.

Кабель HDMI передає сигнали як аудіо так і відео.

#### **[n](#page-92-0)**  $94$

# <span id="page-93-0"></span>Підключення телевізора з вхідним портом HDMI

До комп'ютера можна підключити телевізор зі входом HDMI.

<span id="page-93-1"></span>Щоб підключити телевізор до комп'ютера

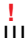

Щоб почути звук з пристрою, підключеного до порту **HDMI OUTPUT**, слід замінити звуковивідний пристрій. Детальні інструкції див. у розділі **[Як змінити вихідний аудіопристрій? \(стор. 174\)](#page-173-0)**.

- **1** Підключіть шнур живлення телевізора (1) до розетки змінного струму.
- **2** Підключіть один кінець кабелю HDMI (2) до порту **HDMI OUTPUT** (3) комп'ютера, а інший кінець до телевізора.
- **3** Переключіть канал вводу телевізора на зовнішній ввід.
- **4** Настройте систему конфігурації телевізора.

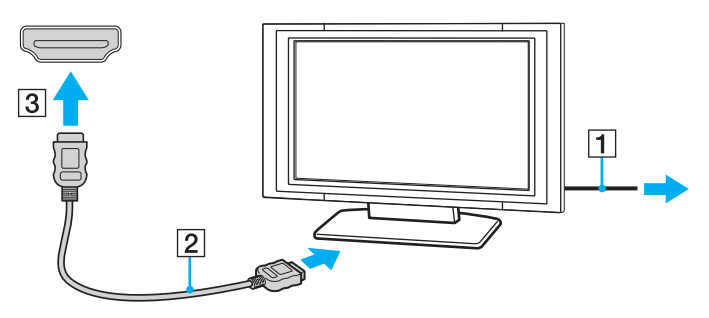

**!** При використанні драйверів пристроїв, відмінних від наданих компанією Sony, можуть бути відсутні зображення і звук. Завжди використовуйте оновлені драйвери пристроїв, що надаються компанією Sony.

### <span id="page-94-0"></span>✍

Для отримання додаткових відомостей про встановлення та використання зверніться до посібника, який постачався з телевізором.

Кабель HDMI передає сигнали як аудіо так і відео.

# <span id="page-95-0"></span>Відтворення дисків Blu-ray 3D

### 0

На вашому комп'ютері можуть бути відсутні деякі функції, опції та елементи. Щоб дізнатися про конфігурацію вашого комп'ютера, дивіться технічні характеристики.

На моделях з дисководом для дисків Blu-ray можна відтворювати диски Blu-ray 3D та проглядати 3D-зображення на моніторах із підтримкою 3D, таких як 3D TV, під'єднавши монітор до комп'ютера за допомогою HDMI-кабеля.

**!** Обов'язково виконуйте інструкції, наведені в посібниках, які додаються до комп'ютера VAIO, під час перегляду 3D-зображень.

На моделях, не обладнаних РК-екранами з підтримкою 3D, можна виводити 3D-зображення на монітор із підтримкою 3D тільки під час відтворення дисків Blu-ray 3D на комп'ютері.

Не забувайте використовувати 3D-окуляри, вказані виробником телевізором-приймача, під час перегляду 3D-зображень.

#### ✍

Для отримання додаткових інструкцій про функцію 3D див. посібник, наданий із вашим 3D TV.

Перед переглядом 3D-зображень на моніторі з підтримкою 3D необхідно спочатку виконати початкові налаштування.

- ❑ Якщо комп'ютер обладнаний РК-екраном із підтримкою 3D, див. розділ **Enjoying 3D: довідник**, щоб ввімкнути функцію NVIDIA 3D Vision.
- ❑ Якщо комп'ютер обладнаний відеоконтролером NVIDIA, але не обладнаний РК-екраном із підтримкою 3D, виконайте наступні дії, щоб ввімкнути функцію NVIDIA 3D Vision.
	- **1** Виконайте кроки з розділу **[Щоб підключити телевізор до комп'ютера \(стор. 94\)](#page-93-1)** для під'єднання 3D TV до комп'ютера за допомогою HDMI-кабелю та налаштуйте систему конфігурації телевізора.
	- **2** Натисніть клавіші **Windows**+**P**, щоб змінити вихід зображення на зовнішній дисплей.
	- **3** Натисніть правою кнопкою миші на робочому столі і виберіть **NVIDIA Control Panel**.
- <span id="page-96-0"></span>**4** Виберіть пункт для налаштування функції 3D.
- **5** Встановіть прапорець для ввімкнення функції 3D.
- **6** Виконуйте вказівки майстра ініціалізації. Після завершення налаштувань автоматично починається відтворення демо-ролика 3D. Щоб зупинити відтворення, натисніть клавішу **Esc**.

## Щоб відтворити диск Blu-ray 3D

- **1** Виконайте кроки з розділу **[Щоб підключити телевізор до комп'ютера \(стор. 94\)](#page-93-1)** для під'єднання 3D TV до комп'ютера за допомогою HDMI-кабелю та налаштуйте систему конфігурації телевізора.
- **2** Натисніть клавіші **Windows**+**P**, щоб змінити вихід зображення на зовнішній дисплей. Якщо комп'ютер обладнаний РК-екраном із підтримкою 3D, необхідно змінити налаштування роздільної здатності екрана. Виконайте наступний крок. Якщо комп'ютер не обладнаний РК-екраном із підтримкою 3D, пропустіть кроки 3–5.
- **3** Натисніть **Запустити**, **Усі програми** і **VAIO Control Center**.
- **4** Натисніть **Екран** та **HDMI Resolution Setting Configuration**.
- **5** Виберіть **1080 (3D)** або **720 (3D)**.

**!** Щоб відтворити вміст у форматі 2D, виберіть **1080 (2D)** або **720 (2D)**.

- **6** Натисніть кнопку **Запустити**, виберіть **Усі програми**, потім **Corel** і **Corel WinDVD BD**.
- **7** Вставте диск Blu-ray 3D в оптичний дисковод.

<span id="page-97-0"></span>Підключення високоякісного цифрового звуковивідного пристрою між комп'ютером і телевізором

Можна підключити високоякісний домашній кінотеатр або інший декодер об'ємного звуку між комп'ютером та телевізором за допомогою з'єднання HDMI.

**!** Перед підключенням пристрою до комп'ютера спочатку переконайтеся, що встановлено підключення HDMI між телевізором і приймачем домашнього театру або декодуючим пристроєм оточуючого звуку.

Щоб почути звук з пристрою, підключеного до порту **HDMI OUTPUT**, слід замінити звуковивідний пристрій. Детальні інструкції див. у розділі **[Як змінити вихідний аудіопристрій? \(стор. 174\)](#page-173-0)**.

- **1** Ввімкніть телевізор і встановіть його вхід на вхід HDMI.
- **2** Ввімкніть приймач домашнього театру або декодуючий пристрій оточуючого звуку і встановіть його вхід на вхід HDMI.
- **3** Вставте один кінець кабелю HDMI у вхідний порт HDMI приймача домашнього кінотеатру або декодера об'ємного звуку, а інший кінець – у порт **HDMI OUTPUT** на комп'ютері.

#### ✍

Можна відрегулювати роздільну здатність екрана підключеного телевізора за допомогою комп'ютера. Для отримання додаткових відомостей див. розділ **[Чому на екрані не відображається відео? \(стор. 163\)](#page-162-0)**.

При використанні підключення HDMI можна регулювати гучність тільки за допомогою підключеного аудіопристрою. Комп'ютер не контролюватиме вихідну гучність будь-якого з підключених пристроїв.

# <span id="page-98-1"></span><span id="page-98-0"></span>Вибір режимів дисплея

Якщо зовнішній дисплей підключений до комп'ютера, можна обрати для використання основним дисплеєм монітор комп'ютера або підключений дисплей.

#### $\n *A*$

Залежно від типу зовнішнього дисплея або проектора, може не вдатися одночасно відобразити один вміст на екрані комп'ютера та зовнішньому дисплеї.

Перед увімкненням комп'ютера ввімкніть зовнішній дисплей.

#### Щоб обрати режим дисплея з параметрів дисплея

- **1** Натисніть правою кнопкою миші на робочому столі і виберіть **Роздільна здатність екрана**.
- **2** Натисніть на випадний список поряд із **Кілька дисплеїв**, виберіть необхідні параметри, потім натисніть **OK**.

# <span id="page-99-1"></span><span id="page-99-0"></span>Використання функції підключення кількох моніторів

Функція підключення кількох моніторів дозволяє розподілити вміст робочого стола серед кількох моніторів. Наприклад, якщо до порту комп'ютера під'єднано зовнішній дисплей, екран комп'ютера та зовнішній дисплей можуть функціонувати як один робочий стіл.

Курсор можна переміщувати з одного дисплея на інший. Це дозволяє перетягувати об'єкти, наприклад, вікно відкритого застосунку або панель інструментів, з одного дисплея на інший.

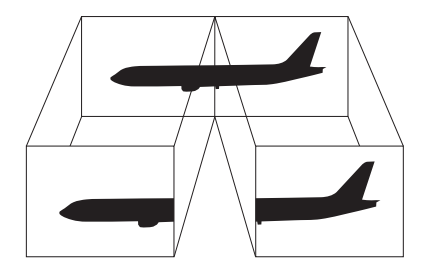

### <span id="page-100-0"></span>Щоб скористатися функцією підключення кількох моніторів

### ✍

Зовнішній дисплей може не підтримувати функцію підключення кількох моніторів.

Деякі застосунки можуть бути несумісними з настройками підключення кількох моніторів.

Під час використання функції підключення кількох моніторів переконайтеся, що комп'ютер не перебуває в режимі сну, інакше комп'ютер може не повернутися до звичайного режиму.

Якщо на кожному дисплеї настроєно різні кольори, не розгортайте одне вікно на два дисплеї. Це може спричинити несправності в роботі програмного забезпечення.

- **1** Натисніть правою кнопкою миші на робочому столі і виберіть **Роздільна здатність екрана**.
- **2** Натисніть на випадний список поряд із **Кілька дисплеїв**, виберіть **Розширити ці дисплеї**, потім натисніть **OK**.

#### $\n *A*$

Для кожного дисплея можна встановити кольори і роздільну здатність та настроїти режим підключення кількох моніторів.

Для кожного дисплея встановіть меншу кількість кольорів або нижчу роздільну здатність.

# <span id="page-101-1"></span><span id="page-101-0"></span>Підключення зовнішнього мікрофона

До комп'ютера можна підключити зовнішній мікрофон (не надається).

Щоб підключити зовнішній мікрофон

Вставте кабель мікрофона (1) у роз'єм мікрофона (2)  $\blacktriangle$ .

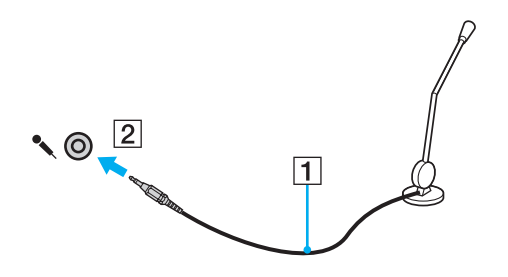

✍ Переконайтеся, що мікрофон призначено для використання з комп'ютером.

# <span id="page-102-1"></span><span id="page-102-0"></span>Підключення USB-пристроїв

До комп'ютера приєднуються такі пристрої USB (універсальної послідовної шини), як миша, пристрій зчитування дискет, динамік або принтер.

### Щоб підключити пристрій USB

- **1** Виберіть потрібний порт USB (1).
- **2** Вставте кабель пристрою USB (2) у порт USB.

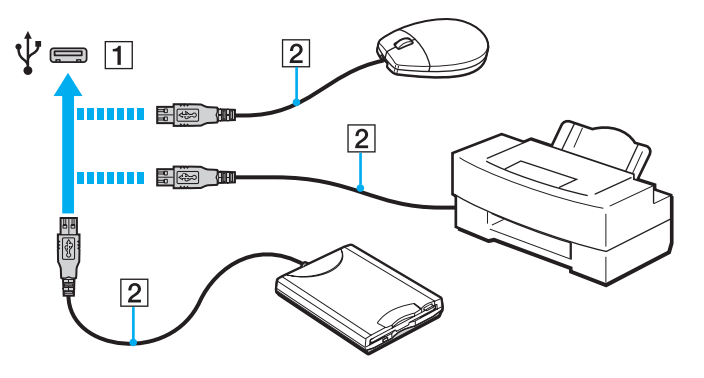

# <span id="page-103-0"></span>Примітки щодо підключення USB-пристроїв

- ❑ Може виникнути необхідність перед використанням пристрою USB інсталювати відповідний драйвер. Для отримання додаткових відомостей див. посібник, наданий з пристроєм USB.
- ❑ Для друку документів використовуйте лише USB-принтер, сумісний з вашою версією Windows.
- ❑ Для отримання відомостей про видалення пристрою USB див. посібник, наданий з пристроєм.
- ❑ Щоб уникнути пошкодження комп'ютера та пристроїв USB, дотримуйтеся таких інструкцій:
	- ❑ Переміщуючи комп'ютер із підключеними пристроями USB, захищайте порти USB від ударів та поштовхів.
	- ❑ Не кладіть комп'ютер у сумку або переносний портфель, якщо до нього підключено пристрої USB.

# <span id="page-104-1"></span><span id="page-104-0"></span>Підключення пристрою i.LINK

Комп'ютер обладнано портом i.LINK, через який можна підключити пристрій i.LINK, приміром, цифрову відеокамеру.

#### ✍

i.LINK є товарним знаком Sony Corporation і використовується лише для того, щоб вказати, що виріб містить підключення IEEE 1394. Операції підключення i.LINK можуть відрізнятися залежно від програмного застосування, операційної системи і сумісного пристрою i.LINK. Не всі вироби з підключенням i.LINK можуть з'єднуватися один з одним. Для отримання додаткових відомостей про експлуатаційні характеристики і правильне підключення див. посібник, наданий із сумісним пристроєм i.LINK. Перед підключенням сумісних периферійних пристроїв i.LINK до системи, наприклад дисковода CD-RW або жорсткого диска, перевірте їхню сумісність з операційною системою і необхідні експлуатаційні характеристики.

# Примітки щодо підключення пристроїв i.LINK

- ❑ Порт i.LINK на комп'ютері не забезпечує живленням зовнішній пристрій. Якщо зовнішній пристрій потребує живлення від зовнішнього джерела, обов'язково підключіть його до джерела живлення.
- ❑ Порт i.LINK підтримує швидкість передавання даних до 400 мегабітів за секунду. Однак фактична швидкість передавання залежить від швидкості передавання зовнішнього пристрою.
- ❑ В деяких країнах або регіонах додатковий кабель i.LINK може бути відсутній.
- ❑ Підключення i.LINK до інших сумісних пристроїв не повністю гарантовано.
- ❑ Підключення i.LINK може бути недоступно з огляду на використовувані програми, операційну систему і i.LINK-сумісні пристрої. Для отримання додаткових відомостей зверніться до посібника свого програмного забезпечення.
- ❑ Перевірте умови роботи і сумісність операційної системи i.LINK-сумісних периферійних пристроїв ПК (наприклад жорсткого диска або дисковода CD-RW) перед їх підключенням до комп'ютера.

## <span id="page-105-0"></span>Підключення цифрової відеокамери

### Щоб підключити цифрову відеокамеру

Підключіть один кінець кабелю i.LINK (1) (не надається) до порту i.LINK (2) комп'ютера, а інший кінець – до порту DV In/Out (3) цифрової відеокамери.

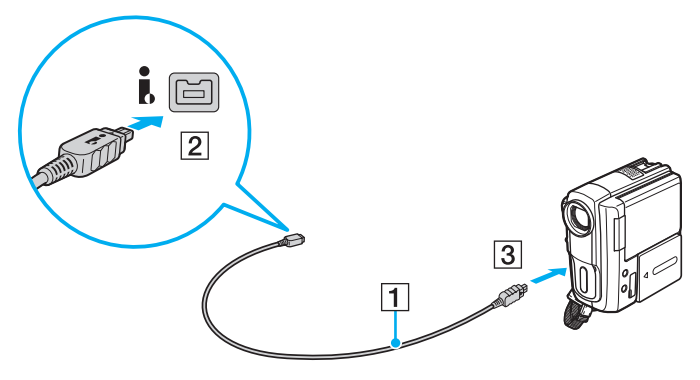

### $\mathbb{Z}_n$

Процедура підключення може залежати від використовуваного i.LINK-сумісного пристрою. Для отримання додаткових відомостей див. посібник, наданий з пристроєм.

Підключення i.LINK не забезпечує доступ до вмісту «Memory Stick» на цифровій відеокамері.

# <span id="page-106-0"></span>Настроювання комп'ютера VAIO

У цьому розділі коротко описано, як змінити основні настройки комп'ютера VAIO. Поміж іншого, ви дізнаєтесь, як використовувати і змінювати зовнішній вигляд програмного забезпечення і утиліт компанії Sony.

- ❑ **[Настроювання пароля \(стор. 108\)](#page-107-1)**
- ❑ **[Використання VAIO Control Center \(стор. 114\)](#page-113-0)**

# <span id="page-107-1"></span><span id="page-107-0"></span>Настроювання пароля

За допомогою пароля можна захистити комп'ютер від несанкціонованого доступу, увімкнувши обов'язкове введення пароля під час вмикання комп'ютера або перемикання до звичайного режиму після перебування в режимі сну.

#### **!**

Не забувайте свій пароль. Запишіть пароль та зберігайте його в надійному місці.

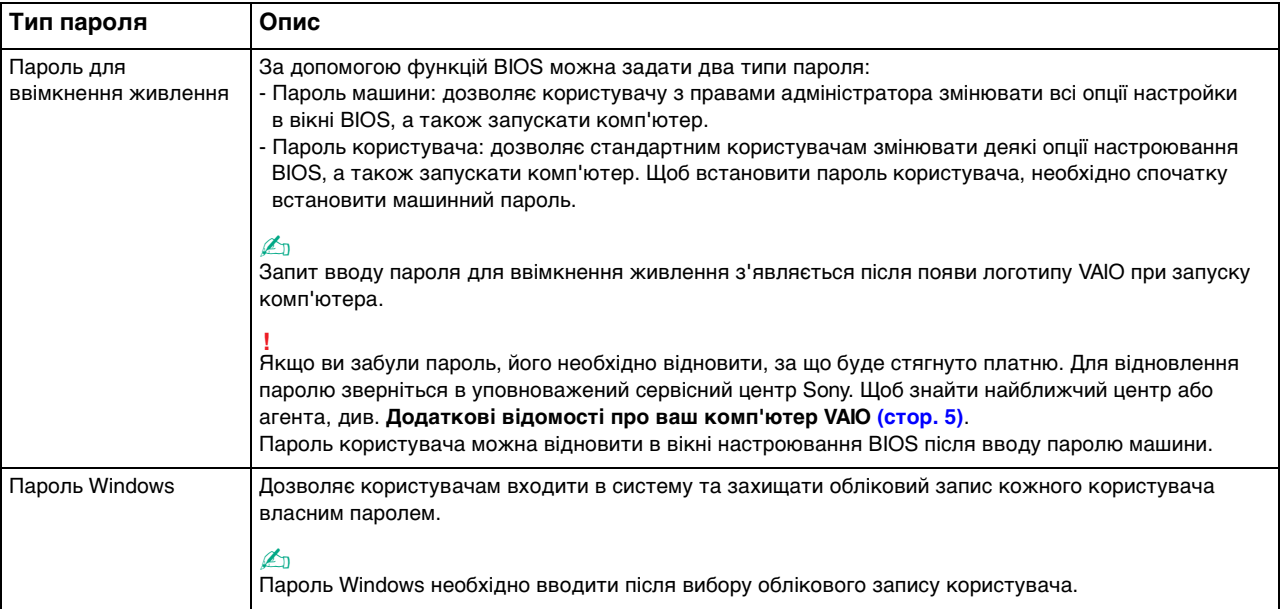
#### <span id="page-108-0"></span>Настроювання пароля для ввімкнення живлення

Щоб додати пароль для ввімкнення живлення (машинний пароль)

- **1** Увімкніть комп'ютер і багаторазово натискайте клавішу **F2**, доки не зникне логотип VAIO. Відобразиться вікно настроювання BIOS. Якщо екран усе одно не зникає, перезапустіть комп'ютер і повторіть спробу.
- **2** За допомогою клавіш ← або → виберіть **Security**, щоб відобразити вкладку **Security**, виберіть **Set Machine Password**, а потім натисніть клавішу **Enter**.
- **3** Двічі введіть пароль на екрані для введення пароля і натисніть клавішу **Enter**. Пароль має складатися з букв і цифр, а його довжина не може перевищувати 32 символи (включаючи пробіли).
- **4** Виберіть **Password when Power On** на вкладці **Security** і натисніть клавішу **Enter**.
- **5** Змініть настройку з **Disabled** на **Enabled**.
- **6** Натисніть клавішу < або , щоб вибрати **Exit**, виберіть **Exit Setup**, а потім натисніть клавішу **Enter**. Коли з'явиться запит на підтвердження, натисніть клавішу **Enter**.

<span id="page-109-0"></span>Щоб додати пароль для ввімкнення живлення (пароль користувача)

#### **!**

Перед встановленням пароля користувача, переконайтесь, що машинний пароль уже встановлено.

- **1** Увімкніть комп'ютер і багаторазово натискайте клавішу **F2**, доки не зникне логотип VAIO. Відобразиться вікно настроювання BIOS. Якщо екран усе одно не зникає, перезапустіть комп'ютер і повторіть спробу.
- **2** Введіть машинний пароль і натисніть клавішу **Enter**.
- **3** За допомогою клавіш < або , виберіть **Security**, щоб відобразити вкладку **Security**, виберіть **Set User Password**, а потім натисніть клавішу **Enter**.
- **4** Двічі введіть пароль на екрані для введення пароля і натисніть клавішу **Enter**. Пароль має складатися з букв і цифр, а його довжина не може перевищувати 32 символи (включаючи пробіли).
- **5** Натисніть клавішу < або , щоб вибрати **Exit**, виберіть **Exit Setup**, а потім натисніть клавішу **Enter**. Коли з'явиться запит на підтвердження, натисніть клавішу **Enter**.

Щоб змінити або видалити пароль для ввімкнення живлення (машинний пароль)

- **1** Увімкніть комп'ютер і багаторазово натискайте клавішу **F2**, доки не зникне логотип VAIO. Відобразиться вікно настроювання BIOS. Якщо екран усе одно не зникає, перезапустіть комп'ютер і повторіть спробу.
- **2** Введіть машинний пароль і натисніть клавішу **Enter**.
- **3** За допомогою клавіш **+** або виберіть **Security**, щоб відобразити вкладку **Security**, виберіть **Set Machine Password**, а потім натисніть клавішу **Enter**.
- **4** На екрані введення пароля один раз введіть поточний пароль і двічі новий пароль, а потім натисніть клавішу **Enter**. Щоб видалити пароль, залиште поля **Enter New Password** і **Confirm New Password** пустими і натисніть клавішу **Enter**.
- **5** Натисніть клавішу < або , щоб вибрати **Exit**, виберіть **Exit Setup**, а потім натисніть клавішу **Enter**. Коли з'явиться запит на підтвердження, натисніть клавішу **Enter**.

<span id="page-110-0"></span>Щоб змінити або видалити пароль для ввімкнення живлення (пароль користувача)

- **1** Увімкніть комп'ютер і багаторазово натискайте клавішу **F2**, доки не зникне логотип VAIO. Відобразиться вікно настроювання BIOS. Якщо екран усе одно не зникає, перезапустіть комп'ютер і повторіть спробу.
- **2** Введіть пароль користувача і натисніть клавішу **Enter**.
- **3** За допомогою клавіш < або , виберіть **Security**, щоб відобразити вкладку **Security**, виберіть **Set User Password**, а потім натисніть клавішу **Enter**.
- **4** На екрані введення пароля один раз введіть поточний пароль і двічі новий пароль, а потім натисніть клавішу **Enter**. Щоб видалити пароль, залиште поля **Enter New Password** і **Confirm New Password** пустими і натисніть клавішу **Enter**.
- **5** Натисніть клавішу < або , щоб вибрати **Exit**, виберіть **Exit Setup**, а потім натисніть клавішу **Enter**. Коли з'явиться запит на підтвердження, натисніть клавішу **Enter**.

### <span id="page-111-0"></span>Настроювання пароля Windows

#### Щоб додати пароль Windows

- **1** Натисніть кнопку **Запустити** і виберіть пункт **Панель керування**.
- **2** Клацніть **Облікові записи та безпека сім'ї** або **Облікові записи користувачів**.
- **3** Клацніть **Облікові записи користувачів**.
- **4** Виберіть **Створення пароля для свого облікового запису** в розділі **Внесення змін до облікового запису користувача**.
- **5** В полях **Новий пароль** та **Підтвердження** введіть пароль для свого облікового запису.
- **6** Натисніть кнопку **Створити пароль**.

#### ✍

Для отримання додаткових відомостей про паролі Windows див. **Довідка та підтримка Windows**.

#### Щоб змінити пароль Windows

- **1** Натисніть кнопку **Запустити** і виберіть пункт **Панель керування**.
- **2** Клацніть **Облікові записи та безпека сім'ї** або **Облікові записи користувачів**.
- **3** Клацніть **Облікові записи користувачів**.
- **4** Виберіть **Змінити пароль**.
- **5** У полі **Поточний пароль** введіть свій поточний пароль.
- **6** У полях **Новий пароль** та **Підтвердження** введіть новий пароль.
- **7** Натисніть кнопку **Змінити пароль**.

#### <span id="page-112-0"></span>Щоб видалити пароль Windows

- **1** Натисніть кнопку **Запустити** і виберіть пункт **Панель керування**.
- **2** Клацніть **Облікові записи та безпека сім'ї** або **Облікові записи користувачів**.
- **3** Клацніть **Облікові записи користувачів**.
- **4** Натисніть кнопку **Видалення свого пароля**.
- **5** В полі **Поточний пароль** введіть поточний пароль, який потрібно видалити.
- **6** Натисніть кнопку **Видалення пароля**.

# <span id="page-113-0"></span>Використання VAIO Control Center

Утиліта **VAIO Control Center** дозволяє звертатися до системної інформації і визначати параметри для поведінки системи.

#### Щоб використовувати програму VAIO Control Center

- **1** Натисніть **Запустити**, **Усі програми** і **VAIO Control Center**.
- **2** Виберіть потрібний об'єкт керування і змініть настройки.
- **3** Після закінчення натисніть кнопку **OK**. Настройки потрібного об'єкта змінено.

#### $\mathbb{Z}_n$

Для отримання додаткових відомостей щодо кожного параметра, див. файл довідки програмного забезпечення **VAIO Control Center**.

Деякі з елементів керування буде приховано, якщо відкрити програму **VAIO Control Center** з правами звичайного користувача.

### <span id="page-114-0"></span>Використання технології S-FORCE Front Surround 3D

S-FORCE Front Surround 3D – це віртуальна технологія об'ємного звучання, яка дає змогу слухати потужний і реалістичний об'ємний звук через вбудовані динаміки. Її ефект особливо помітний під час перегляду кінофільмів.

Активація технології S-FORCE Front Surround 3D

- **1** Натисніть **Запустити**, **Усі програми** і **VAIO Control Center**.
- **2** Клацніть **Звук** і виберіть пункт **Sound Effect Settings**.
- **3** Виберіть пункт **Use S-FORCE Front Surround 3D** та натисніть кнопку **OK**.

**!** Технологія S-FORCE Front Surround 3D працює лише через вбудовані динаміки.

Одночасне використання технологій S-FORCE Front Surround 3D і Dolby Home Theater v4 неможливе.

✍

Щоб відчути максимальний ефект S-FORCE Front Surround 3D, розмістіть комп'ютер прямо напроти себе на оптимальній відстані приблизно 1 м.

### <span id="page-115-0"></span>Зміна стандартної поведінки індикатора логотипу SONY

Індикатор логотипу **SONY** горить, коли комп'ютер увімкнено. Можна змінити стандартну поведінку індикатора, щоб він не світився, виконавши наступні кроки:

- **1** Натисніть **Запустити**, **Усі програми** і **VAIO Control Center**.
- **2** Натисніть **Екран** та **Logo Lamp Control**.
- **3** Дотримуйтесь інструкцій на екрані.

**!** Ви не можете змінити цей параметр для входу HDMI. Процедура зміни налаштувань описана у розділі **[Використання](#page-63-0)  [екранного меню \(стор. 64\)](#page-63-0)**.

#### $\sim$  117 $\triangleright$  $\triangleright$  $\triangleright$

# <span id="page-116-0"></span>Оновлення комп'ютера VAIO

У комп'ютері VAIO і модулях пам'яті застосовуються компоненти високої точності і технологія електронних роз'ємів. Щоб уникнути скасування гарантії протягом гарантійного періоду для виробу, рекомендовано дотримуватися поданих нижче порад:

- ❑ Щоб встановити новий модуль пам'яті, звертайтеся до дилера.
- ❑ Не встановлюйте його самостійно, якщо ви не знайомі з процесом оновлення пам'яті в комп'ютері.
- ❑ Не торкайтеся роз'ємів та не відкривайте кришку відсіку модуля пам'яті.

Для отримання допомоги зверніться в уповноважений сервісний центр Sony. Щоб знайти найближчий центр або агента, див. **[Додаткові відомості про ваш комп'ютер VAIO \(стор. 5\)](#page-4-0)**.

#### $\Omega$

Тип модуля та обсяг пам'яті, встановленої на вашому комп'ютері, залежать від того, яку модель ви придбали. Щоб дізнатися про конфігурацію вашого комп'ютера, дивіться технічні характеристики.

# <span id="page-117-0"></span>Додавання і видалення пам'яті

Якщо хочете поліпшити функційність свого комп'ютера, можна збільшити обсяг пам'яті, встановивши додаткові модулі пам'яті. Перед оновленням пам'яті комп'ютера прочитайте примітки та опис процедур на наступних сторінках.

### Примітки щодо додавання або видалення модулів пам'яті

- ❑ Перед додаванням або вийманням модулів пам'яті поставте комп'ютер на рівну поверхню.
- ❑ Будьте уважні під час заміни пам'яті. Невірне встановлення модулів пам'яті може призвести до пошкодження системи. Таке пошкодження може позбавити гарантії, що надається виробником.
- ❑ Використовуйте лише ті модулі пам'яті, які сумісні з вашим комп'ютером. Якщо модуль пам'яті не визначається комп'ютером або оперативна система Windows стає нестабільною, зверніться до дилера або виробника модуля пам'яті.
- ❑ Електростатичний розряд (ЕР) може пошкодити електронні компоненти. Перш ніж розпочати операції з модулем пам'яті, забезпечте дотримання поданих нижче вказівок:
	- ❑ Описані у цьому документі процедури передбачають, що користувач знайомий з основною термінологією, яка пов'язана з персональними комп'ютерами, практичними питаннями безпеки і обов'язковими вимогами щодо сумісності для використання і модифікації електронного обладнання.
	- ❑ Перш ніж зняти з комп'ютера будь-яку кришку або панель, вимкніть комп'ютер і від'єднайте від нього адаптер змінного струму та всі телекомунікаційні з'єднання, мережі або модеми. Якщо цього не зробити, в результаті може статися травмування людини або пошкодження обладнання.
	- ❑ ЕР може пошкодити модуль пам'яті і інші компоненти. Встановлюйте модуль пам'яті лише на робочому місці, яке обладнано апаратурою для нейтралізації ЕР. Якщо таке робоче місце недоступне, не працюйте в приміщеннях з килимами на підлозі і не використовуйте матеріали, які створюють або зберігають статичну електрику (наприклад целофанові обгортки). Під час виконання цієї процедури заземліть себе, зберігаючи контакт з нефарбованою металевою частиною корпусу.
- <span id="page-118-0"></span>❑ Не відкривайте пакет модуля пам'яті до того, як повністю підготуєтесь до заміни модуля. Пакет захищає модуль від ЕР.
- ❑ Використовуйте спеціальний пакет, наданий разом з модулем пам'яті, або загортайте модуль в алюмінієву фольгу, щоб захистити його від ЕР.
- ❑ Потрапляння будь-якої рідини, сторонніх речовин або об'єктів до гнізд модуля пам'яті або до інших внутрішніх компонентів вашого комп'ютера призведе до пошкодження комп'ютера і жодні витрати на його ремонт не будуть забезпечені гарантією.
- ❑ Не розміщуйте модуль пам'яті в місцях, які зазнають дії:
	- ❑ Джерел тепла, таких як батареї опалення або повітроводи
	- ❑ Прямого сонячного проміння
	- ❑ Надмірної кількості пилу
	- ❑ Механічної вібрації або ударів
	- ❑ Сильних магнітів або неекранованих динаміків
	- ❑ Навколишньої температури вище 35 °C або нижче 10 °C
	- ❑ Високої вологості
- ❑ Уважно поводьтеся з модулем пам'яті. Щоб уникнути травм рук і пальців, не торкайтеся країв компонентів і плат всередині комп'ютера.

### <span id="page-119-0"></span>Виймання і встановлення модуля пам'яті

#### Щоб змінити або додати модуль пам'яті

- **1** Вимкніть комп'ютер, вимкніть і відключіть адаптер змінного струму та всі периферійні пристрої від джерел живлення.
- **2** Обережно покладіть комп'ютер на рівну поверхню та зачекайте приблизно годину, поки він охолоне.

#### **!** Покладіть під комп'ютер м'яку тканину, щоб захистити дисплей від пошкодження.

**3** Викрутіть чотири гвинти та зніміть підставку.

**!** Підставка надійно приєднана до комп'ютера. Утримуйте нижню частину головного блоку, міцно візьміться за підставку та витягніть її з блоку.

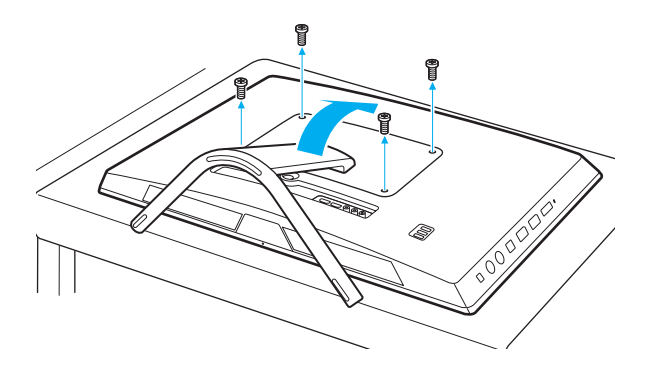

**!** Будьте обережні, щоб не загубити вийняті гвинти.

- <span id="page-120-0"></span>**4** Доторкніться до металевого предмету, щоб розрядити статичну електрику.
- **5** Видаліть наразі встановлені модулі пам'яті таким чином:
	- ❑ Потягніть замикачі в напрямках, які показано стрілочками (1). Модуль пам'яті буде від'єднано.
	- ❑ Переконайтеся, що модуль пам'яті нахилений однією стороною вгору, а потім потягніть його в напрямку, який показано стрілочкою (2).

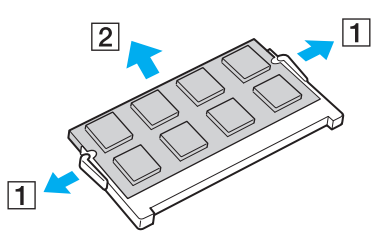

**6** Вийміть новий модуль пам'яті з пакету.

<span id="page-121-0"></span>**7** Помістіть модуль пам'яті в гніздо модуля пам'яті і натисніть до тих пір, доки він не клацне на місці.

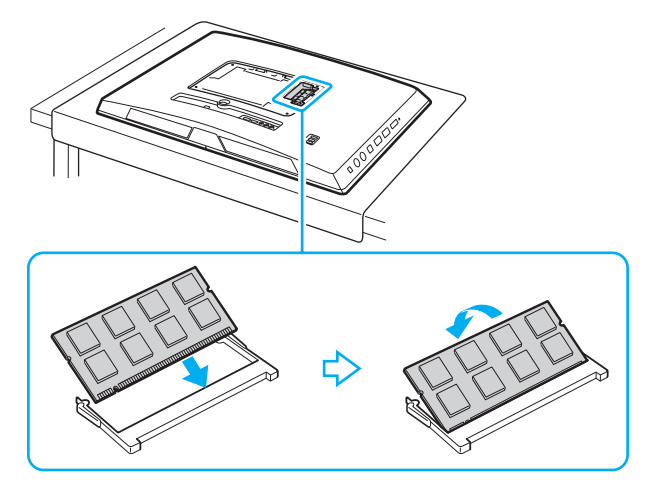

#### **!**

Не торкайтеся будь-яких інших компонентів на материнській платі, окрім модуля пам'яті.

Якщо вставлятимете тільки один модуль пам'яті, вставляйте його у найнижчий слот.

Обов'язково вставте край роз'ємного модуля пам'яті у гніздо, вирівнявши паз на модулі з маленьким виступом у відкритому гнізді. Вставляючи у слот, не докладайте зусиль до модуля пам'яті, щоб його не пошкодити. Погляньте, чи в правильному напрямку його вставляєте.

- **8** Встановіть підставку на місце та прикрутіть гвинтами.
- **9** Під'єднайте адаптер змінного струму та периферійні пристрої до комп'ютера, відтак підключіть їх до джерел живлення.
- **10** Увімкніть усі периферійні пристрої, а потім комп'ютер.

### <span id="page-122-0"></span>Перегляд обсягу пам'яті

Щоб переглянути обсяг пам'яті

- **1** Увімкніть комп'ютер.
- **2** Натисніть **Запустити**, **Усі програми** і **VAIO Control Center**.
- **3** Натисніть **System Information** і **System Information**.

Ви можете переглянути обсяг системної пам'яті на правій панелі. Якщо додаткова пам'ять не з'являється, повторіть увесь процес інсталяції і перезапустіть комп'ютер.

# <span id="page-123-0"></span>Заходи безпеки

У цій частині наведено інструкції з безпеки і заходи безпеки, завдяки яким можна захистити свій комп'ютер VAIO від можливого пошкодження.

#### <u>ြဝ</u>

Функції та параметри, описані в цьому розділі, можуть відрізнятися від функцій та параметрів, доступних у вашому комп'ютері.

- ❑ **[Застережні заходи \(стор. 125\)](#page-124-1)**
- ❑ **[Інформація щодо догляду та технічного обслуговування \(стор. 127\)](#page-126-0)**
- ❑ **[Поводження з комп'ютером \(стор. 128\)](#page-127-0)**
- ❑ **[Експлуатація РК-екрана/сенсорного екрана \(стор. 130\)](#page-129-0)**
- ❑ **[Використання джерела живлення \(стор. 131\)](#page-130-0)**
- ❑ **[Поводження з вбудованою камерою \(стор. 132\)](#page-131-0)**
- ❑ **[Поводження з дисками \(стор. 133\)](#page-132-0)**
- ❑ **[Використання картки пам'яті «Memory Stick» \(стор. 134\)](#page-133-0)**
- ❑ **[Використання вбудованого пристрою зберігання даних \(стор. 135\)](#page-134-0)**

# <span id="page-124-1"></span><span id="page-124-0"></span>Застережні заходи

### Комп'ютер

- ❑ При використанні ставте комп'ютер на тверду, стійку поверхню.
- ❑ Не беріться за підставку, щоб підняти комп'ютер, бо підставка може зламатися, призвівши до падіння головного блоку, що пошкодить комп'ютер чи травмує вас.
- ❑ Використовуйте лише обумовлене периферійне обладнання і з'єднувальні кабелі.
- ❑ Такі дрібні деталі, як картку й адаптери «Memory Stick», потрібно зберігати у недосяжних для дітей місцях. Є ризик того, що вони проковтнуть їх.

### Джерело живлення

- ❑ Не допускайте контакту адаптера змінного струму зі шкірою. Уберіть адаптер змінного струму від тіла, якщо він нагрівся та спричиняє дискомфорт.
- ❑ Не розміщуйте важкі предмети на шнурі живлення, тому що це може спричинити пожежу.
- ❑ Щоб від'єднати шнур живлення, потягніть його за штепсель. Ніколи не тягніть за сам шнур.
- ❑ Відключіть свій комп'ютер з розетки змінного струму, якщо використання комп'ютера протягом довгого часу не передбачається.
- ❑ Розетка змінного струму повинна бути легкодоступною.

### <span id="page-125-0"></span>Елементи живлення

У разі витоку батареї:

- ❑ Не торкайтеся руками рідини, яка витекла з батареї.
- ❑ Обов'язково дотримуйтеся зазначених нижче інструкцій. Якщо рідина з батареї потрапила в очі, на шкіру або одяг, змийте її великою кількістю чистої води. Якщо на шкірі утворився опік або рана, негайно зверніться до лікаря.
- ❑ Не кидайте батарею у вогонь. Не можна нагрівати, розбирати, модифікувати, заряджати або допускати потрапляння вологи на батарею.
- ❑ Обов'язково використовуйте лужну батарею типу AA, наявну у продажу.

### Миша

- ❑ Не допускайте потрапляння червоного світла зі споду миші безпосередньо в очі. Це може призвести до травмування.
- ❑ Не дивіться безпосередньо в лінзи на споді лазерної миші. Це може призвести до травмування очей. Промінь лазера невидимий.

### Навушники

**Запобігання травмуванню слуху**. Уникайте прослуховування навушників на високій гучності. Спеціалісти зі слуху не радять відтворювати звук постійно, голосно й протягом тривалого періоду часу. Якщо ви відчуваєте, що у вас дзвенить у вухах, зменшіть гучність або припиніть використання.

# <span id="page-126-1"></span><span id="page-126-0"></span>Інформація щодо догляду та технічного обслуговування

### Комп'ютер

- ❑ Чистите корпус м'якою тканиною сухою або трошки зволоженою із слабким розчином мийного засобу. Не використовуйте абразивних подушечок або паст або таких розчинників, як спирт або бензин, оскільки це може пошкодити зовнішнє покриття комп'ютера.
- ❑ Перед очисткою комп'ютера переконайтеся, що адаптер змінного струму від'єднано.

### РК-екран/сенсорний екран

Користуйтеся м'якою сухою тканиною для чищення поверхні РК-екрана/сенсорного екрана. Тертя поверхні може пошкодити РК-екран.

### Вбудована камера

Протирайте поверхню вбудованої камери та навколо неї м'якою, сухою тканиною. Не тріть поверхню надто сильно, оскільки її можна легко подряпати.

### Диски

- ❑ Належний догляд за дисками необхідний для їх тривалої надійності. Не використовуйте розчинники (такі як бензин, розріджувач, спирт, засоби для очищення, які можна придбати, або антистатичний аерозоль), які можуть пошкодити диск.
- ❑ Щоб здійснити правильну чистку, тримайте диск за краї і використовуйте м'яку тканину для витирання, починаючи від центру.
- ❑ Якщо диск сильно забруднений, намочіть м'яку тканину водою, старанно її викрутіть, а потім витріть нею поверхню диска, починаючи з середини. Витріть залишки вологи за допомогою сухої, м'якої тканини.

# <span id="page-127-1"></span><span id="page-127-0"></span>Поводження з комп'ютером

- ❑ Якщо на комп'ютер впав твердий предмет або розлилася будь-яка рідина, завершіть роботу комп'ютера, а потім відключіть його від розетки. Комп'ютер може потребувати перевірки кваліфікованим фахівцем перед відновленням роботи.
- ❑ Не впускайте комп'ютер.
- ❑ Не розташовуйте свій комп'ютер у місцях, які зазнають впливу:
	- ❑ Джерел тепла, наприклад батарей опалення або повітроводів
	- ❑ Прямого сонячного проміння
	- ❑ Надмірної кількості пилу
	- ❑ Вологи або дощу
	- ❑ Механічної вібрації або ударів
	- ❑ Сильних магнітів або неекранованих динаміків
	- ❑ Навколишньої температури вище 35 °C або нижче 10 °C
	- ❑ Високої вологості
- ❑ Не розміщуйте електронне обладнання біля комп'ютера. Електромагнітне поле обладнання може призвести до порушень у роботі комп'ютера.
- ❑ Ваш комп'ютер використовує високочастотні радіосигнали й може спричинити перешкоди для прийому радіо або телебачення. Якщо це сталося, перемістіть комп'ютер на достатню відстань від приймача чи телевізора.
- ❑ Не використовуйте надрізані або пошкоджені з'єднувальні кабелі.
- ❑ Якщо комп'ютер одразу перенести з холодного місця до теплого, всередині може конденсуватися волога. У такому випадку почекайте як мінімум одну годину перед тим, як увімкнути комп'ютер. У разі виникнення проблем від'єднайте комп'ютер від розетки та зверніться в уповноважений сервісний центр Sony. Щоб знайти найближчий центр або агента, див. **[Додаткові відомості про ваш комп'ютер VAIO \(стор. 5\)](#page-4-0)**.
- <span id="page-128-0"></span>❑ Щоб уникнути втрат даних у разі ушкодження комп'ютера, регулярно робіть резервні копії своїх даних.
- ❑ Для піднімання чи переміщення комп'ютера обома руками візьміться за боки головного блоку ззаду комп'ютера, щоб не пошкодити РК-екран/сенсорний екран. Якщо тримати комп'ютер передньою поверхнею до себе, можна подряпати РК-екран/сенсорний екран пряжкою ременя.
- ❑ Під час пересування комп'ютера не дряпайте поверхню стола кінцем підставки.

# <span id="page-129-1"></span><span id="page-129-0"></span>Експлуатація РК-екрана/сенсорного екрана

- ❑ Через механічні особливості дизайну РК-екрана/сенсорного екрана комп'ютера деякі ділянки поверхні екрана можуть нагріватися в разі тривалого використання комп'ютера. Це нормальне явище, яке не свідчить про несправність.
- ❑ Не тисніть на РК-екран/сенсорний екран. РК-екран/сенсорний екран виготовлений з армованого скла для забезпечення значної міцності, проте не є на 100% небитким.
- ❑ Не завдавайте тиску на рамку РК-екрана/сенсорного екрана. Це може призвести до зниження чутливості до дотиків або неправильної роботи.
- ❑ Для роботи із сенсорним екраном використовуйте тільки пальці. Використання тонкого або товстого предмета для роботи з сенсорним екраном може призвести до виконання ненавмисних дій, а також до небажаних подряпин на поверхні РК-екрана/сенсорного екрана.
- ❑ Тримайте РК-екран/сенсорний екран чистим (особливо поверхню) для забезпечення високої чутливості до дотиків. Під час чищення РК-екрана/сенсорного екрана користуйтеся м'якою сухою тканиною для обережного витирання поверхні екрана.
- ❑ Не використовуйте та не залишайте РК-екран/сенсорний екран у місці інтенсивного освітлення, наприклад під прямим сонячним промінням, щоб уникнути неправильної роботи або пошкодження.
- ❑ Використання комп'ютера в умовах низької температури може призвести до залишкових зображень на РК-екрані/сенсорному екрані. Це не є ознакою несправності. Коли комп'ютер повернеться до нормальної температури, екран повернеться до нормального стану.
- ❑ Залишкове зображення може з'явитися на РК-екрані/сенсорному екрані, якщо одне й те саме зображення відображається протягом тривалого періоду часу. Через деякий час залишкове зображення зникає. Для уникнення появи залишкового зображення можна користуватися заставкою.
- ❑ РК-екран/сенсорний екран виготовлено з використанням високоточної технології. Однак можна побачити маленькі чорні точки та/або яскраві точки (червоні, сині або зелені), які постійно відображаються на екрані. Це нормальний результат, що виник в процесі виробництва й не означає несправності.

### <span id="page-130-1"></span><span id="page-130-0"></span>Використання джерела живлення

- ❑ Не використовуйте розетку змінного струму разом з іншим енергоємним обладнанням, наприклад копіювальним апаратом або знищувачем документів.
- ❑ Можна придбати розгалужувач живлення зі стабілізатором напруги. Цей пристрій допомагає уникнути пошкодження комп'ютера в результаті раптових стрибків напруги, наприклад під час електричної бурі.
- ❑ Використовуйте адаптер змінного струму, який входить до комплекту поставки, або автентичні вироби Sony. Не використовуйте ніяких інших адаптерів змінного струму, оскільки це може призвести до несправності.

## <span id="page-131-1"></span><span id="page-131-0"></span>Поводження з вбудованою камерою

- ❑ Не дряпайте і не брудніть поверхню вбудованої камери та навколо неї, оскільки це може призвести до погіршення якості зображень.
- ❑ Не допускайте потрапляння прямого сонячного проміння на лінзи вбудованої камери без врахування режиму живлення комп'ютера, бо це може призвести до несправності камери.

### <span id="page-132-1"></span><span id="page-132-0"></span>Поводження з дисками

❑ Відбитки пальців і пил на поверхні диска можуть призвести до помилок у зчитуванні. Тримайте диски за їх краї і центральний отвір, як це показано нижче:

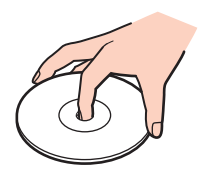

❑ Ніколи не приклеюйте наклейки на диск. Це вплине на використання диска і може спричинити непоправну шкоду.

# <span id="page-133-1"></span><span id="page-133-0"></span>Використання картки пам'яті «Memory Stick»

- ❑ Не торкайтесь роз'єма «Memory Stick» пальцями чи металевими предметами.
- ❑ Використовуйте лише ту наклейку, яка входила до комплекту «Memory Stick».
- ❑ Не згинайте, не упускайте і не піддавайте дії негоди «Memory Stick».
- ❑ Не розбирайте й не змінюйте носій «Memory Stick».
- ❑ Не допускайте зволоження «Memory Stick».
- ❑ Не використовуйте й не зберігайте носій «Memory Stick» у місцях, які зазнають дії:
	- ❑ Статичної електрики
	- ❑ Електричного шуму
	- ❑ Дуже високих температур, наприклад у припаркованій на сонці машині
	- ❑ Прямого сонячного проміння
	- ❑ Високої вологості
	- ❑ Їдких речовин
- ❑ Використовуйте футляр зберігання, який входить до комплекту постачання «Memory Stick».
- ❑ Обов'язково зробіть резервні копії важливих даних.
- ❑ Користуючись «Memory Stick Duo», не застосовуйте гострі ручки, щоб написати на наклейці, яка приклеєна до «Memory Stick Duo». Дія тиску на носій може пошкодити внутрішні компоненти.

# <span id="page-134-1"></span><span id="page-134-0"></span>Використання вбудованого пристрою зберігання даних

Вбудований пристрій зберігання даних (жорсткий або напівпровідниковий диск) має велику щільність зберігання й виконує зчитування і запис даних за короткий час. Але при неналежному користуванні його можна легко пошкодити. Якщо вбудований запам'ятовуючий пристрій пошкоджено, дані відновити неможливо. Щоб запобігти втрачанню даних, слід виявляти обережність при користуванні комп'ютером.

#### Запобігання пошкодженню вбудованого пристрою для зберігання

- ❑ Не піддавайте свій комп'ютер раптовим рухам.
- ❑ Зберігайте свій комп'ютер подалі від магнітів.
- ❑ Не розташовуйте свій комп'ютер у місцях, в яких діє механічна вібрація, а також у нестабільному положенні.
- ❑ Не вимикайте або не перезавантажуйте комп'ютер у той час, коли дані записуються на пристрій для зберігання або зчитуються з нього.
- ❑ Не використовуйте свій комп'ютер у місцях, які зазнають сильних температурних змін.
- ❑ Не виймайте пристрій для зберігання з комп'ютера.

# <span id="page-135-0"></span>Виправлення неполадок

У цьому розділі описано, як розв'язати поширені проблеми, які можуть виникнути під час використання комп'ютера VAIO. Багато проблем усуваються легко. Якщо виконанням цих вказівок не вдається усунути несправності, скористайтеся програмою **VAIO Care**. Відомості про запуск програми наведено в розділі **[Використання VAIO Care](#page-25-0)  [\(стор. 26\)](#page-25-0)**.

Якщо проблеми все одно не вдається вирішити і потрібна допомога, відвідайте веб-сайти підтримки, наведені в розділі **[Додаткові відомості про ваш комп'ютер VAIO \(стор. 5\)](#page-4-0)**.

 $\Omega$ 

Функції та параметри, описані в цьому розділі, можуть відрізнятися від функцій та параметрів, доступних у вашому комп'ютері.

- ❑ **[Робота з комп'ютером \(стор. 138\)](#page-137-0)**
- ❑ **[Оновлення/безпека системи \(стор. 143\)](#page-142-0)**
- ❑ **[Відновлення/носії для відновлення \(стор. 144\)](#page-143-0)**
- ❑ **[Розділ \(стор. 145\)](#page-144-0)**
- ❑ **[Вбудована камера \(стор. 146\)](#page-145-0)**
- ❑ **[Приєднання для мережі \(LAN/безпроводова LAN\) \(стор. 148\)](#page-147-0)**
- ❑ **[Технологія BLUETOOTH \(стор. 152\)](#page-151-0)**
- ❑ **[Оптичні диски \(стор. 155\)](#page-154-0)**
- ❑ **[Дисплей \(стор. 160\)](#page-159-0)**
- ❑ **[Друк \(стор. 165\)](#page-164-0)**
- ❑ **[Мікрофон \(стор. 166\)](#page-165-0)**
- ❑ **[Миша \(стор. 167\)](#page-166-0)**
- ❑ **[Динаміки \(стор. 169\)](#page-168-0)**

**[n](#page-134-1)**  $\sim$  136

- <span id="page-136-0"></span>❑ **[Сенсорний екран \(стор. 171\)](#page-170-0)**
- ❑ **[Клавіатура \(стор. 172\)](#page-171-0)**
- ❑ **[Дискети \(стор. 173\)](#page-172-0)**
- ❑ **[Аудіо/відео \(стор. 174\)](#page-173-0)**
- ❑ **[Функція входу HDMI/VIDEO \(стор. 177\)](#page-176-0)**
- ❑ **[«Memory Stick» \(стор. 178\)](#page-177-0)**
- ❑ **[Периферійні пристрої \(стор. 179\)](#page-178-0)**

# <span id="page-137-1"></span><span id="page-137-0"></span>Робота з комп'ютером

### Що робити, якщо комп'ютер не запускається?

- ❑ Переконайтеся, що комп'ютер надійно підключено до джерела струму, увімкнено, а індикатор живлення показує, що живлення подано.
- ❑ Відключіть усі підключені пристрої USB (якщо такі є) та перезапустіть комп'ютер.
- ❑ Видаліть усі додаткові модулі пам'яті, які ви, можливо, встановили після придбання, та перезапустіть комп'ютер.
- ❑ Якщо комп'ютер підключено до подовжувача або до безперебійного джерела живлення (БДЖ), переконайтеся, що подовжувач або БДЖ підключено до джерела живлення і увімкнено.
- ❑ Якщо оранжевий індикатор **DISPLAY OFF** світиться, натисніть кнопку **DISPLAY OFF**.
- ❑ Переконайтеся, що елементи керування яскравістю та контрастністю відрегульовано правильно.
- ❑ Переконайтесь, що вхід комп'ютера вибрано в якості джерела вхідного аудіо/відеосигналу. Для зміни входу дисплея натисніть кнопку **INPUT/OK** на комп'ютері [\(стор. 63\)](#page-62-0).
- ❑ Від'єднайте адаптер змінного струму. Зачекайте 3–5 хвилин. Підключіть адаптер змінного струму знову та натисніть кнопку живлення, щоб увімкнути комп'ютер.
- ❑ Конденсування вологи може спричинити несправність комп'ютера. У такому випадку не використовуйте комп'ютер принаймні годину.
- ❑ Перевірте, або використовується адаптер змінного струму Sony із комплекту постачання. Для своєї безпеки використовуйте тільки оригінальний адаптер змінного струму корпорації Sony, що постачається в комплекті з комп'ютером VAIO.
- ❑ Переконайтеся, що комп'ютер не перебуває в режимі сну; для цього натисніть кнопку живлення комп'ютера або кнопку режиму сну на безпроводовій клавіатурі. Якщо натиснути й утримувати кнопку живлення довше чотирьох секунд, комп'ютер вимкнеться автоматично.

### <span id="page-138-0"></span>Що робити, якщо зелений індикатор живлення світиться, але екран залишається пустим?

- ❑ Якщо оранжевий індикатор **DISPLAY OFF** світиться, натисніть кнопку **DISPLAY OFF**.
- ❑ Переконайтесь, що вхід комп'ютера вибрано в якості джерела вхідного аудіо/відеосигналу. Для зміни входу дисплея натисніть кнопку **INPUT/OK** на комп'ютері [\(стор. 63\)](#page-62-0).
- ❑ Натисніть кілька разів клавіші **Alt**+**F4**, щоб закрити вікно застосунку. Можливо, виникла помилка застосунку.
- ❑ Натисніть клавіші **Ctrl**+**Alt**+**Delete**, натисніть стрілку поряд із кнопкою **Завершити роботу** і виберіть **Перезавантаження**.
- ❑ Натисніть кнопку живлення і утримуйте її не менше чотирьох секунд для завершення роботи комп'ютера. Від'єднайте адаптер змінного струму і не використовуйте комп'ютер приблизно впродовж п'яти хвилин. Потім підключіть адаптер змінного струму та увімкніть комп'ютер знову.

**!** Переконайтеся, що батарея безпроводової клавіатури вставлена правильно та нерозряджена.

Вимикайте комп'ютер за допомогою клавіш **Ctrl**+**Alt**+**Delete**, бо натискання кнопки живлення може привести до втрати даних, які не було збережено.

### <span id="page-139-0"></span>Що робити, якщо комп'ютер або програмне забезпечення не відповідає?

- ❑ Якщо комп'ютер не відповідає під час роботи програмного застосунку, натисніть клавіші **Alt**+**F4**, щоб закрити вікно застосунку.
- ❑ Якщо клавіші **Alt**+**F4** не працюють, натисніть кнопку **Запустити** і **Завершити роботу**, щоб вимкнути комп'ютер.
- ❑ Якщо комп'ютер не вимикається, натисніть клавіші **Ctrl**+**Alt**+**Delete** і натисніть кнопку **Завершити роботу**. Якщо відобразиться вікно **Безпека Windows**, натисніть **Завершити роботу**.
- ❑ Якщо це не спрацює, натисніть і потримайте кнопку живлення, доки комп'ютер не вимкнеться.

**!** Вимикайте комп'ютер за допомогою клавіш **Ctrl**+**Alt**+**Delete**, бо натискання кнопки живлення може привести до втрати даних, які не було збережено.

- ❑ Від'єднайте адаптер змінного струму. Зачекайте 3–5 хвилин. Підключіть адаптер змінного струму знову та натисніть кнопку живлення, щоб увімкнути комп'ютер.
- ❑ Спробуйте переінсталювати програмне забезпечення.
- ❑ Зверніться по технічну підтримку до виробника програмного забезпечення або до відповідного постачальника послуг.

### <span id="page-140-0"></span>Чому комп'ютер не переходить до режиму сну?

Комп'ютер може працювати нестабільно, якщо режим роботи змінено, перш ніж комп'ютер повністю перейшов до режиму сну.

Щоб відновити звичайний режим роботи комп'ютера

- **1** Закрийте всі відкриті програми.
- **2** Натисніть кнопку **Запустити**, натисніть стрілку поряд із кнопкою **Завершити роботу** і виберіть **Перезавантаження**.
- **3** Якщо комп'ютер не перезапускається, натисніть клавіші **Ctrl**+**Alt**+**Delete**, натисніть стрілку поряд із кнопкою **Завершити роботу** і виберіть **Перезавантаження**.
- **4** Якщо це не спрацює, натисніть і потримайте кнопку живлення, доки комп'ютер не вимкнеться.

**!**

Вимикайте комп'ютер за допомогою клавіш **Ctrl**+**Alt**+**Delete**, бо натискання кнопки живлення може привести до втрати даних, які не було збережено.

### Що робити, якщо комп'ютер не приймає мого паролю і видає повідомлення «Enter Onetime Password»?

Якщо знову тричі поспіль ввести неправильний пароль для ввімкнення живлення, відобразиться повідомлення **Enter Onetime Password** і Windows не запуститься. Натисніть і потримайте кнопку живлення більше 4 секунд, щоб переконатись, що індикатор живлення погас. Зачекайте 10–15 секунд, а потім перезапустіть комп'ютер і введіть правильний пароль. Пароль чутливий до регістру, тому перевірте регістр перед введенням паролю.

### Що робити, якщо не працює або виходить з ладу ігрове програмне забезпечення?

- ❑ Подивіться на веб-сайті гри, чи можна завантажити виправлення або оновлення.
- ❑ Переконайтеся, що встановлено останню версію відеодрайвера.
- ❑ У деяких моделях VAIO для графічних даних використовується системна пам'ять. У цьому випадку не гарантовано відмінну якість графіки.

### <span id="page-141-0"></span>Чому екран не вимикається, коли проходить час, визначений для автоматичного вимкнення?

Деякі програми або заставки розроблені, щоб тимчасово унеможливлювати функцію операційної системи, що вимикає екран комп'ютера або переводить комп'ютер у режим сну після певного періоду бездіяльності. Щоб усунути цю ознаку, закрийте працюючі програми або змініть поточну заставку екрану.

### Як змінити порядок пристроїв завантаження?

Змінити порядок пристроїв завантаження можна за допомогою однієї з функцій BIOS. Виконайте такі кроки:

- **1** Увімкніть комп'ютер і багаторазово натискайте клавішу **F2**, доки не зникне логотип VAIO. Відобразиться вікно настроювання BIOS. Якщо екран усе одно не зникає, перезапустіть комп'ютер і повторіть спробу.
- 2 Натисніть клавішу  $\leftarrow$  або  $\rightarrow$  для вибору **Boot**.
- **3** За допомогою клавіші ↑ або ↓ виберіть свій бажаний пріоритет Boot Priority та натисніть клавішу Enter.
- **4** За допомогою клавіші ↑ або ↓ виберіть диск, з якого треба виконувати завантаження, а потім натисніть кнопку **Enter**.
- **5** Натисніть клавішу < або , щоб вибрати **Exit**, виберіть **Exit Setup**, а потім натисніть клавішу **Enter**. Коли з'явиться запит на підтвердження, натисніть клавішу **Enter**.

### Що робити, якщо не вдається завантажити комп'ютер з USB-дисковода для гнучких дисків, підключеного до комп'ютера?

Щоб завантажити комп'ютер з USB-дисковода для гнучких дисків, потрібно змінити пристрій завантаження. Увімкніть ваш комп'ютер і багаторазово натискайте клавішу **F11**, доки не зникне логотип VAIO.

# <span id="page-142-1"></span><span id="page-142-0"></span>Оновлення/безпека системи

### Як знайти важливі оновлення для мого комп'ютера?

Знайти та встановити останні оновлення на комп'ютер можна за допомогою програм: **Windows Update** та **VAIO Update**. Для отримання додаткових відомостей див. розділ **[Оновлення комп'ютера \(стор. 24\)](#page-23-0)**.

### Як скласти графік встановлення оновлень Windows на своєму комп'ютері?

На вашому комп'ютері наперед установлено операційну систему Microsoft Windows. Найкращим способом захисту вашого комп'ютера від таких загроз системі безпеки, як віруси, є регулярне завантажування та інсталювання останніх оновлень операційної системи Windows.

Щоб отримати необхідні оновлення операційної системи Windows, виконайте такі дії:

**!** Щоб мати можливість отримувати оновлення, потрібно підключити комп'ютер до Інтернету.

- **1** Натисніть кнопку **Запустити** і виберіть пункт **Панель керування**.
- **2** Натисніть **Система й безпека**.
- **3** Натисніть **Центр підтримки**.
- **4** Дотримуйтесь інструкцій на екрані, щоб інсталювати автоматичні або регулярні оновлення.

#### $-144$

### <span id="page-143-1"></span><span id="page-143-0"></span>Відновлення/носії для відновлення

### Як створити носії для відновлення?

Носії для відновлення створюються за допомогою програми **VAIO Care** [\(стор. 26\)](#page-25-0). Такі носії призначені для відновлення стандартних заводських настройок.

**!** Якщо комп'ютер не обладнано вбудованим оптичним дисководом, підключіть зовнішній оптичний дисковод (не надається). Детальніше про це в **Посібник з відновлення системи, резервного копіювання та виправлення несправностей**.

### Як відновити систему комп'ютера до заводських настройок за умовчанням?

Існує два способи відновлення системи комп'ютера: із носія для відновлення та в розділі відновлення системи. Детальніше про це в **Посібник з відновлення системи, резервного копіювання та виправлення несправностей**.

#### Як повторно встановити оригінальне програмне забезпечення та драйвери?

Попередньо встановлене програмне забезпечення та драйвери відновлюються за допомогою програми **VAIO Care** [\(стор. 26\)](#page-25-0).

Детальнішу інформацію див. у файлі довідки щодо **VAIO Care**.

### Як дізнатися розмір розділу відновлення системи?

Вбудований пристрій зберігання даних містить розділ відновлення системи, в якому зберігаються потрібні для відновлення дані. Для визначення розміру розділу відновлення системи виконайте такі дії:

- **1** Натисніть **Запустити**, натисніть правою кнопкою **Комп'ютер** і виберіть **Керування**.
- **2** Натисніть кнопку **Керування дисками** у розділі **Зберігання** у лівій області. Розмір розділу відновлення системи і загальний розмір диска C відображаються у рядку **Диск 0** центральної області.
# <span id="page-144-0"></span>Розділ

### Як можна створити розділ жорсткого диска?

Функція Windows дозволяє створити розділ без відновлення комп'ютерної системи.

- **1** Натисніть **Запустити**, **Панель керування**, **Система й безпека** та **Створення та форматування розділів жорсткого диска** в розділі **Адміністрування**.
- **2** Якщо відобразиться вікно **Служба захисту користувачів**, натисніть кнопку **Так**. Якщо ви наразі увійшли на комп'ютер як стандартний користувач, вам може бути запропоновано ввести ім'я та пароль адміністратора.
- **3** Клацніть правою кнопкою миші диск C та виберіть **Стискання тому**.
- **4** Введіть розмір розділу, який буде створено, в полі **Зазначте обсяг для стискання (Мбайт)** та натисніть **Стискання**.
- **5** Натисніть правою кнопкою миші **Не розподілено** й виберіть **Створити простий том**.
- **6** Дотримуйтесь інструкцій на екрані.

### ✍

Якщо використовується функція **VAIO Care Rescue**, можна створити розділ у процесі відновлення. Для отримання додаткових відомостей див. розділ **[Використання VAIO Care \(стор. 26\)](#page-25-0)**.

# <span id="page-145-0"></span>Вбудована камера

### Чому у видошукачі не відтворюються зображення або відтворюються зображення низької якості?

- ❑ Вбудовану камеру може використовувати лише одна прикладна програма. Вийдіть з відкритого програмного застосунку й запустіть його ще раз. На моделях із програмою **Media Gallery** не можна використовувати іншу програму для роботи з вбудованою камерою під час використання функції жестів у програмі **Media Gallery**.
- ❑ Під час перегляду об'єкта, який швидко рухається, у видошукачі може відображатися деякий шум, наприклад горизонтальні смуги. Це нормальне явище, яке не свідчить про несправність.
- ❑ Якщо проблема не зникає, перезапустіть комп'ютер.

### Чому на декілька секунд затримується вхідний відеосигнал з вбудованої камери?

Вхідний відеосигнал може затримуватися на декілька секунд, якщо:

- ❑ використовується комбінація клавіш із клавішею **Fn**;
- ❑ зростає навантаження на ЦП.

Це нормальне явище, яке не свідчить про несправність.

### Чому в записів низька якість?

- ❑ На записаних з використанням люмінесцентної лампи зображеннях можуть бути відблиски світла.
- ❑ Затемнені частини записів можуть виглядати як шум.
- ❑ Поверхня вбудованої камери та навколо неї забруднена. Протріть поверхню. Див. **[Інформація щодо догляду](#page-126-0)  [та технічного обслуговування \(стор. 127\)](#page-126-0)**.

### <span id="page-146-0"></span>Що робити, якщо в записах є пропущені кадри та переривання звуку?

- ❑ Можливо, пропущені кадри зумовлені настройками ефектів у програмному забезпеченні. Детальніші відомості наведено у файлі довідки до програмного забезпечення.
- ❑ Можливо, кількість працюючих застосунків перевищує дозволену. Закрийте застосунки, які наразі не використовуються.
- ❑ Ця проблема може виникнути під час роботи комп'ютера у режимі збереження енергії, що знижує продуктивність ЦП. Перевірте поточні налаштування плану живлення.

### Що робити, якщо записи мерехтять?

Ця проблема виникає під час роботи камери з використанням люмінесцентного освітлення через невідповідність між вихідною частотою освітлення та витримкою.

Для зменшення мерехтіння змініть лінію візування камери або яскравість запису. У деяких програмних застосунках можна встановити відповідне значення однієї із властивостей камери (наприклад, джерело світла, мерехтіння тощо), щоб усунути мерехтіння.

# <span id="page-147-0"></span>Приєднання для мережі (LAN/безпроводова LAN)

### Що слід робити, якщо значок VAIO Smart Network не відображається на панелі завдань?

- ❑ Натисніть кнопку на панелі завдань і перевірте, чи відображається значок **VAIO Smart Network** .
- ❑ Якщо значок **VAIO Smart Network** відсутній на панелі завдань, натисніть кнопку **Запустити**, **Усі програми** та виберіть пункт **VAIO Smart Network**, після чого змініть настройки для відображення значка на панелі завдань.

### <span id="page-147-1"></span>Що робити, якщо комп'ютер не може з'єднатися з точкою доступу безпроводової мережі?

- ❑ На ефективність зв'язку впливають відстань і завади. Можливо, слід перемістити комп'ютер далі від завад і ближче до точки доступу, яку можна використовувати.
- ❑ Переконайтеся, що індикатор **WIRELESS** на комп'ютері світиться.
- ❑ Переконайтеся, що увімкнено живлення точки доступу.
- ❑ Виконайте такі кроки для перевірки настройок:
	- **1** Натисніть кнопку **Запустити** і виберіть пункт **Панель керування**.
	- **2** Клацніть **Перегляд стану мережі та завдань** у розділі **Мережа й Інтернет**.
	- **3** Натисніть **Підключення до мережі**, щоб підтвердити вибір точки доступу.
- ❑ Переконайтеся, що ключ шифрування правильний.
- <span id="page-148-0"></span>❑ Переконайтеся, що вибрано **Максимальна продуктивність** для настройки меню **Параметри безпроводового адаптера** у вікні **Електроживлення**. Вибір іншого параметра може призвести до помилки зв'язку. Щоб змінити настройки, виконайте такі дії:
	- **1** Натисніть кнопку **Запустити** і виберіть пункт **Панель керування**.
	- **2** Натисніть **Система й безпека** та **Електроживлення**.
	- **3** Натисніть **Змінити настройки плану** для поточного плану живлення.
	- **4** Клацніть **Змінити додаткові настройки живлення**.
	- **5** Двічі клацніть **Параметри безпроводового адаптера** та **Економія енергії**.
	- **6** Виберіть у розкривному списку пункт **Максимальна продуктивність**.

### <span id="page-149-0"></span>Що робити, якщо не вдається отримати доступ до Інтернету?

- ❑ Перевірте настройки точки доступу. Для отримання додаткових відомостей див. посібник, який постачався з точкою доступу.
- ❑ Переконайтеся, що комп'ютер і точка доступу з'єднані.
- ❑ Перемістіть комп'ютер далі від перешкод і ближче до точки доступу, яку можна використовувати.
- ❑ Переконайтеся, що комп'ютер правильно настроєно на доступ до Інтернету.
- ❑ Переконайтеся, що вибрано **Максимальна продуктивність** для настройки меню **Параметри безпроводового адаптера** у вікні **Електроживлення**. Вибір іншого параметра може призвести до помилки зв'язку. Щоб змінити настройки, виконайте кроки з розділу **[Що робити, якщо комп'ютер не може з'єднатися з точкою доступу](#page-147-1)  [безпроводової мережі? \(стор. 148\)](#page-147-1)**.

### Чому повільно переносяться дані?

- ❑ На швидкість перенесення даних у безпроводовій локальній мережі впливає відстань і предмети між пристроями і точками доступу. Серед інших факторів є конфігурація пристрою, умови поширення радіохвиль і сумісність програмного забезпечення. Щоб максимально збільшити швидкість передавання даних, перемістіть комп'ютер далі від перешкод і ближче до точки доступу, яку можна використовувати.
- ❑ Якщо використовується точка доступу безпроводової мережі, пристрій може бути тимчасово перенавантажено залежно від кількості пристроїв, які з'єднано через точку доступу.
- ❑ Якщо точці доступу перешкоджають інші точки доступу, змініть канал точки доступу. Для отримання додаткових відомостей див. посібник, який постачався з точкою доступу.
- ❑ Переконайтеся, що вибрано **Максимальна продуктивність** для настройки меню **Параметри безпроводового адаптера** у вікні **Електроживлення**. Вибір іншого параметра може призвести до помилки зв'язку. Щоб змінити настройки, виконайте кроки з розділу **[Що робити, якщо комп'ютер не може з'єднатися з точкою доступу](#page-147-1)  [безпроводової мережі? \(стор. 148\)](#page-147-1)**.

### <span id="page-150-0"></span>Як уникнути перешкод під час перенесення даних?

- ❑ При підключенні комп'ютера до точки доступу можуть виникнути перешкоди під час передавання даних, коли передаються великі файли або комп'ютер розміщено поряд із мікрохвильовими печами і радіотелефонами.
- ❑ Перемістіть комп'ютер ближче до точки доступу.
- ❑ Переконайтеся, що зв'язок точки доступу не порушено.
- ❑ Змініть канал точки доступу. Для отримання додаткових відомостей див. посібник, який постачався з точкою доступу.
- ❑ Переконайтеся, що вибрано **Максимальна продуктивність** для настройки меню **Параметри безпроводового адаптера** у вікні **Електроживлення**. Вибір іншого параметра може призвести до помилки зв'язку. Щоб змінити настройки, виконайте кроки з розділу **[Що робити, якщо комп'ютер не може з'єднатися з точкою доступу](#page-147-1)  [безпроводової мережі? \(стор. 148\)](#page-147-1)**.

### Що таке канали?

- ❑ Для зв'язку у безпроводовій локальній мережі використовуються роздільні частотні діапазони, відомі як канали. Канали точок доступу безпроводових мереж сторонніх виробників можуть бути запрограмовані на канали, відмінні від тих, що використовують пристрої компанії Sony.
- ❑ Якщо використовується точка доступу безпроводової мережі, див. інформацію про з'єднання у посібнику, що постачався з точкою доступу.

### Чому з'єднання з мережею переривається, коли змінюється ключ шифрування?

Два комп'ютери, які працюють у безпроводовій мережі, можуть втратити зв'язок між собою, якщо змінити ключ шифрування. Можна або повернути ключ шифрування до початкового профілю, або знову ввести ключ на обох комп'ютерах, щоб ключі співпали.

# <span id="page-151-0"></span>Технологія BLUETOOTH

### Що робити, якщо інші пристрої BLUETOOTH не знаходять мій комп'ютер?

- ❑ Переконайтеся, що на обох пристроях увімкнуто функцію BLUETOOTH.
- ❑ Переконайтеся, що індикатор **WIRELESS** на комп'ютері світиться.
- ❑ Комп'ютер та пристрій можуть розміщуватися занадто далеко один від одного. Найкраще безпроводова технологія BLUETOOTH працює, якщо пристрої розташовано в межах 10 метрів один від одного.

### <span id="page-151-1"></span>Що робити, коли не вдається знайти пристрій BLUETOOTH, з яким хочу з'єднатися?

- ❑ Перевірте, чи увімкнено функцію BLUETOOTH на пристрої, з яким хочете з'єднатися. Для отримання додаткових відомостей див. посібник іншого пристрою.
- ❑ Якщо пристрій, з яким хочете встановити зв'язок, уже перебуває у зв'язку з іншим пристроєм BLUETOOTH, його, може, не вдасться знайти, або він не зможе створити з'єднання з вашим комп'ютером.
- ❑ Щоб дозволити іншим пристроям BLUETOOTH установити зв'язок з вашим комп'ютером, зробіть таке:
	- **1** Натисніть кнопку **Запустити** і виберіть пункт **Пристрої та принтери**.
	- **2** Натисніть правою кнопкою миші піктограму пристрою BLUETOOTH і виберіть **Параметри Bluetooth**.
	- **3** Натисніть вкладку **Параметри** та встановіть прапорець на **Дозволити пристроям Bluetooth знаходити цей комп'ютер**.

### <span id="page-152-0"></span>Що робити, якщо іншим пристроям BLUETOOTH не вдається з'єднатися з комп'ютером?

- ❑ Перегляньте поради в розділі **[Що робити, коли не вдається знайти пристрій BLUETOOTH, з яким хочу](#page-151-1)  [з'єднатися? \(стор. 152\)](#page-151-1)**.
- ❑ Переконайтеся, що інші пристрої автентифіковано.
- ❑ Відстань для перенесення даних може бути меншою 10 метрів залежно від існуючих перешкод між двома пристроями, від якості поширення радіохвиль та від операційної системи або програмного забезпечення, яке використовується. Перемістіть комп'ютер та пристрій BLUETOOTH ближче один до одного.

## Чому зв'язок BLUETOOTH повільний?

- ❑ Швидкість передавання даних залежить від перешкод та відстані між двома пристроями, від якості поширення радіохвиль, від операційної системи та використовуваного програмного забезпечення. Перемістіть пристрої BLUETOOTH ближче до комп'ютера.
- ❑ Смуга пропускання 2,4 ГГц, з якою працюють пристрої BLUETOOTH або безпроводової локальної мережі, використовується різними пристроями. Хоча пристрої BLUETOOTH використовують цю технологію для зведення до мінімуму радіоперешкод від інших пристроїв, які використовують таку саму частоту, такі радіоперешкоди можуть бути причиною повільнішої швидкості передавання даних і зменшення зони покриття, а також призводити до розривання з'єднання.
- ❑ Якщо версія стандарту BLUETOOTH у пристрої BLUETOOTH, з яким буде встановлюватися з'єднання, не відповідає версії на комп'ютері, швидкість зв'язку буде повільнішою.
- ❑ Високошвидкісний зв'язок між комп'ютером і пристроями BLUETOOTH доступний за умови їх сумісності з високошвидкісною технологією BLUETOOTH. Для високошвидкісного зв'язку увімкніть на комп'ютері функції як безпроводової локальної мережі, так і BLUETOOTH.

## <span id="page-153-0"></span>Чому не вдається скористатись функцією BLUETOOTH, якщо увійти на комп'ютер як користувач зі стандартним обліковим записом користувача?

Функція BLUETOOTH може бути недоступна користувачеві зі стандартним обліковим записом користувача на комп'ютері. Зареєструйтеся на комп'ютері як користувач із правами адміністратора.

### Чому не вдається використовувати пристрої BLUETOOTH, якщо змінити користувачів?

Якщо користувачів змінено без виходу з системи, пристрої BLUETOOTH не працюватимуть. Обов'язково вийдіть із системи перед зміною користувачів. Щоб вийти з системи, натисніть кнопку **Запустити**, натисніть стрілку поряд з кнопкою **Завершити роботу** і виберіть **Вийти з системи**.

### Чому не можна здійснювати обмін даними між візитною карткою і мобільним телефоном?

Функція обміну даними з візитними картками не підтримується.

### Що слід робити, якщо піктограма BLUETOOTH не відображається на панелі завдань?

- ❑ Переконайтесь, що перемикач поряд із **BLUETOOTH** переведений у ввімкнений режим **On** у вікні **VAIO Smart Network**.
- ❑ Щоб відобразити піктограму BLUETOOTH на панелі завдань, виконайте ці кроки:
	- **1** Натисніть кнопку **Запустити** і виберіть пункт **Пристрої та принтери**.
	- **2** Натисніть правою кнопкою миші піктограму пристрою BLUETOOTH і виберіть **Параметри Bluetooth**.
	- **3** Натисніть вкладку **Параметри** і встановіть прапорець **Відображати піктограму Bluetooth в області сповіщень**.

# <span id="page-154-0"></span>Оптичні диски

### Чому комп'ютер зависає під час спроби читання диска?

Диск, який комп'ютер намагається прочитати, може бути брудним або пошкодженим. Виконайте такі кроки:

**1** Якщо комп'ютер не перезапускається, натисніть клавіші **Ctrl**+**Alt**+**Delete**, натисніть стрілку поряд із кнопкою **Завершити роботу** і виберіть **Перезавантаження**.

**!** Вимкнення комп'ютер за допомогою клавіш **Ctrl**+**Alt**+**Delete** може призвести до втрати даних, які не були збережені.

- **2** Вийміть диск з оптичного дисковода.
- **3** Перевірте, чи не забруднено або не пошкоджено диск. Якщо потрібно почистити диск, див. розділ **[Диски \(стор. 127\)](#page-126-1)** з інструкціями.

### Що робити, якщо дисковод не відкривається?

- ❑ Перевірте, чи працює комп'ютер у звичайному режимі роботи.
- ❑ Натисніть кнопку витягнення або клавіші **Fn+E**.
- ❑ Якщо цей спосіб не допоміг, натисніть кнопку **Запустити**, виберіть пункт **Комп'ютер**, клацніть правою кнопкою миші піктограму оптичного дисковода та виберіть пункт **Витягти**.
- ❑ Якщо жоден із варіантів не допоможе, вставте тонкий прямий об'єкт (наприклад скріпку для паперу) в отвір ручного виймання оптичного дисковода.
- ❑ Спробуйте перезапустити комп'ютер.

### <span id="page-155-0"></span>Що робити, якщо не вдається правильно відтворити диск на комп'ютері?

- ❑ Переконайтеся, що диск вставлено в оптичний дисковод написом до користувача.
- ❑ Переконайтеся, що необхідні програми інстальовано відповідно до вказівок виробника.
- ❑ Якщо диск брудний або пошкоджений, комп'ютер не відповідатиме. Виконайте такі кроки:
	- **1** Якщо комп'ютер не перезапускається, натисніть клавіші **Ctrl**+**Alt**+**Delete**, натисніть стрілку поряд із кнопкою **Завершити роботу** і виберіть **Перезавантаження**.

**!** Вимкнення комп'ютер за допомогою клавіш **Ctrl**+**Alt**+**Delete** може призвести до втрати даних, які не були збережені.

- **2** Вийміть диск з оптичного дисковода.
- **3** Перевірте, чи не забруднено або не пошкоджено диск. Якщо потрібно почистити диск, див. інструкції у розділі **[Диски \(стор. 127\)](#page-126-1)**.
- ❑ Якщо диск відтворюється, але звук відсутній, виконайте нижченаведене:
	- ❑ Можливо, звук було вимкнено за допомогою кнопки вимкнення звуку на безпроводовій клавіатурі. Натисніть цю кнопку ще раз.
	- ❑ Гучність могла бути мінімізована за допомогою кнопки **VOL (-)** праворуч на комп'ютері або кнопки вимкнення звуку на безпроводовій клавіатурі. Натисніть кнопку регулювання гучності для збільшення гучності настільки, щоб можна було почути звук.
	- ❑ На панелі завдань натисніть правою кнопкою миші піктограму гучності і виберіть **Відкрити мікшер гучності**, щоб перевірити настройки.
	- ❑ Перевірте настройки гучності в мікшері.
	- ❑ Якщо використовуються зовнішні динаміки, перевірте настройки гучності на динаміках і з'єднання між динаміками і комп'ютером.
- <span id="page-156-0"></span>❑ Переконайтеся, що інстальовано відповідний драйвер. Виконайте такі кроки:
- **1** Натисніть кнопку **Запустити** і виберіть пункт **Панель керування**.
- **2** Натисніть **Система й безпека**.
- **3** Натисніть **Система**.
- **4** У лівій області натисніть **Диспетчер пристроїв**. Відобразиться вікно **Диспетчер пристроїв** із переліком пристроїв на комп'ютері. Якщо біля пристрою у списку відображається «X» або знак оклику, може виникнути необхідність увімкнути пристрій або переінсталювати драйвери.
- **5** Двічі натисніть пристрій оптичного дисковода, щоб відкрити список оптичних дисководів на комп'ютері.
- **6** Двічі клацніть на потрібному диску. Можна підтвердити драйвер, вибравши вкладку **Драйвер** і натиснувши **Відомості про драйвер**.
- **7** Щоб закрити вікно, натисніть кнопку **OK**.
- ❑ Переконайтеся, що до диска не прикріплено наклейку. Наклейки можуть відклеїтися, коли диск розміщено в оптичному дисководі, і пошкодити дисковод або спричинити його несправність.
- ❑ Якщо відображається попередження про код регіону, диск може бути несумісним з оптичним дисководом. Перевірте пакет, щоб переконатися, що код регіону сумісний з оптичним дисководом.
- ❑ Якщо помітите на комп'ютері конденсацію, не використовуйте його принаймні годину. Конденсування вологи може спричинити несправність комп'ютера.

### <span id="page-157-0"></span>Що робити, якщо не вдається відтворити диск Blu-ray або комп'ютер починає працювати нестабільно під час відтворення диска Blu-ray?

- ❑ Перевірте, чи підтримує дисковод оптичних дисків носій Blu-ray.
- ❑ Щоб постійно відтворювати захищені авторським правом диски Blu-ray, потрібно оновити ключ AACS. Якщо на екрані з'явилось повідомлення про необхідність оновити ключ AACS, виконуйте вказані дії.

#### **!** Щоб завантажити оновлення ключа AACS, потрібно підключити комп'ютер до Інтернету.

❑ Вам може не вдатися відтворити вміст деяких дисків Blu-ray на комп'ютері, або робота комп'ютера може бути нестабільною під час відтворення дисків Blu-ray. Для нормального відтворення змісту завантажте і встановіть останні оновлення програмного забезпечення для відтворення дисків Blu-ray за допомогою **VAIO Update**. Інформацію щодо використання **VAIO Update** див. у розділі **[Оновлення комп'ютера \(стор. 24\)](#page-23-0)**.

### Що робити, якщо не вдається записати дані на компакт-диск?

- ❑ Переконайтеся, що ви не запускаєте застосунок і жодному з них, навіть заставці, не дозволяєте запускатися автоматично.
- ❑ Якщо використовується диск CD-R/RW з прикріпленою наклейкою, замініть його диском без прикріпленої наклейки. Використання диска з прикріпленою наклейкою може викликати помилку записування або інше пошкодження.

### Що робити, якщо не вдається записати дані на носій DVD?

- ❑ Переконайтеся, що використовується відповідний записуваний носій DVD.
- ❑ Перевірте, який записуваний формат DVD сумісний з оптичним дисководом. Деякі марки записуваних дисків DVD не працюють.

### <span id="page-158-0"></span>Чому не вдається записати дані на диски Blu-ray?

- ❑ Перевірте, чи підтримує дисковод оптичних дисків функцію запису дисків Blu-ray.
- ❑ Диски BD-R не дозволяють виконувати перезапис. Неможливо добавити або видалити дані на або з BD-R дисків.

### Що робити, якщо зовнішній оптичний диск не працює належним чином?

Переконайтеся, що зовнішній оптичний диск підключений до джерела змінного струму та USB-порту на комп'ютері. Якщо ні, зовнішній оптичний диск може не працювати належним чином.

# <span id="page-159-0"></span>Дисплей

## Чому екран став пустим?

- ❑ Екран комп'ютера може стати пустим, якщо комп'ютер переходить до сплячого режиму. Якщо комп'ютер перебуває в режимі сну, натисніть будь-яку клавішу, щоб повернути комп'ютер до звичайного режиму. Для отримання додаткових відомостей див. розділ **[Використання режиму економії енергії \(стор. 21\)](#page-20-0)**.
- ❑ Переконайтесь, що вхід комп'ютера вибрано в якості джерела вхідного аудіо/відеосигналу. Для зміни джерела вхідного сигналу натисніть кнопку **INPUT/OK** на комп'ютері [\(стор. 63\)](#page-62-0).
- ❑ Переконайтеся, що комп'ютер надійно підключено до джерела струму, увімкнено і що індикатор живлення світиться.
- ❑ Заднє підсвічування РК-дисплея на комп'ютері може бути вимкнуто. Натисніть кнопку **DISPLAY OFF**.

### Що робити, якщо зображення або відео відображуються неналежним чином?

- ❑ Перед використанням програми для перегляду відео або зображень чи відтворенням DVD-дисків переконайтеся, що для дисплея вибрано якість передачі кольору **True Color (32 біта)**. Використання будь-якого іншого параметра може перешкодити належному відтворенню зображень застосунками. Щоб змінити параметри передачі кольору, виконайте такі дії:
	- **1** Натисніть правою кнопкою миші на робочому столі і виберіть **Роздільна здатність екрана**.
	- **2** Натисніть **Додаткові параметри**.
	- **3** Виберіть вкладку **Монітор**.
	- **4** Виберіть параметр **True Color (32 біта)** у розділі **Кольори**.
- ❑ Не змінюйте роздільну здатність екрана або якість передачі кольорів під час використання застосунків для перегляду відео й зображень або відтворення DVD-дисків, тому що це може викликати збій у відтворенні/відображенні або нестійку роботу системи.

Окрім того, рекомендовано перед початком відтворення DVD-диску вимкнути заставку екрана. Якщо заставку увімкнено, вона може активуватися під час відтворення диску та порушити відтворення. Відомо, що деякі заставки навіть змінюють роздільну здатність екрана та якість передачі кольорів.

### <span id="page-160-0"></span>Що слід робити, якщо деякі елементи не вміщуються на екрані комп'ютера?

Перевірте, чи встановлено розмір тексту 100%. Якщо ні, деякі елементи можуть відображатися неправильно (наприклад, програмне меню), залежно від програмного забезпечення, яке використовується. Див. **Довідка та підтримка Windows** для отримання додаткових відомостей про те, як змінити розмір тексту.

### Що робити, якщо на екрані телевізора або зовнішньому дисплеї, з'єднаному з вихідного порту HDMI, не відтворюється зображення?

Переконайтеся, що ви використовуєте HDCP-сумісний дисплей. Файли з захистом авторського права не відображаються на не HDCP-сумісному дисплеї. Для отримання додаткових відомостей див. розділ **[Підключення](#page-93-0)  [телевізора з вхідним портом HDMI \(стор. 94\)](#page-93-0)** або **[Підключення дисплея комп'ютера \(стор. 93\)](#page-92-0)**.

### Що робити, якщо не відтворюються 3D-зображення або 3D-ефекти менш виразні на екрані комп'ютера?

Якщо комп'ютер обладнаний РК-екраном із підтримкою 3D, див. розділ **Enjoying 3D: довідник**, щоб отримати докладні відомості стосовно відтворення 3D.

### <span id="page-161-0"></span>Що робити, якщо на екрані мого 3D TV, з'єднаного з вихідним портом HDMI, не відтворюється 3D зображення?

- ❑ Змініть настройки відтворення 3D. Для зміни налаштувань натисніть кнопку **Tools**, розташовану у верхньому правому кутку вікна WinDVD BD і виберіть <sup>2</sup>. Детальнішу інформацію див. у файлі довідки щодо WinDVD BD.
- ❑ Якщо комп'ютер під'єднано до вашого 3D TV через підсилювач AV, переконайтеся, що підсилювач AV підтримує відтворення 3D.
- ❑ Перевірте на комп'ютері налаштування вихідної роздільної здатності HDMI. Якщо роздільна здатність не встановлена на 1920 x 1080 або 1280 x 720, зображення не відтворюватимуться у 3D. Встановлення роздільної здатності детальніше розглядається у розділі **[Щоб відтворити диск Blu-ray 3D \(стор. 97\)](#page-96-0)**.
- ❑ Також для отримання додаткових відомостей щодо відтворення 3D вам необхідно див. посібник, наданий з вашим 3D TV.

### <span id="page-162-0"></span>Чому на екрані не відображається відео?

- ❑ Якщо для виведення зображення вибрано зовнішній дисплей, а зовнішній дисплей не підключено, відобразити відео на екрані комп'ютера не можна. Зупиніть відтворення відео, змініть вихід зображення на екран комп'ютера, а потім перезапустіть відтворення відео. Інформацію про зміну виходу дисплея див. у розділі **[Вибір режимів дисплея \(стор. 99\)](#page-98-0)**.
- ❑ Відеопам'яті комп'ютера може бракувати для відображення відео з високою роздільною здатністю. У такому випадку зменшіть роздільну здатність РК-екрана.

Щоб змінити роздільну здатність екрана, виконайте такі дії:

- **1** Натисніть правою кнопкою миші на робочому столі і виберіть **Роздільна здатність екрана**.
- **2** Натисніть на випадний список поряд із **Роздільна здатність**.
- **3** Перемістіть повзун вгору, щоб підвищити роздільну здатність, або донизу, щоб зменшити роздільну здатність.

### ✍

Можна перевірити обсяг усієї доступної пам'яті графічних даних та відеопам'яті. Натисніть правою кнопкою миші робочий стіл, виберіть **Роздільна здатність екрана**, натисніть **Додаткові параметри** і виберіть вкладку **Адаптер**. Може відобразитися значення, відмінне від фактичної пам'яті комп'ютера.

### <span id="page-163-0"></span>Що робити, якщо екран темний?

Переконайтесь, що вхід комп'ютера вибрано в якості джерела вхідного аудіо/відеосигналу і натисніть клавіші **Fn**+**F6** на безпроводовій клавіатурі, щоб підвищити яскравість екрана комп'ютера. Для зміни джерела вхідного сигналу натисніть кнопку **INPUT/OK** на комп'ютері [\(стор. 63\)](#page-62-0).

### Що робити, якщо зовнішній дисплей залишається пустим?

Змініть вихід зображення на екран комп'ютера. Для отримання додаткових відомостей див. розділ **[Вибір режимів дисплея \(стор. 99\)](#page-98-0)**.

### Як запустити Windows Aero?

Щоб запустити Windows Aero, виконайте такі кроки:

- **1** Клацніть правою кнопкою миші на робочому столі і виберіть **Персоналізувати**.
- **2** Виберіть вигляд в розділі **Теми Aero**.

Для отримання додаткових відомостей про функції Windows Aero, наприклад «Об'ємне гортання» Windows, див. **Довідка та підтримка Windows**.

# <span id="page-164-0"></span>Друк

### Що робити, якщо не вдається роздрукувати документ?

- ❑ Переконайтеся, що принтер увімкнено, а кабель принтера надійно з'єднано із портами принтера і комп'ютера.
- ❑ Переконайтеся, що принтер сумісний із операційною системою Windows, встановленою на комп'ютері.
- ❑ Може виникнути необхідність інсталювати драйвер принтера перед використанням принтера. Для отримання додаткових відомостей див. посібник, наданий із принтером.
- ❑ Якщо принтер не працює після відновлення роботи комп'ютера внаслідок виходу з режиму сну, перезапустіть комп'ютер.
- ❑ Якщо у принтера є функції бінапрямленого з'єднання, вимкнення цих функцій на комп'ютері може увімкнути друк. Виконайте такі кроки:
	- **1** Натисніть кнопку **Запустити** і виберіть пункт **Пристрої та принтери**.
	- **2** Натисніть правою кнопкою миші піктограму принтера і виберіть **Властивості**.
	- **3** Виберіть вкладку **Порти**.
	- **4** Зніміть прапорець **Дозволити двосторонній обмін даними**.
	- **5** Натисніть **OK**.

Завдяки цьому буде вимкнено функції двонаправленого з'єднання у принтері, наприклад передавання даних, контроль стану та панель дистанційного керування.

# <span id="page-165-0"></span>Мікрофон

### Що робити, якщо мікрофон не працює?

- ❑ Якщо використовується зовнішній мікрофон, переконайтеся, що його увімкнуто і правильно з'єднано із роз'ємом для мікрофона на комп'ютері.
- ❑ Пристрій вводу звука може бути невірно налаштований. Щоб налаштувати пристрій вводу звука, виконайте такі дії:
	- **1** Закрийте всі відкриті програми.
	- **2** Натисніть кнопку **Запустити** і виберіть пункт **Панель керування**.
	- **3** Натисніть **Устаткування та звук**.
	- **4** Клацніть **Керування аудіопристроями** у розділі **Звук**.
	- **5** На вкладці **Запис** виберіть потрібний пристрій вводу звука і натисніть **Установити за промовчанням**.

### Як уникнути фонового шуму мікрофона?

Фоновий шум виникає, якщо в мікрофон надходить звук із пристрою зі звуковою платою, наприклад з динаміка. Щоб уникнути цієї проблеми:

- ❑ Не розміщуйте мікрофон біля пристрою зі звуковою платою.
- ❑ Знизьте гучність динаміків і мікрофона.

# <span id="page-166-0"></span>Миша

### Що робити, якщо комп'ютер не розпізнає мишу?

- ❑ Перевірте, що перемикач живлення на нижній поверхні безпроводової миші знаходиться у положенні **ON**.
- ❑ Переконайтеся, що не підключено іншу мишу.
- ❑ Перевірте, чи правильно встановлено надану батарею типу AA.
- ❑ Можливо, надана батарея типу AA розрядилася. Замініть її.
- ❑ Безпроводова миша може від'єднатися від комп'ютера. Інформацію про повторне підключення миші див. у розділі**[Підключення безпроводової миші \(стор. 38\)](#page-37-0)**.

### <span id="page-167-0"></span>Що робити, якщо під час використання миші не рухається курсор?

- ❑ Переконайтеся, що не підключено іншу мишу.
- ❑ Якщо курсор не рухається під час роботи програмного застосунку, натисніть клавіші **Alt**+**F4**, щоб закрити вікно застосунку.
- ❑ Якщо кнопки **Alt**+**F4** не працюють, натисніть кнопку Windows і тоді кнопку , кілька разів, виберіть Перезавантаження за допомогою кнопки <sup>↑</sup> або ↓ і натисніть кнопку Enter для перезапуску комп'ютера.
- ❑ Якщо комп'ютер не перезапускається, натисніть кнопки **Ctrl**+**Alt**+**Delete**, виберіть стрілку, наступну за кнопкою Завершити роботу з допомогою кнопок ↓ та → і потім **Перезавантаження** з допомогою кнопки ↑ або ↓, і натисніть кнопку **Enter** для перезапуску свого комп'ютера.
- ❑ Якщо це не спрацює, натисніть і потримайте кнопку живлення, доки комп'ютер не вимкнеться.

**!** Вимкнення комп'ютера за допомогою кнопки живлення може призвести до втрати даних, які не було збережено.

- ❑ Не використовуйте будь-які безпроводові пристрої, що випромінюють радіохвилі в діапазоні 2,4 ГГц, поруч із безпроводовою мишею. Ці пристрої можуть спричинити радіоперешкоди, що призведе до неправильної роботи миші.
- ❑ Не розташовуйте металеві меблі або предмети поруч із комп'ютером або безпроводовою мишею, оскільки вони можуть утворювати радіоперешкоди, які призводять до неправильної роботи миші.

# <span id="page-168-0"></span>Динаміки

### <span id="page-168-1"></span>Що робити, якщо не чути звук із вбудованих динаміків?

- ❑ Якщо використовується програма із власним регулюванням гучності, переконайтеся, що гучність відрегульовано правильно. Для отримання додаткових відомостей див. файл довідки програми.
- ❑ Можливо, звук було вимкнено за допомогою кнопки вимкнення звуку на безпроводовій клавіатурі. Натисніть цю кнопку ще раз.
- ❑ Гучність могла бути мінімізована за допомогою кнопки **VOL (-)** праворуч на комп'ютері або кнопки вимкнення звуку на безпроводовій клавіатурі. Натисніть кнопку регулювання гучності для збільшення гучності настільки, щоб можна було почути звук.
- ❑ Перевірте регулятори гучності Windows, натиснувши на панелі завдань піктограму гучності.
- ❑ Вихідний аудіопристрій може бути невірно налаштований. Щоб змінити вихідний аудіопристрій, див. розділ **[Як змінити вихідний аудіопристрій? \(стор. 174\)](#page-173-0)**.

#### $-170$

### <span id="page-169-0"></span>Що робити, якщо зовнішні динаміки не працюють?

- ❑ Перегляньте поради в розділі **[Що робити, якщо не чути звук із вбудованих динаміків? \(стор. 169\)](#page-168-1)**.
- ❑ Якщо використовується програма із власним регулюванням гучності, переконайтеся, що гучність відрегульовано правильно. Для отримання додаткових відомостей див. файл довідки програми.
- ❑ Переконайтеся, що динаміки правильно підключено, а гучність збільшена достатньо для того, щоб почути звук.
- ❑ Переконайтеся, що динаміки призначено для використання з комп'ютером.
- ❑ Якщо у динаміків є кнопка вимкнення звуку, установіть її на значення «off».
- ❑ Якщо динаміки потребують живлення від зовнішнього джерела, переконайтеся, що динаміки підключено до джерела живлення. Для отримання додаткових відомостей див. посібник, наданий з динаміками.
- ❑ Перевірте регулятори гучності Windows, натиснувши на панелі завдань піктограму гучності.
- ❑ Вихідний аудіопристрій може бути невірно налаштований. Щоб змінити вихідний аудіопристрій, див. розділ **[Як змінити вихідний аудіопристрій? \(стор. 174\)](#page-173-0)**.

# <span id="page-170-0"></span>Сенсорний екран

### Що робити, якщо сенсорний екран не працює?

- ❑ Вхід HDMI або відеовхід може бути вибрано в якості джерела вхідного аудіо/відеосигналу. Натисніть на комп'ютері кнопку **INPUT/OK** [\(стор. 63\).](#page-62-0)
- ❑ Можливо, сенсорний екран несправний. За допомогою безпроводової миші натисніть кнопку **Запустити** і послідовно виберіть **Панель керування**, **Устаткування та звук** і **Перо та дотики**, а потім на вкладці **Дотики** встановіть прапорець **Використовувати пучку пальця як пристрій вводу**.

### Що робити, якщо не вдається торкнутися потрібного місця сенсорного екрана?

Змінення пропорцій роздільної здатності екрану може призвести до втрати правильних координат сенсорного екрану. У такому разі виконайте нижченаведені дії для калібрування сенсорного екрану за допомогою **Панель керування**.

- **1** За допомогою безпроводової миші натисніть кнопку **Запустити**, виберіть пункт **Панель керування** та клацніть **Параметри планшетного ПК**.
- **2** На вкладці **Екран** натисніть **Калібрувати**.
- **3** Дотримуйтесь інструкцій на екрані.

# <span id="page-171-0"></span>Клавіатура

### Що робити, якщо конфігурація клавіатури неправильна?

Мовну розкладку безпроводової клавіатури комп'ютера позначено на упаковці. Якщо під час інсталяції Windows вибрати клавіатуру для іншого регіону, то конфігурація клавіш зміниться.

Щоб змінити конфігурацію клавіатури, виконайте ці дії:

- **1** Натисніть кнопку **Запустити** і виберіть пункт **Панель керування**.
- **2** Натисніть **Годинник, мова та країна/регіон**, потім виберіть **Змінення розкладок клавіатури та інших методів вводу** у розділі **Мова та регіональні стандарти**.
- **3** Натисніть **Змінити розкладку клавіатури** на вкладці **Клавіатури та мови**.
- **4** Змініть настройки на власний вибір.

### Що робити, якщо не вдається ввести цифри за допомогою цифрової клавіатури?

Якщо не вдалося використати цифрову клавіатуру, можливо, не активовано режим цифрової клавіатури. Перевірте наявність зеленої піктограми «Цифрова клавіатура» на панелі завдань. Якщо піктограма «Цифрова клавіатура» відсутня або має білий колір, натисніть клавішу **Num Lk**, щоб увімкнути відповідний режим перед введенням цифр.

### Що робити, якщо комп'ютер не розпізнає клавіатуру?

- ❑ Переконайтеся, що перемикач живлення на безпроводовій клавіатурі знаходиться в положенні **ON**.
- ❑ Перевірте, чи правильно встановлено надану батарею типу AA.
- ❑ Можливо, надана батарея типу AA розрядилася. Замініть її.
- ❑ Безпроводова клавіатура може від'єднатися від комп'ютера. Інформацію про повторне підключення клавіатури див. у розділі**[Щоб підключити безпроводову клавіатуру \(стор. 33\)](#page-32-0)**.

# <span id="page-172-0"></span>Дискети

### Чому на панелі завдань не відображається піктограма Безпечно видалити устаткування та витягти носій, якщо підключено дисковод?

Комп'ютер не розпізнає дисковод для гнучких дисків. По-перше, переконайтеся, що кабель USB правильно підключено до порту USB. Якщо необхідно зафіксувати з'єднання, зачекайте кілька секунд, щоб комп'ютер розпізнав дисковод. Якщо піктограма все одно не відображається, виконайте такі кроки:

- **1** Закрийте всі програми, які мають доступ до дисковода для гнучких дисків.
- **2** Зачекайте, доки погасне індикатор на приводі дискет.
- **3** Натисніть кнопку виймання дискети, щоб вийняти дискету, а потім відключіть USB-дисковод для гнучких дисків від комп'ютера.
- **4** Знову підключіть дискетний привід, вставивши кабель USB у порт USB.
- **5** Перезапустіть комп'ютер, для чого натисніть кнопку **Запустити**, натисніть стрілку поряд із кнопкою **Завершити роботу**, а потім виберіть **Перезавантаження**.

### Що робити, якщо не вдається записати дані на дискету?

- ❑ Переконайтеся, що дискета вставлена у дисковод правильно.
- ❑ Якщо диск вставлено правильно, а записати на нього дані все одно не вдається, диск може бути повним або захищеним від записування. Можна або скористатися дискетою, яку не захищено від записування, або вимкнути функцію захисту від записування.

# <span id="page-173-1"></span>Аудіо/відео

### Що робити, якщо не вдається працювати з цифровою відеокамерою?

Якщо з'являється повідомлення про те, що пристрій i.LINK від'єднано або вимкнуто, то, мабуть, кабель i.LINK не вставлено надійно в порт комп'ютера або відеокамери. Від'єднайте і знову приєднайте кабель. Для отримання додаткових відомостей див. розділ **[Підключення пристрою i.LINK \(стор. 105\)](#page-104-0)**.

### Як вимкнути звук запуску Windows?

Щоб вимкнути звук запуску Windows, виконайте ці кроки:

- **1** Натисніть кнопку **Запустити** і виберіть пункт **Панель керування**.
- **2** Натисніть **Устаткування та звук**.
- **3** Клацніть **Керування аудіопристроями** у розділі **Звук**.
- **4** На вкладці **Звуки** зніміть прапорець **Відтворювати звук запуску Windows**.
- **5** Натисніть **OK**.

### <span id="page-173-0"></span>Як змінити вихідний аудіопристрій?

Якщо не чути звуку з пристрою, підключеного до порту, наприклад, порту USB, вихідного порту HDMI, оптичного вихідного порту або роз'єму навушників, потрібно змінити вихідний аудіопристрій.

- **1** Закрийте всі відкриті програми.
- **2** Натисніть кнопку **Запустити** і виберіть пункт **Панель керування**.
- **3** Натисніть **Устаткування та звук**.
- **4** Клацніть **Керування аудіопристроями** у розділі **Звук**.
- **5** На вкладці **Відтворення**, виберіть потрібний вихідній аудіопристрій і натисніть **Установити за промовчанням**.

### <span id="page-174-0"></span>Що робити, коли нема звуку від вихідного аудіопристрою, під'єднаного до вихідного порту HDMI, оптичного вихідного порту чи розніму навушників?

- ❑ Щоб було чутно звук від вихідного аудіопристрою, під'єднаного до порту, як-от вихідного порту HDMI, оптичного вихідного порту чи роз'єму навушників, необхідно змінити вихідний аудіопристрій. Для ознайомлення з докладною процедурою див. **[Як змінити вихідний аудіопристрій? \(стор. 174\)](#page-173-0)**.
- ❑ Якщо звук все одно відсутній, виконайте такі дії:
	- **1** Виконайте кроки 1–4 в розділі **[Як змінити вихідний аудіопристрій? \(стор. 174\)](#page-173-0)**.
	- **2** На вкладці **Відтворення** виберіть піктограму HDMI або S/PDIF і натисніть **Властивості**.
	- **3** Виберіть вкладку **Додатково**.
	- **4** Виберіть частоту перетворення і бітову глибину (наприклад 48000 Гц, 16 біт), яку підтримує пристрій.
	- **5** Натисніть **OK**.

### Чому переривається звук та/або зникають кадри при відтворенні відео високої чіткості, наприклад, записаного за допомогою цифрової відеокамери AVCHD?

Відтворення відео високої чіткості потребує суттєвих апаратних ресурсів комп'ютера, серед яких ЦП, графічний процесор та продуктивність системної пам'яті. Під час відтворення відео деякі операції та/або функції можуть стати недоступними, звук може перериватися, кадри можуть зникати, а також може трапитися збій у відтворенні, в залежності від конфігурації комп'ютера.

### <span id="page-175-0"></span>Як за допомогою кнопки «DISPLAY OFF» вимкнути звук і підсвічування РК-дисплея?

Змінити настройки кнопки **DISPLAY OFF** можна за допомогою однієї з функцій BIOS. Виконайте такі кроки:

- **1** Увімкніть ваш комп'ютер і багаторазово натискайте клавішу **F2**, доки не зникне логотип VAIO. Відобразиться вікно настроювання BIOS. Якщо екран усе одно не зникає, перезапустіть комп'ютер і повторіть спробу.
- **2** Натисніть клавішу  $\leftarrow$  або  $\rightarrow$  для вибору **Advanced**.
- **3** Натисніть кнопки M або m, виберіть **Display off button** і натисніть клавішу **Enter**.
- **4** Натисніть кнопки M або m, виберіть **Turn off Display and Sound** і натисніть клавішу **Enter**.
- **5** Натисніть клавішу < або , щоб вибрати **Exit**, виберіть **Exit Setup**, а потім натисніть клавішу **Enter**. Коли з'явиться запит на підтвердження, натисніть клавішу **Enter**.

**!** Функція вимкнення звуку кнопки **DISPLAY OFF** заміняє параметри звуку, установлені у Windows, та вимикає всі вбудовані пристрої вводу та виводу звуку в комп'ютері, у тому числі вбудовані динаміки, гніздо навушників, гніздо мікрофона і вбудований мікрофон. Щоб повернути параметри звуку, настроєні у Windows, натисніть кнопку **DISPLAY OFF** ще раз для відновлення звуку на комп'ютері.

### $\sim$  177 $\triangleright$  $\triangleright$  $\triangleright$

# <span id="page-176-0"></span>Функція входу HDMI/VIDEO

### Що робити, коли не вдається змінити гучність чи яскравість РК-екрану на безпроводовій клавіатурі?

Коли вибрано вхід HDMI/VIDEO, змінити гучність та яскравість на безпроводовій клавіатурі неможливо. Скористайтесь екранним меню для регулювання яскравості. Щоб змінити гучність, скористайтесь кнопками регулювання гучності **VOL** праворуч на комп'ютері. Для отримання додаткових відомостей про регулювання гучності див. розділ **[Використання кнопок керування входом HDMI/VIDEO \(стор. 63\)](#page-62-0)**.

✍ Якщо вхід HDMI або відеовхід вибрано в якості джерела вхідного аудіо/відеосигналу, відповідний індикатор світиться зеленим кольором [\(стор. 17\)](#page-16-0).

### Як відобразити робочий стіл Windows?

Щоб відобразити робочий стіл Windows, переконайтесь, що комп'ютер увімкнено, і тоді натисніть кнопку **INPUT/OK** на комп'ютері [\(стор. 63\)](#page-62-0) для переключення від джерела вхідного аудіо/відеосигналу до входу комп'ютера. Якщо екран комп'ютера залишається пустим, див. розділ **[Що робити, якщо зелений індикатор живлення світиться,](#page-138-0)  [але екран залишається пустим? \(стор. 139\)](#page-138-0)**.

### Як зберегти аудіо/відеосигнали, які я отримую за допомогою функції входу HDMI/VIDEO, у файл?

Неможливо записати аудіо/відеосигнали, які надходять від пристрою, підключених до порту **HDMI INPUT** або гнізд **VIDEO INPUT**, і зберегти їх у файл на своєму комп'ютері. Це неможливо логічно, тому що джерело вхідного аудіо/відеосигналу має бути входом HDMI або відеовходом. Щоб отримати доступ до Windows для операцій з файлами, необхідно змінити джерело входу на вхід комп'ютера.

# <span id="page-177-0"></span>«Memory Stick»

### Що робити, якщо не вдається використати на інших пристроях картку пам'яті «Memory Stick», відформатовану на комп'ютері VAIO?

Може, треба переформатувати «Memory Stick».

Під час форматування «Memory Stick» стираються всі дані включно з музикою, збереженою на ній раніше. Перед переформатуванням «Memory Stick» скопіюйте важливі дані і перевірте, що «Memory Stick» не містить файли, які потрібно зберегти.

- **1** Скопіюйте дані з «Memory Stick» на вбудований пристрій зберігання, щоб зберегти дані чи зображення.
- **2** Відформатуйте «Memory Stick», виконавши кроки, наведені у розділі **[Форматування «Memory Stick» \(стор. 71\)](#page-70-0)**.

### Чи можна копіювати зображення з цифрової камери за допомогою «Memory Stick»?

Так, крім того можна переглядати відеокліпи, записані за допомогою відеокамер, сумісних із «Memory Stick».

### Чому не вдається записати дані на картку «Memory Stick»?

На деяких версіях «Memory Stick» передбачено перемикач захисту від стирання, щоб захистити дані від випадкового стирання або перезапису. Переконайтеся, що перемикач захисту від стирання вимкнуто.

# <span id="page-178-0"></span>Периферійні пристрої

### Що робити, якщо не вдається підключити USB-пристрій?

- ❑ Якщо це застосовується, перевірте, чи USB-пристрій увімкнуто і підключено до власного джерела живлення. Наприклад, якщо використовується цифрова камера, перевірте, чи заряджено акумулятор. Якщо використовується принтер, перевірте, чи правильно з'єднано кабель живлення з розеткою змінного струму.
- ❑ Спробуйте скористатися іншим USB-портом комп'ютера. Можливо, драйвер установлено на певний порт, який використовувався під час першого підключення пристрою.
- ❑ Для отримання додаткових відомостей див. посібник, наданий з USB-пристроєм. Може виникнути необхідність інсталювати програмне забезпечення перед підключенням пристрою.
- ❑ Спробуйте підключити простий малопотужний пристрій, наприклад мишу, щоб перевірити, чи працює порт взагалі.
- ❑ Концентратори USB можуть перешкоджати роботі пристрою через збій у розподілі електроенергії. Рекомендується підключати пристрій до комп'ютера безпосередньо, без допомоги концентратора.

# <span id="page-179-0"></span>Про міжнародну програму ENERGY STAR(R)

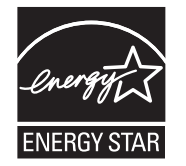

Наступна інформація стосується лише продукції, яка відповідає стандартам ENERGY STAR.

Як партнер програми ENERGY STAR, Sony засвідчує, що даний продукт відповідає стандартам ENERGY STAR щодо ефективного використання енергії.

Міжнародна програма для офісного обладнання ENERGY STAR – це програма, що сприяє збереженню енергії при використанні комп'ютерів та іншого офісного обладнання. Програма підтримує розробку і розповсюдження продуктів з функціями, що ефективно зменшують споживання енергії.

Для одержання детальної інформації про програму ENERGY STAR відвідайте наступні веб-сайти:

- ❑ <http://www.energystar.gov> (США)
- ❑ <http://www.eu-energystar.org> (Європа)

Даний комп'ютер розроблений відповідно до стандартів ENERGY STAR і постачається з наступними налаштуваннями економії енергії, які діють під час живлення комп'ютера від джерела змінного струму:

❑ Підсвічування РК-дисплея вимикається автоматично за відсутності дій користувача не більше, ніж через 15 хвилин.

❑ Комп'ютер переходить до сплячого режиму за відсутності дій користувача впродовж не більше, ніж 30 хвилин. Для повернення комп'ютера до звичайного режиму натисніть будь-яку клавішу.
## <span id="page-180-0"></span>Товарні знаки

SONY та логотип SONY є зареєстрованими товарними знаками Sony Corporation.

VAIO, логотип VAIO та інші назви продуктів та послуг компанії Sony є товарними знаками або є зареєстрованими товарними знаками Sony Corporation або її філій.

Назвою i.LINK позначається стандарт IEEE 1394.

Intel, Pentium, Intel SpeedStep та Atom є товарними знаками або зареєстрованими товарними знаками Intel Corporation. Microsoft, Windows, Windows Vista, BitLocker, Aero і логотип Windows є товарними знаками або зареєстрованими товарними знаками Microsoft Corporation у США та інших країнах.

Blu-ray Disc™, Blu-ray™, Blu-ray 3D™, логотип Blu-ray Disc і логотип Blu-ray 3D є товарними знаками Blu-ray Disc Association.

Текстовий товарний знак і логотип BLUETOOTH є зареєстрованими товарними знаками, які належать Bluetooth SIG, Inc., і будь-яке використання цих знаків компанією Sony Corporation здійснюється згідно з ліцензією. Інші товарні знаки та товарні назви належать відповідним власникам.

Roxio Easy Media Creator є товарним знаком Sonic Solutions.

WinDVD є товарним знаком Corel Inc.

PowerDVD є товарним знаком CyberLink.Inc.

NVIDIA та 3D Vision є зареєстрованими товарними знаками та/або товарними знаками NVIDIA Corporation у США та інших країнах.

ArcSoft і логотип ArcSoft є зареєстрованими товарними знаками ArcSoft, Inc. ArcSoft WebCam Companion є товарним знаком ArcSoft, Inc.

AMD, логотип AMD Arrow, ATI та їх комбінації, Radeon, AMD Phenom, AMD Turion, AMD Athlon, AMD Virtualization, AMD-V є товарними знаками Advanced Micro Devices, Inc.

 $-182$ 

<span id="page-181-0"></span>Логотип SD є товарним знаком.

Логотип SDHC є товарним знаком.

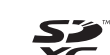

логотип SDXC є товарним знаком.<br>T

Текстовий товарний знак та логотипи ExpressCard належать компанії PCMCIA і будь-яке використання цих знаків компанією Sony Corporation здійснюється згідно з ліцензією. Інші товарні знаки та товарні назви належать відповідним власникам.

HDMI, логотип HDMI та інтерфейс High-Definition Multimedia Interface є товарними знаками або зареєстрованими товарними знаками HDMI Licensing LLC.

CompactFlash® – це товарний знак SanDisk Corporation.

«PlaceEngine» є зареєстрованим товарним знаком компанії Koozyt, Inc.

Пристрій «PlaceEngine» розроблений компанією Sony Computer Science Laboratories, Inc. і переданий компанії Koozyt, Inc. за ліцензією.

«AVCHD» є товарним знаком Panasonic Corporation та Sony Corporation.

ENERGY STAR та знак ENERGY STAR є зареєстрованими у США знаками.

Усі інші назви систем, виробів і служб є товарними знаками відповідних власників. У цьому посібнику знаки ™ або ® не вказуються.

Функції та технічні характеристики можуть бути змінені без оповіщення.

Всі інші товарні знаки є товарними знаками відповідних власників.

Не все наведене вище програмне забезпечення може використовуватися на вашій моделі.

## <span id="page-182-0"></span>Примітка

© 2011 Sony Corporation. Усі права захищено.

Цей посібник і описане в ньому програмне забезпечення не можуть бути у повному обсязі або частково відтворені, перекладені або зменшені до будь-якої машинно-зчитуваної форми без попередньої письмової згоди.

Sony Corporation не надає жодної гарантії стосовно цього посібника, програмного забезпечення або іншої інформації, що міститься у цьому документі, і цим твердженням чітко відмовляється від будь-яких гарантій, що маються на увазі, а також заяв стосовно товарного стану або відповідності певній меті, які стосуються цього посібника, програмного забезпечення або іншої подібної інформації. За жодних обставин Sony Corporation не несе відповідальності за будь-які випадкові, побічні або фактичні збитки, зумовлені правопорушенням, контрактом або іншим чинником, що виникають через або пов'язані з цим посібником, програмним забезпеченням або іншою інформацією, що міститься у цьому документі, або з використанням вищевказаного.

У цьому посібнику знаки ™ або ® не вказуються.

Sony Corporation залишає за собою право будь-коли вносити будь-які зміни у цей посібник або в інформацію, що в ньому міститься, без оповіщення. Програмне забезпечення, описане у цьому документі, підлягає умовам окремої ліцензійної угоди.

Sony Corporation не несе відповідальності і не відшкодовуватиме збитків унаслідок втрати записів у комп'ютері, на зовнішніх носіях інформації, на записувальних пристроях чи будь-яких інших пристроях, у т. ч. в разі, якщо записи не зроблено унаслідок виходу комп'ютера з ладу або в разі втрати чи пошкодження вмісту запису в результаті відмови комп'ютера чи виконання на ньому ремонтних робіт. Sony Corporation в жодному разі не відновлятиме, не повертатиме і не копіюватиме вміст інформації, записаної на вашому комп'ютері, зовнішніх носіях чи записувальних пристроях.

© 2011 Sony Corporation

<span id="page-183-0"></span>G